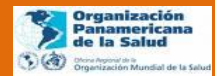

1

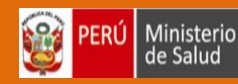

# Herramientas para la Comunicación Virtual y Búsqueda de Información Científica

# Manual del Estudiante

Modalidad presencial

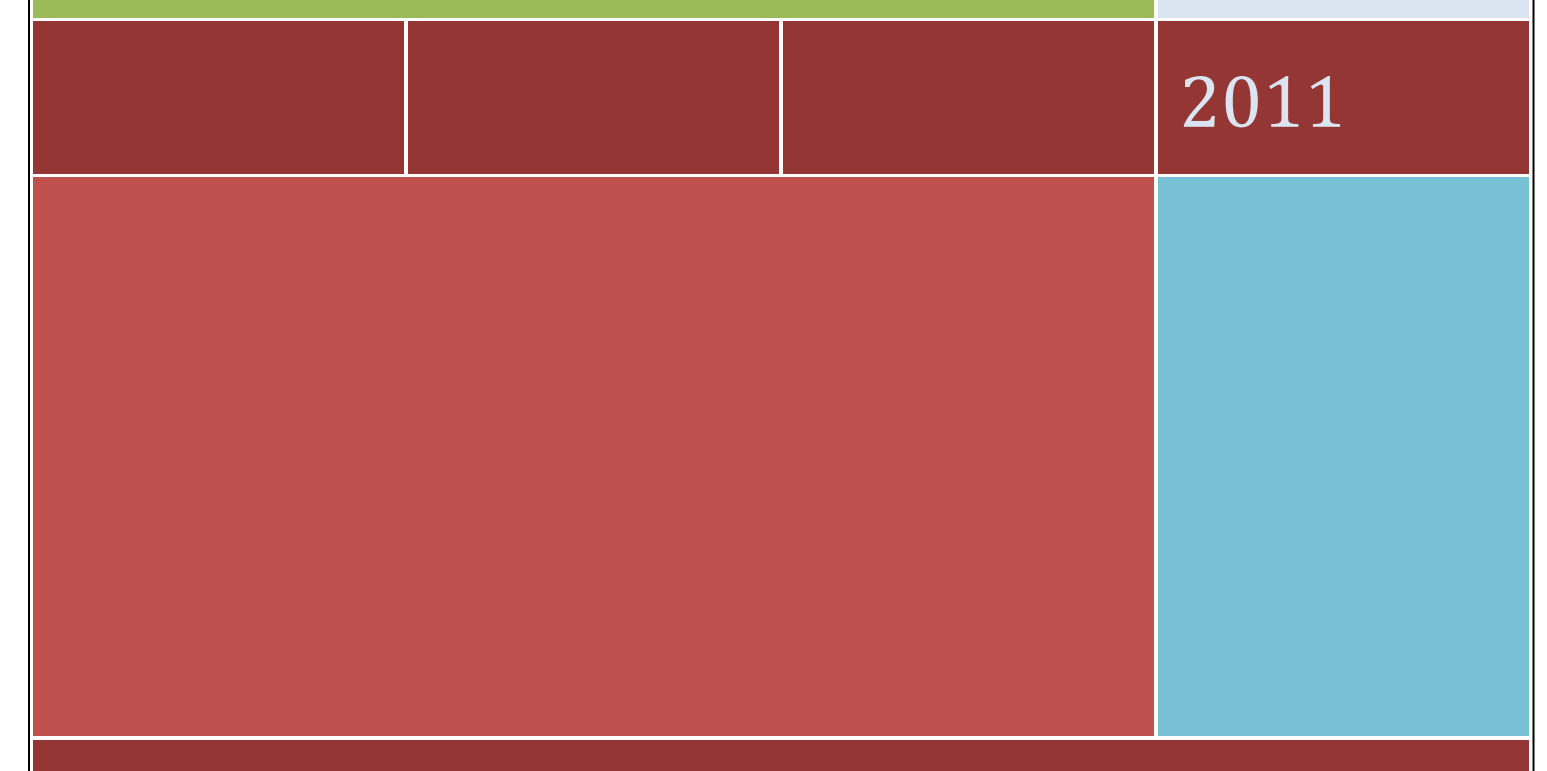

OBSERVATORIO NACIONAL DE RECURSOS HUMANOS EN SALUD

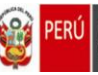

## PRESENTACIÓN

El objetivo principal del Observatorio de Recursos Humanos en Salud-ONRHUS es apoyar el fortalecimiento de políticas de desarrollo de recursos humanos, en el marco de los procesos de cambio de los sistemas de salud en el que están inmersos los países de la Región. En el contexto nacional, el Observatorio de Recursos Humanos de Salud Peruano genera el conocimiento y la información necesaria (evidencias) para mejorar la calidad y efectividad de políticas y propuestas de intervención gerencial orientadas a un desarrollo equitativo, efectivo, eficiente y de calidad del personal de salud.

El Observatorio Nacional busca desarrollar una estrategia interinstitucional para generar y mejorar la disponibilidad y utilización del conocimiento e información claves para la toma de decisiones. Asimismo en el marco de la descentralización y el fortalecimiento de los nodos regionales del observatorio de Recursos Humanos y mejorar el funcionamiento en red con el observatorio nacional y los observatorios de otros países es necesario optimizar la comunicación utilizando de manera intensiva y asertiva las principales herramientas que proporcionan las tecnologías de la información y comunicación y que hacen más eficiente la coordinación entre todos los miembros de la red.

En tal sentido, el ONRHUS con el auspicio de la Dirección General de Gestión del Desarrollo de los Recursos Humanos del MINSA y la Organización Panamericana de la salud ha organizado el curso *"Herramientas para la Comunicación Virtual y Búsqueda de Información Científica"* el cual permitirá que los participantes integren en su quehacer diario, diversos instrumentos de comunicación virtual sincrónica y asincrónica con los que potenciarán la interconectividad entre nodos regionales hasta integrar una red interinstitucional activa cuyo dinamismo, esperamos, consolide la cultura del conocimiento en los recursos humanos en salud. Asimismo mejorar las habilidades para búsqueda de información por internet contribuirá en mejorar las capacidades en la gestión del conocimiento.

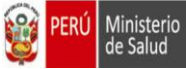

# ÍNDICE

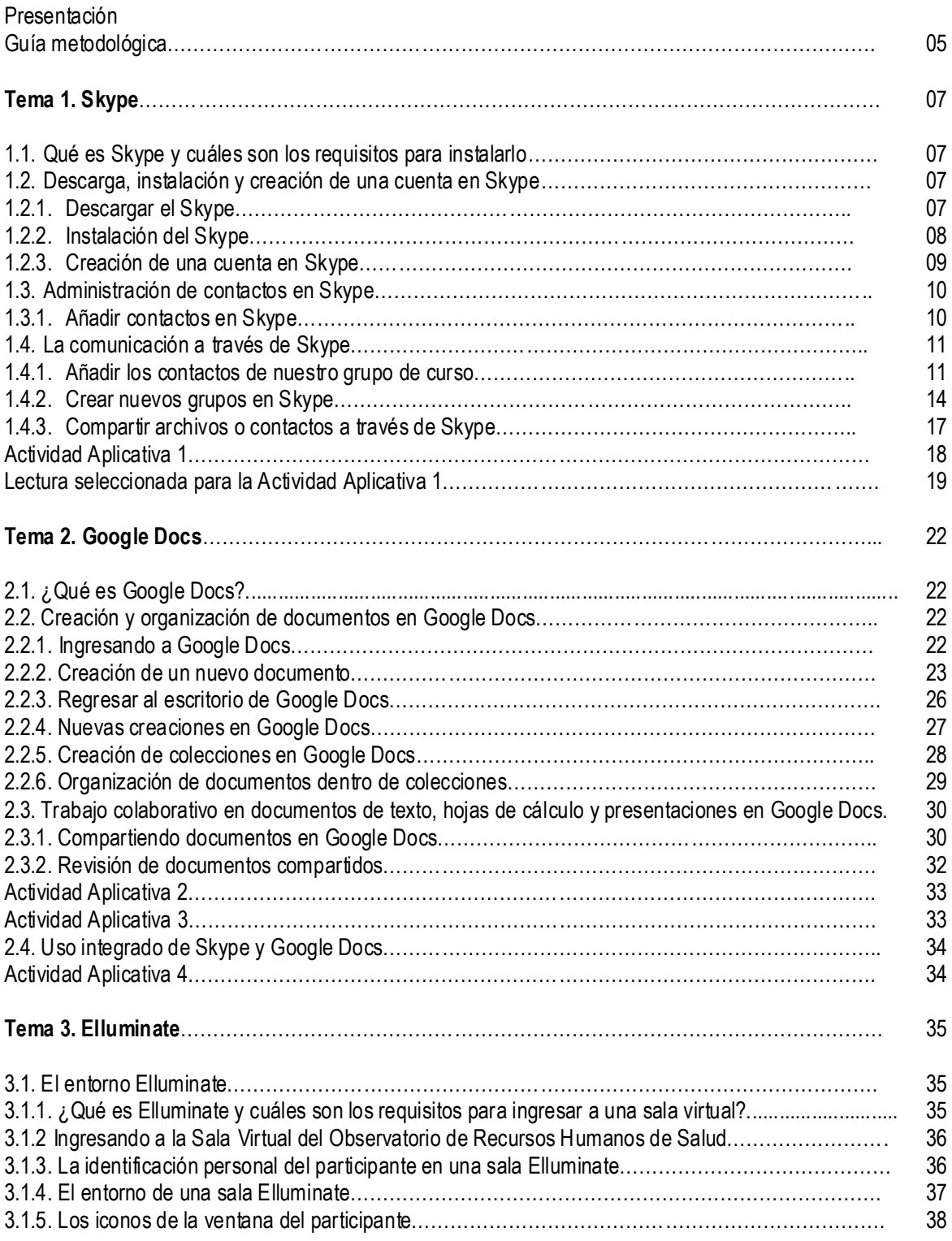

**Reg** 

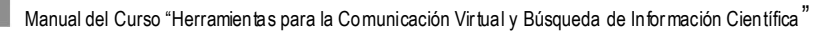

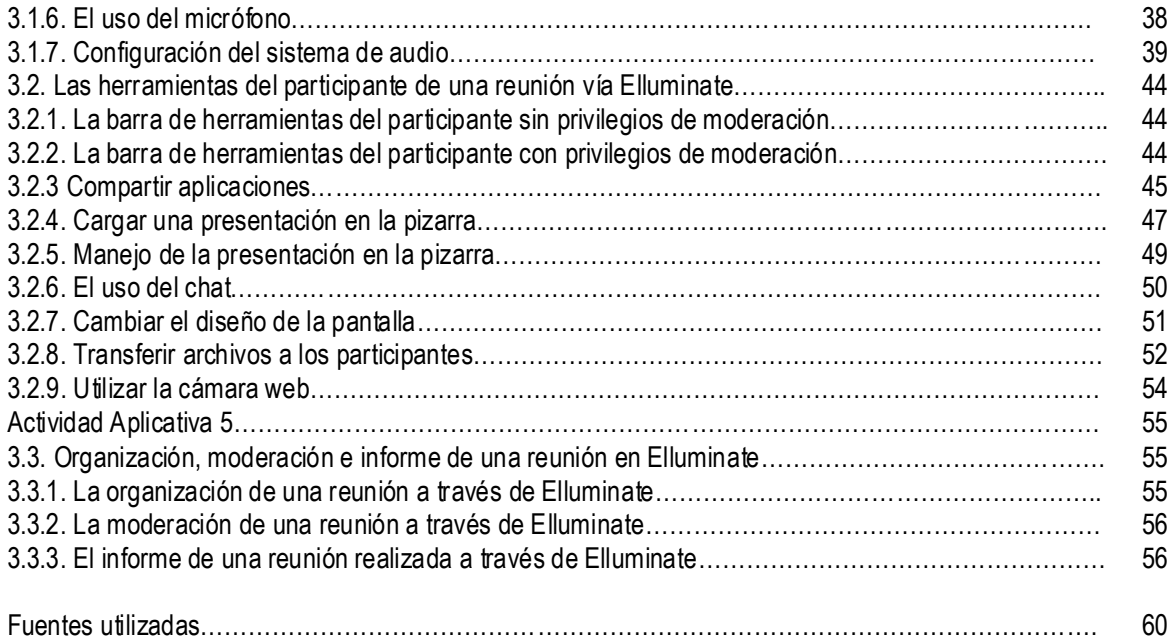

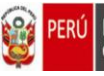

# **GUÍA METODOLÓGICA**

Estimados participantes, de antemano felicitamos su interés por participar en presente curso denominado "Herramientas para la Comunicación Virtual y Búsqueda de Información Científica". La propuesta que nos permitimos entregar es producto del esfuerzo conjunto del Observatorio Nacional de Recursos Humanos en Salud y el Nodo Perú del Campus Virtual de Salud Pública, ambas instancias de la Dirección General de Gestión del Desarrollo de Recursos Humanos del Ministerio de Salud; y la decidida colaboración de la representación peruana de la Organización Panamericana de la Salud.

A continuación reseñamos el planteamiento metodológico que orientará el presente curso:

#### **DE LOS OBJETIVOS**

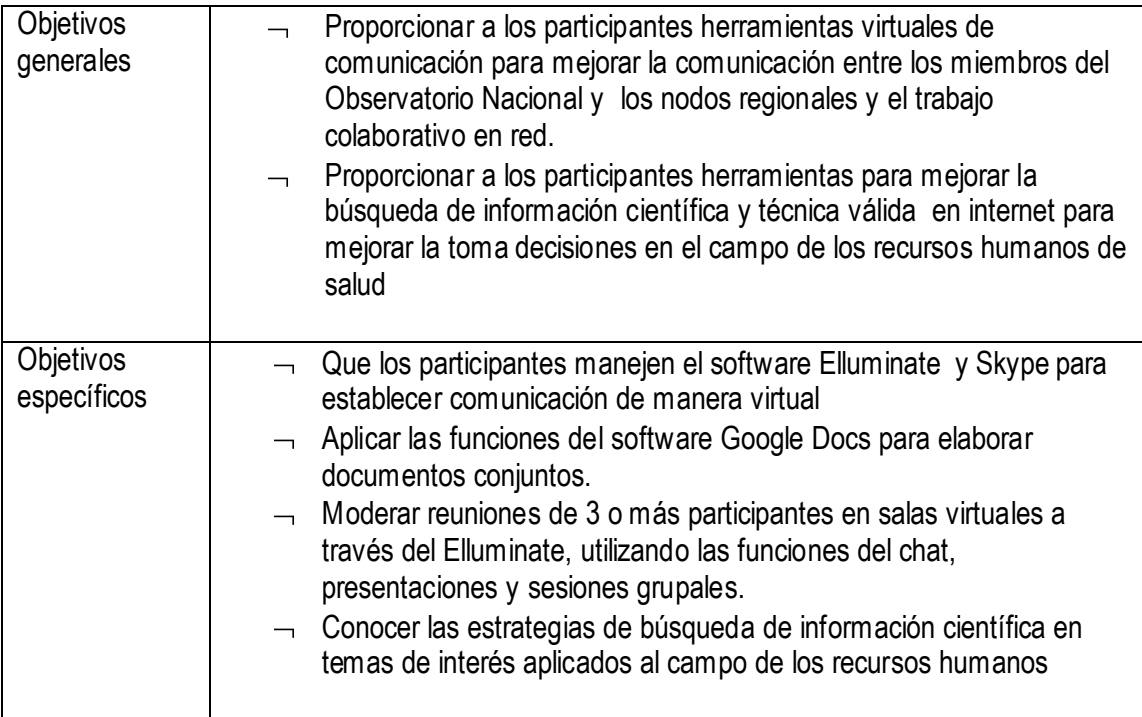

#### **DEL MANUAL DEL ESTUDIANTE**

Es un documento impreso que contiene los temas a desarrollar durante el curso. El participante puede acudir al índice para ubicarse de forma rápida porque encontrará que cada tema y subtemas están paginados.

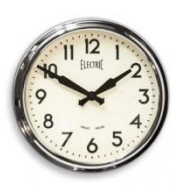

La entrada de cada subtema está acompañada de la imagen de un reloj y de la duración que ha sido programada en la agenda del curso. Es muy importante tomar atención a dicha información para que la gestión del tiempo del curso se optimice, evitando así retraso en el cumplimiento de los objetivos propuestos.

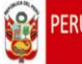

Ministerio

La idea rectora del manual es eminentemente pragmática por lo que intencionalmente hemos omitido información de naturaleza teórica para poner énfasis en el uso de imágenes, iconos y procedimientos sencillos que facilitarán la aproximación al uso de las herramientas propuestas.

Sin embargo, sabemos que la reflexión teórica es importante para el ejercicio crítico en el uso de las herramientas virtuales, por lo tanto, las discusiones a través del Skype, los comentarios que surjan al momento de elaborar documentos compartidos y la dinámica grupal a través del Elluminate, estarán abiertas a cualquier tipo de planteamiento teórico, epistemológico y deontológico. Desde luego, su abordaje no deberá mermar el logro de los objetivos pragmáticos, sino enriquecerlos.

El manual contiene cinco Actividades Aplicativas, en cuyo interior se explicita el objetivo a lograr, la metodología seleccionada y el procedimiento a seguir.

#### **DE LOS FACILITADORES TEMÁTICOS Y TECNOLÓGICOS**

Los facilitadores temáticos son profesionales de la salud y la pedagogía, respectivamente. Tienen la función de promover el aprendizaje de las herramientas propuestas a través de la ejercitación constante, el uso adecuado del presente manual y el plan general del curso.

Los facilitadores tecnológicos son profesionales de estadística y entornos web, que se distribuirán de forma equidistante para atender las consultas de los participantes del taller. Tienen la función de dinamizar la ejercitación de los participantes y apoyar en el cumplimiento de las Actividades Aplicativas.

#### **DE LAS NORMAS DE CONVIVENCIA**

Cualquier curso es un evento de desarrollo de capacidades y al mismo tiempo un espacio de coexistencia entre las personas participantes, en consecuencia es necesario establecer pautas mínimas de convivencia:

- 1. Poner sus teléfonos móviles en modo silencioso o vibrador.
- 2. En caso sea imperativo contestar o realizar llamadas, retirarse discretamente de la sala de reuniones y permanecer en la sala de recepciones mientras dure su comunicación.
- 3. No utilizar el servicio de internet para navegar por sitios web ajenos a los requerimientos planteados en las Actividades Aplicativas.
- 4. Sostener comunicación abierta y respetuosa con todos los participantes del curso.

#### **DISPOSICIONES DISCIPLINARIAS**

En caso de inclumplimiento de las normas de convencía, los facilitadores procederán, con los participantes reincidentes, según la siguiente forma y orden:

- 1. Recordatorio verbal de las normas de convivencia.
- 2. Toque tenue y preventivo de silbato.
- 3. Toque enérgico de silbato e imposición simbólica de una tarjeta amarilla.
- 4. Toque de enérgico de silbato e imposición simbólica de una tarjeta roja.

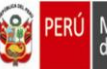

#### **TEMA 1**

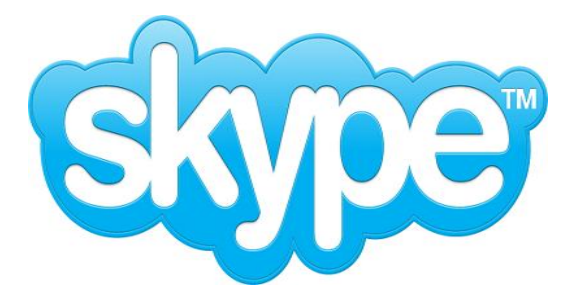

#### **1.1.Qué es Skype y cuáles son los requisitos para instalarlo**

Skype es un software libre de voz sobre protocolo de Internet (VoIP) que te permite hablar gratuitamente con otros usuarios de Skype y hacer llamadas telefónicas pagando una tarifa. Los requisitos mínimos requeridos del sistema PC con Windows 2000

- Procesador de 400 MHz
- 128 MB de RAM
- 15 MB de espacio libre en el disco duro
- Tarjeta de sonido, parlantes potenciados o auriculares y micrófono
- Conexión a Internet (ya sea de acceso telefónico, módem de 33.6 Kbps como mínimo o cualquier tipo de banda ancha, por cable, ADSL, banda ancha móvil o de otro tipo)

#### **1.2.Descarga, instalación y creación de una cuenta en Skype**

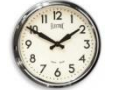

De 09:30 a 10:00 a.m. (30 minutos)

#### **1.2.1. Descargar el Skype**

En la barra de direcciones de un navegador de internet escriba la siguiente dirección electrónica:<http://download.skype.com/SkypeSetup.exe>

Ahora pulse sobre el botón "ENTER" de su teclado y observará que aparece la siguiente ventana:

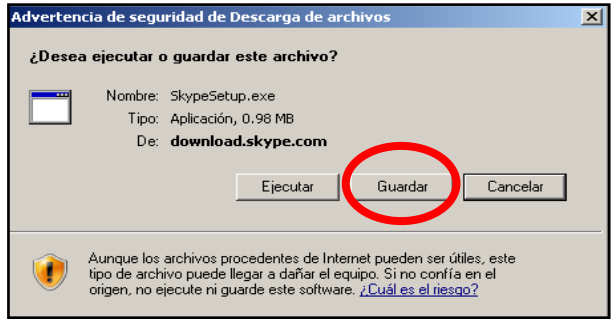

Pulse sobre el botón "Guardar" y elija seleccione el "Escritorio" de su Pc, para descargar Skype

#### **1.2.2. Instalación del Skype**

Dirección General de G<br>Desarrollo de Recursos

Ministerio<br>de Salud

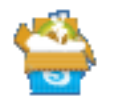

Ahora pulse sobre el icono SkypeSetup y aparecerá una ventana en la que debe pulsar sobre el botón "Ejecutar"

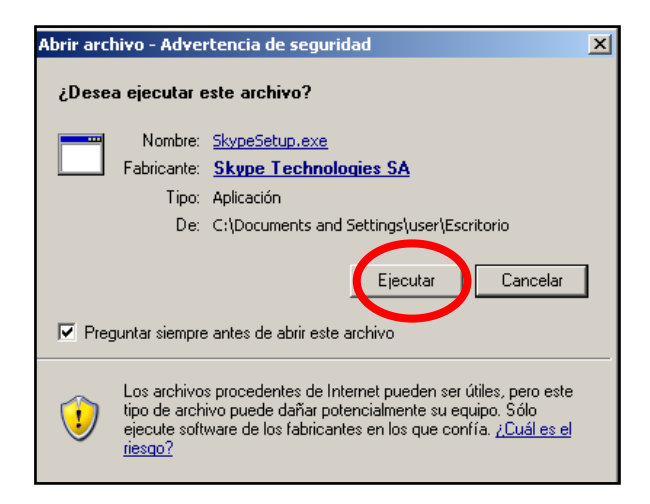

En esta ventana seleccione el idioma "Español" y pulse sobre el botón "Acepto.Instalar"

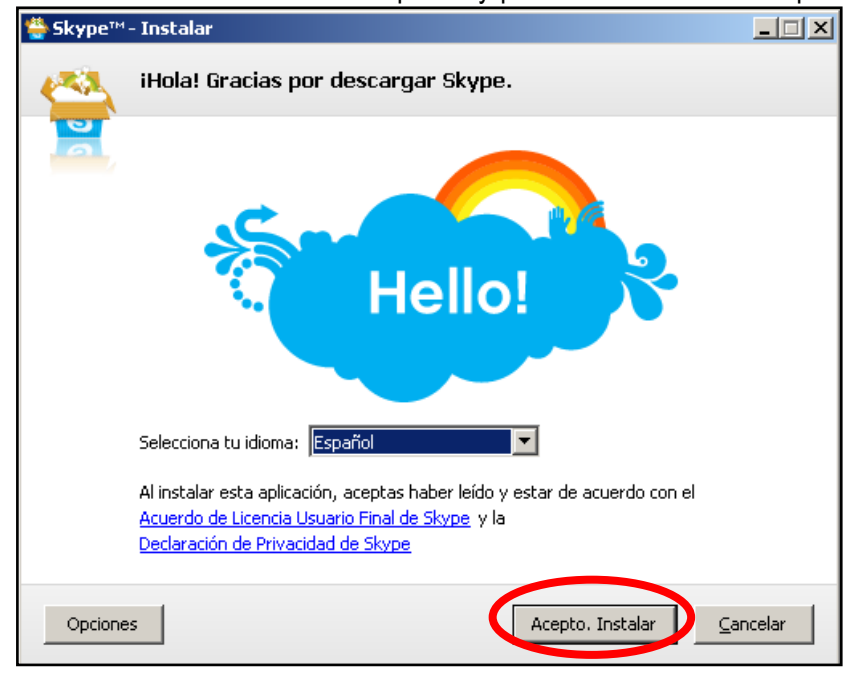

#### **1.2.3. Creación de una cuenta en Skype**

Ministerio<br>de Salud

 $\overline{a}$ 

Culminada la instalación, aparecerá una nueva ventana, si usted aún no cuenta con un ID Skype, pulse sobre la pregunta: ¿No tienes nombre de usuario de Skype? <sup>1</sup>

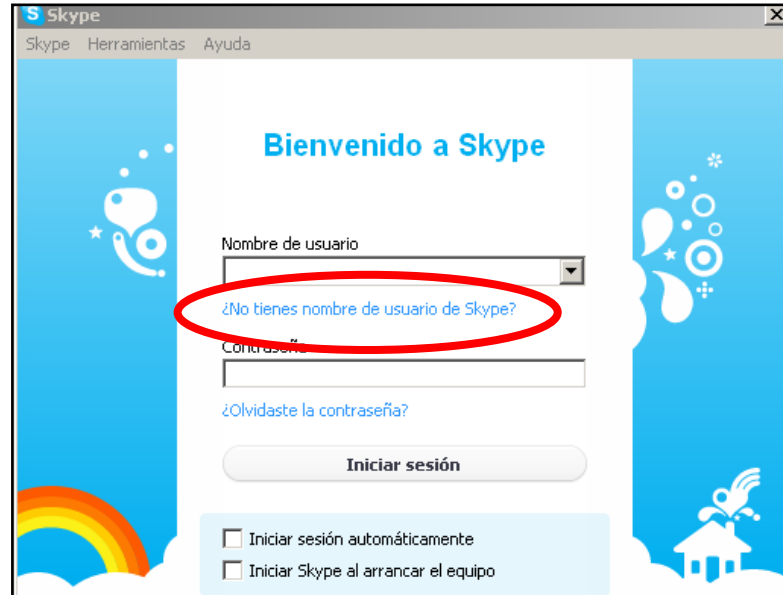

Aparecerá una nueva ventana en la que debe completar un conjunto de informaciones necesarias para crear un nuevo usuario de Skype

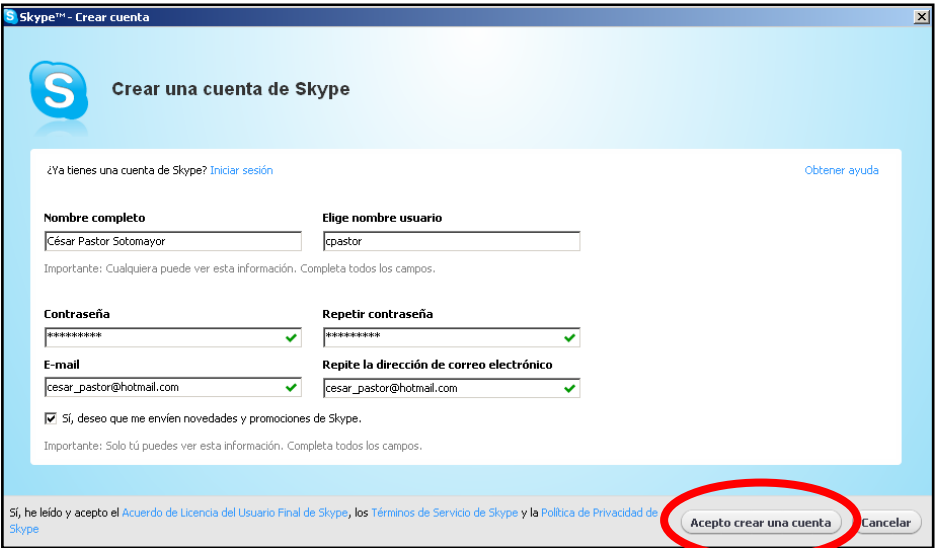

Al finalizar el llenado del formulario, pulse sobre el botón "Acepto crear una cuenta"

<sup>1</sup> En el caso que usted ya disponga de un ID Skype, escriba su nombre de usuario y contraseña, luego pulse sobre el botón "Iniciar sesión"

#### **1.3.Administración de contactos en Skype**

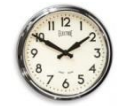

De 10:15 a 10:45 a.m. (30 minutos)

#### **1.3.1. Añadir contactos en Skype**

Pulse sobre la frase "Añadir un contacto" que está ubicada en la parte inferior izquierda del entorno Skype.

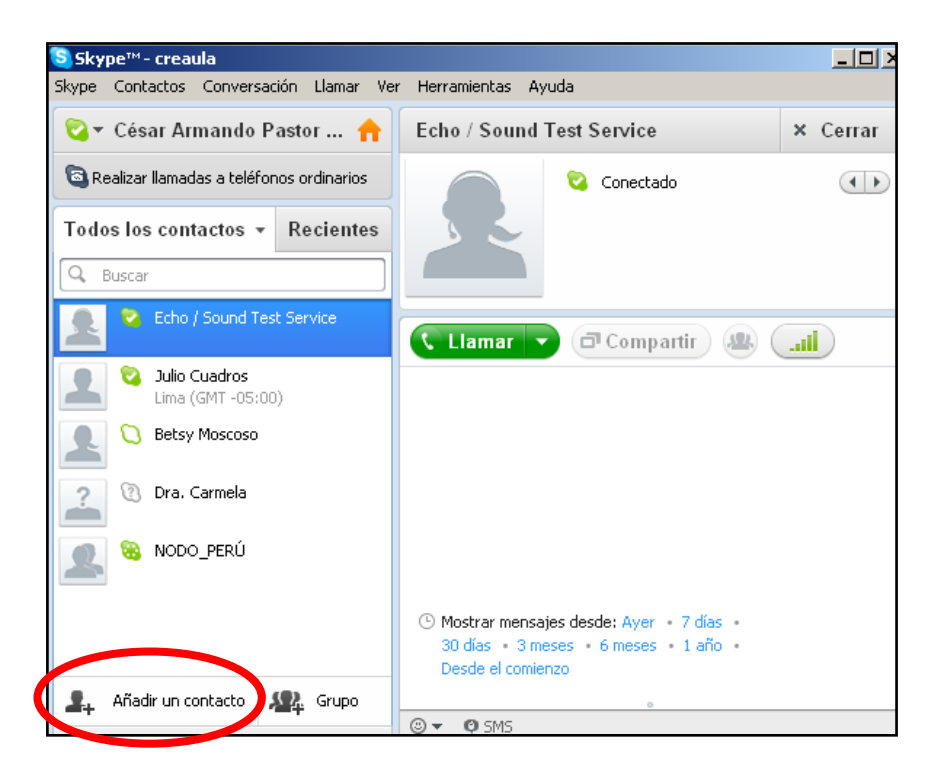

Ahora escriba por lo menos uno de los datos solicitados en el formulario y verá que Skype buscará a todos los contactos que coincidan con el criterio escrito. Luego pulse en el botón "Ver"

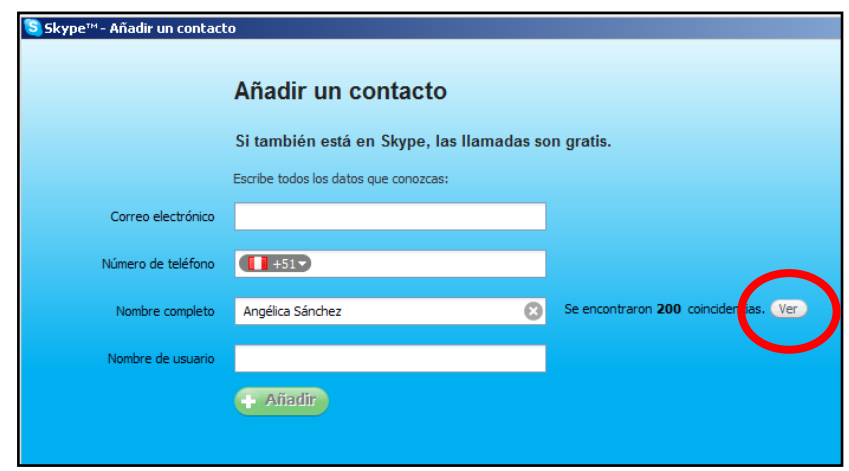

**PERI**I

Acto seguido pulse sobre el botón "Añadir contacto" del usuario Skype que quiere incluir en su lista de contactos

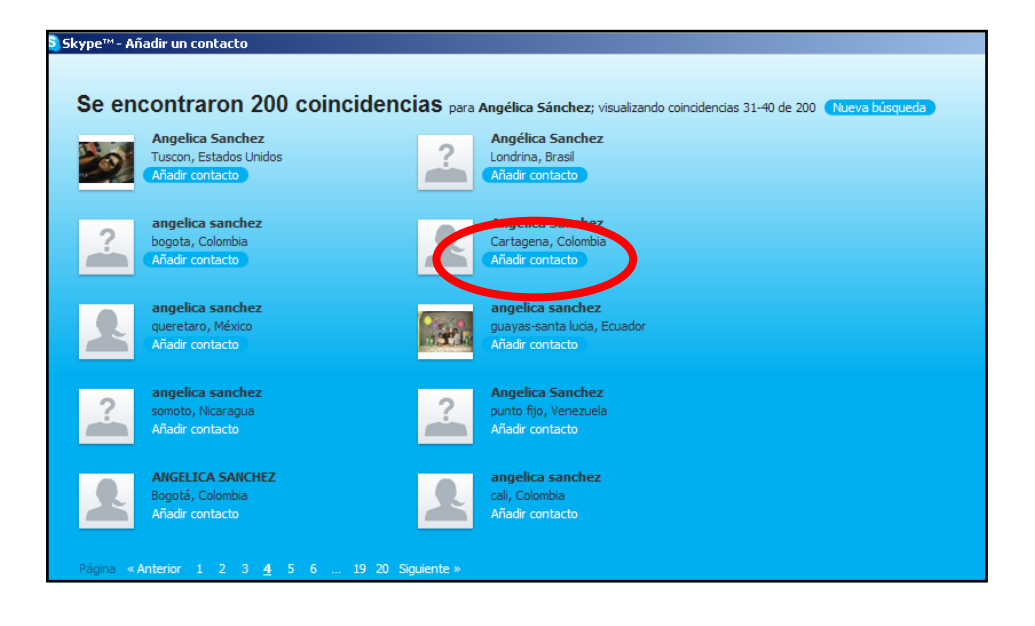

#### **1.4.La comunicación a través de Skype**

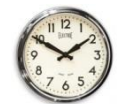

De 10:45 a 01: p.m. (02 horas, 15 minutos)

#### **1.4.1. Añadir los contactos de nuestro grupo de curso**

Antes de ejercitarnos en la comunicación a través de Skype debemos asegurar la interconexión de todos los participantes de nuestro curso.

Añada a su lista de contactos de Skipe a todos los participantes de su grupo y en la columna control marqué con un visto bueno a los usuarios que vaya añadiendo.

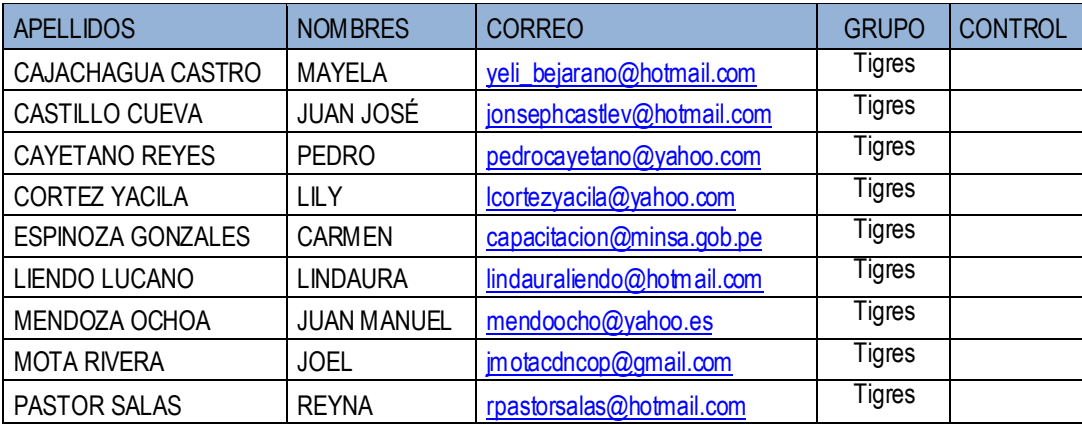

Manual del Curso "Herramientas para la Comunicación Virtual y Búsqueda de Información Científica "

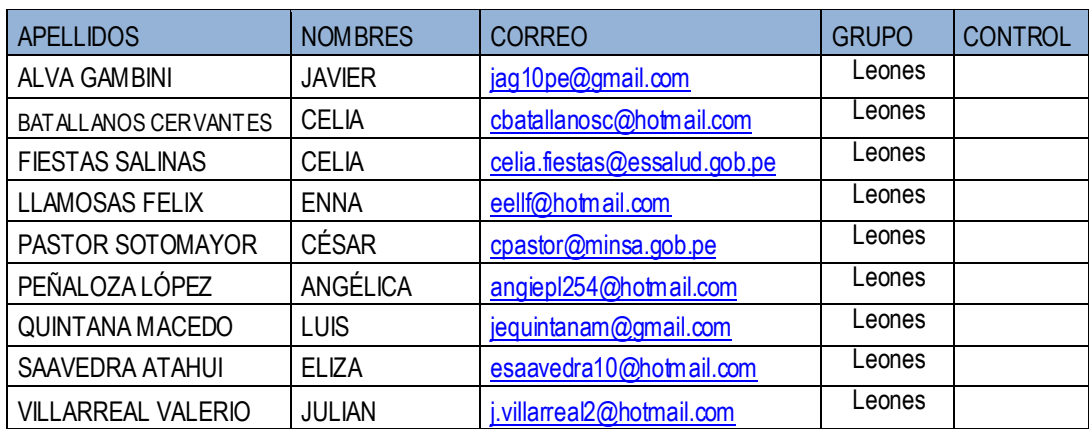

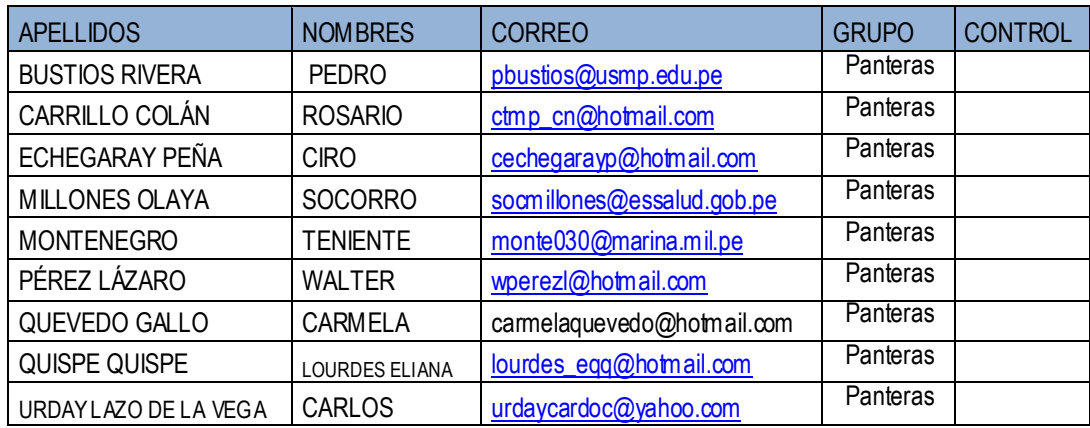

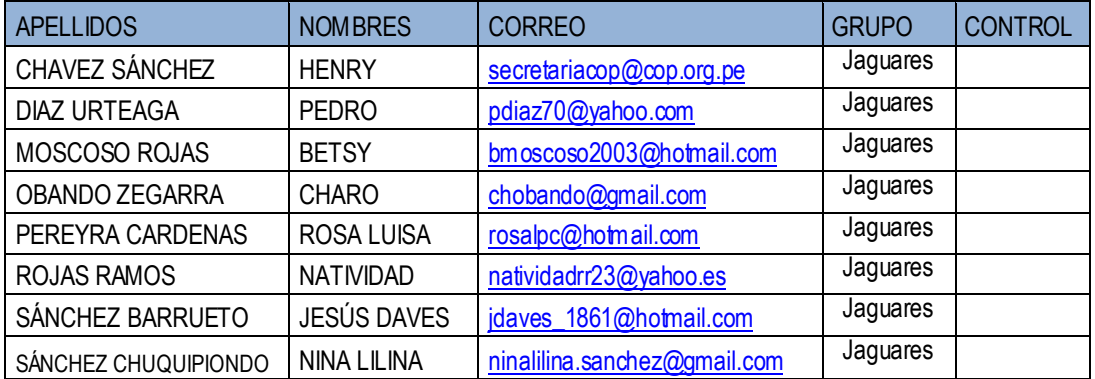

Para acelerar el proceso publicaremos la relación de "Nombre de usuario" para que la búsqueda se realice como detallamos a continuación: Pulse sobre la frase "Añadir un contacto" que se encuentra en el extremo inferior izquierdo de su entono Skype

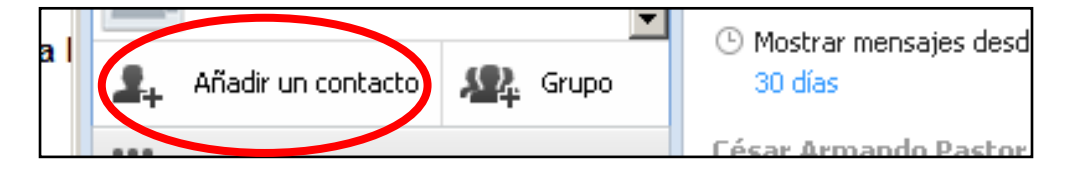

Ministerio<br>de Salud Dirección General de

Escriba el nombre del usuario e inmediatamente Skype hará la búsqueda en su base de datos

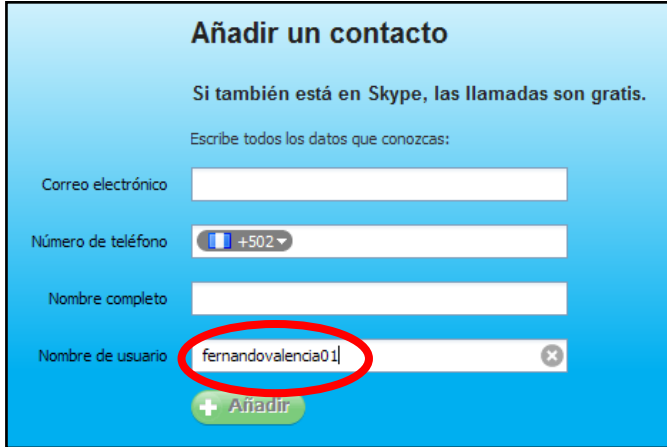

Segundos después Skype reconocerá al contacto y mostrará su nombre e imagen. Pulse sobre el botón añadir

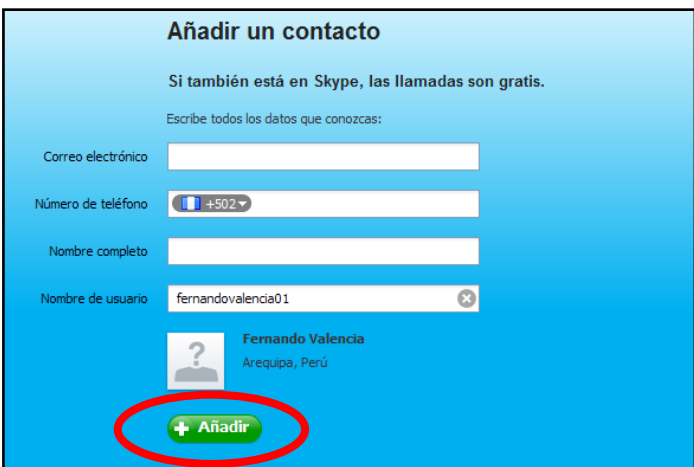

Finalmente pulse sobre el botón "Enviar solicitud"

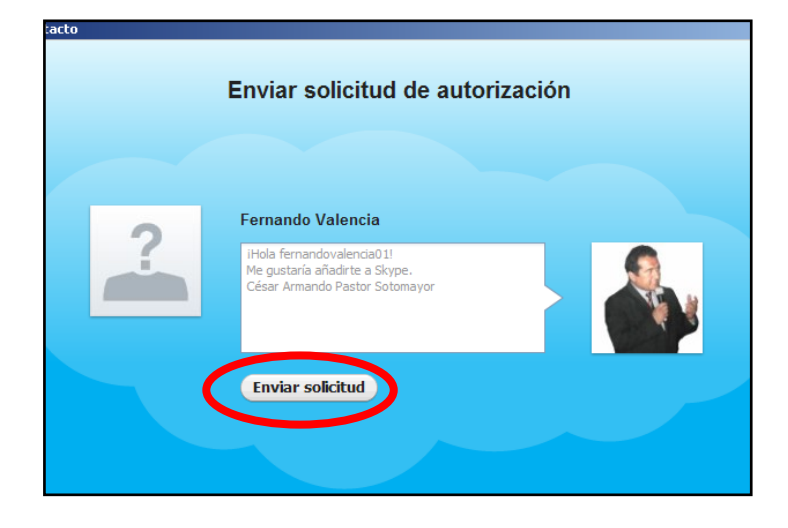

#### **1.4.2. Crear nuevos grupos en Skype**

Dirección General de Gestion<br>Desarrollo de Recursos Hun

Ministerio<br>de Salud

PERÚ

Para formar los grupos pulse sobre el menú "Contactos" y seleccione la opción "Crear nuevo grupo…"

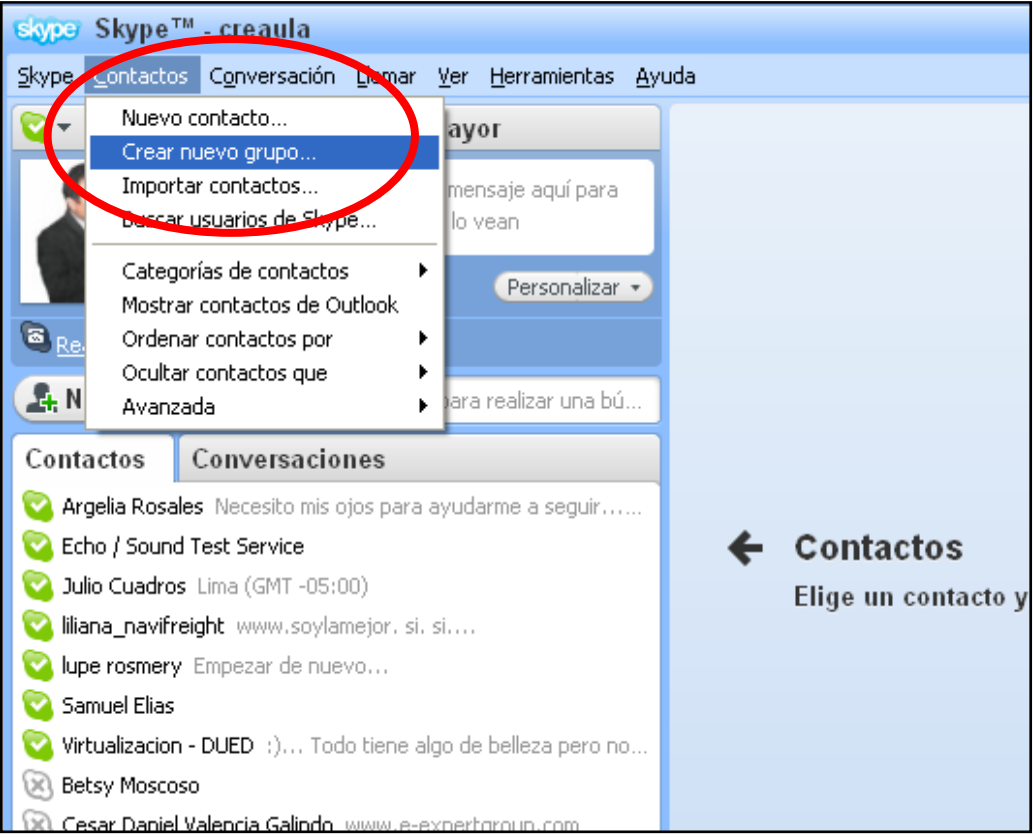

Ahora, utilizando el cursor arrastre los contactos que corresponden al primer grupo según se señala en la imagen inferior

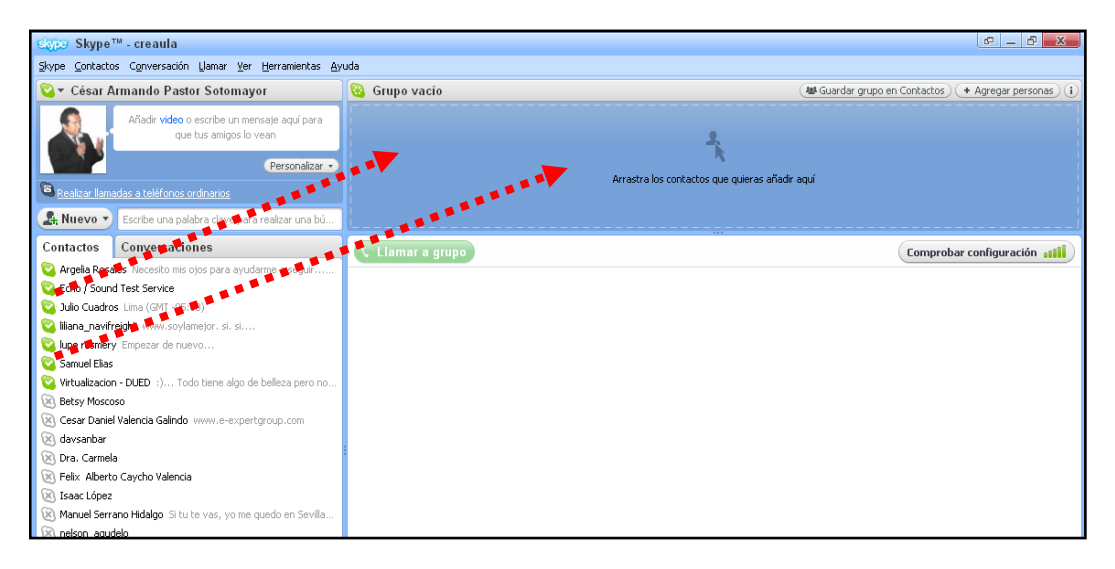

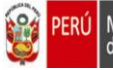

Completado el número de personas que desea integrar en un grupo, pulse sobre el botón "Guardar grupo en Contactos"

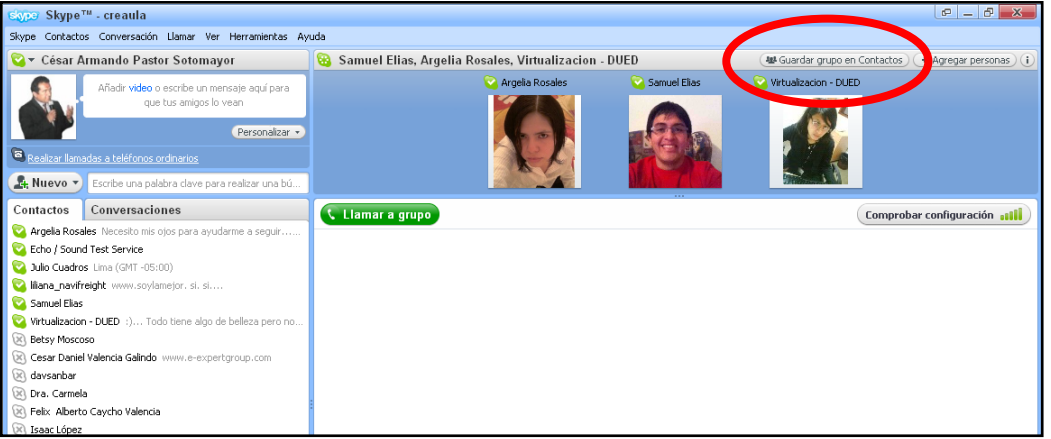

En nuestro ejemplo hemos escrito "GRUPO 1", pero usted escriba el grupo felino que corresponda según las listas de las páginas 9,10. Luego pulse sobre el botón "OK"

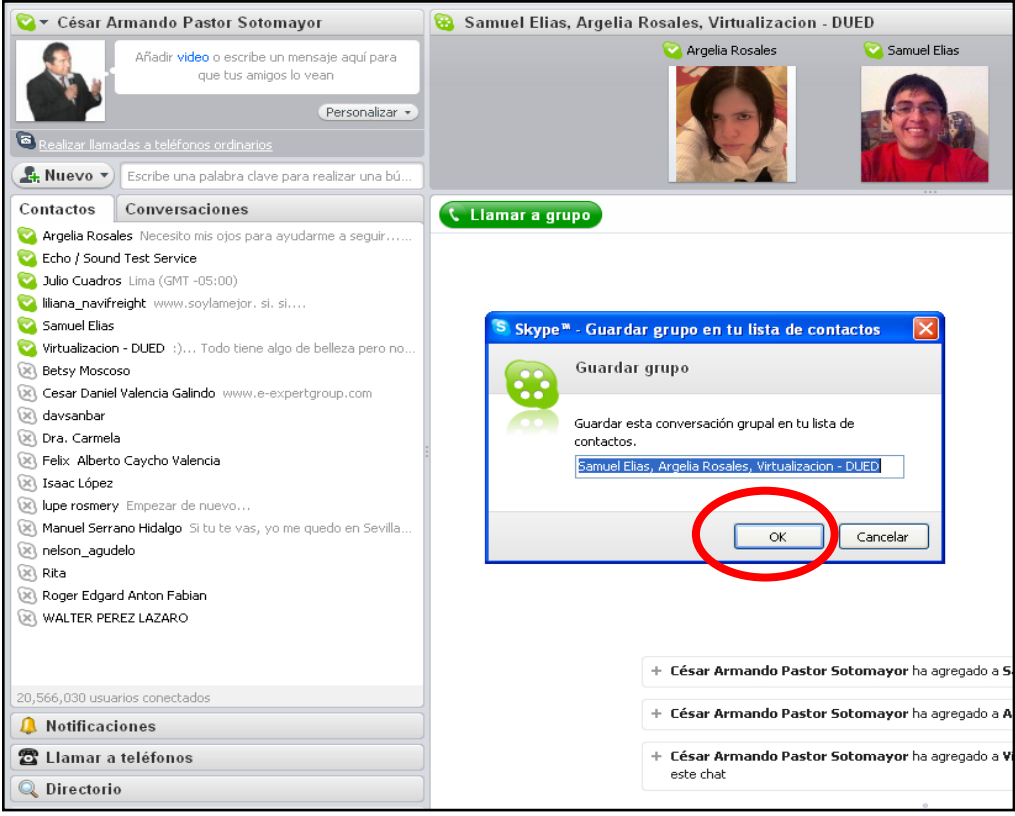

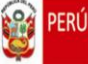

Observe que en el panel de Contactos aparece el "GRUPO 1", para iniciar las comunicaciones verbales con el grupo sólo debe pulsar sobre el botón "Llamar a grupo"

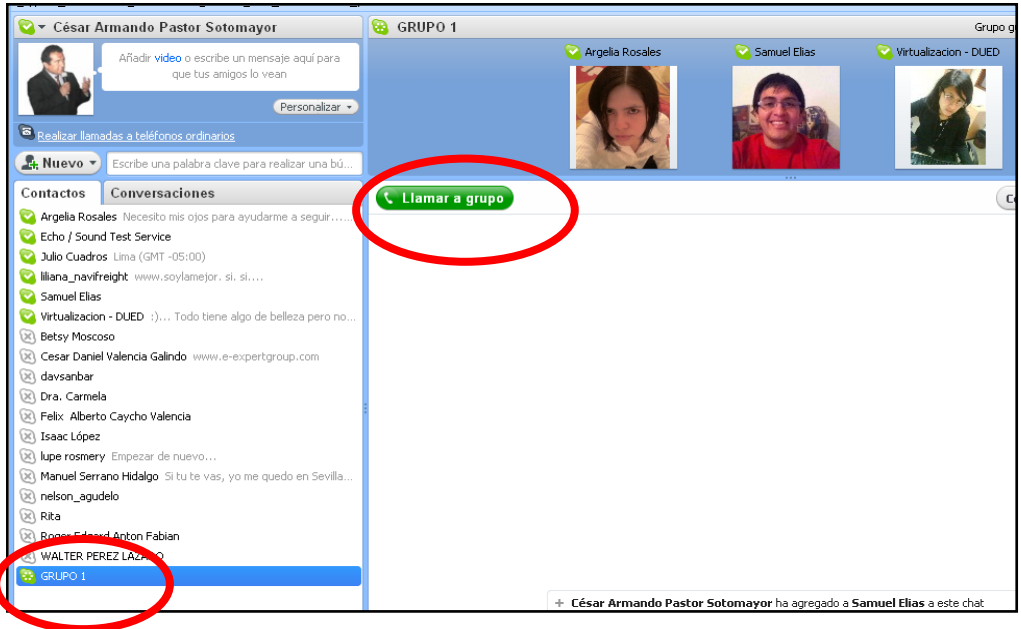

Observe también que en el lado inferior del entorno Skype existe una ventana de chat

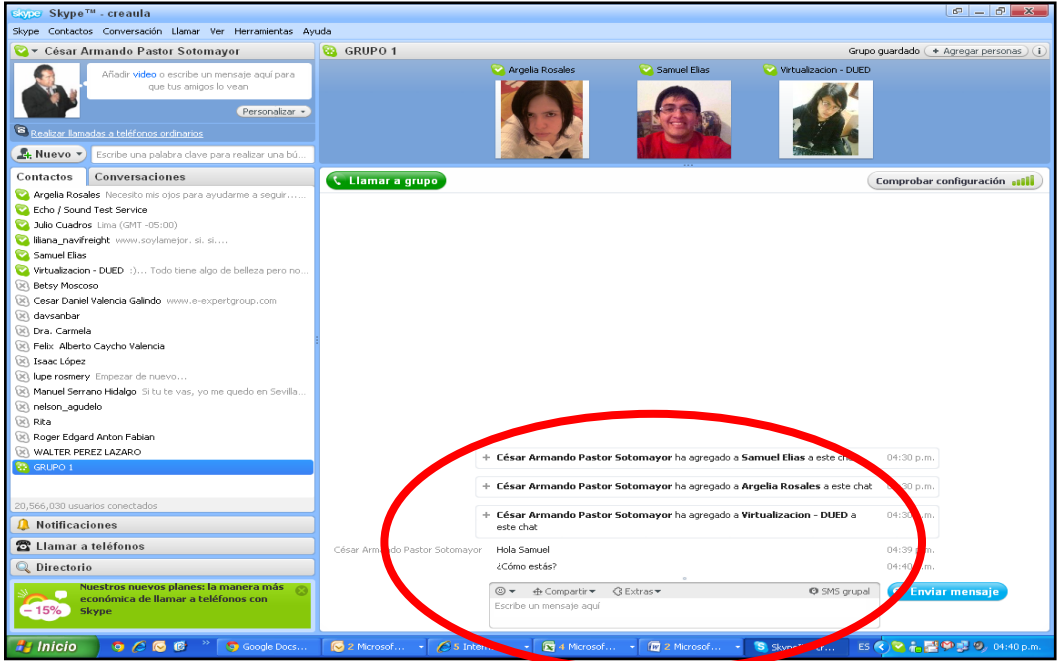

La ventana de chat de Skype funciona de la misma forma que otros servicios de chat, sólo tiene que escribir el mensaje en el recuadro inferior y pulsar sobre la tecla "Enter" de su teclado para que el mensaje se publique.

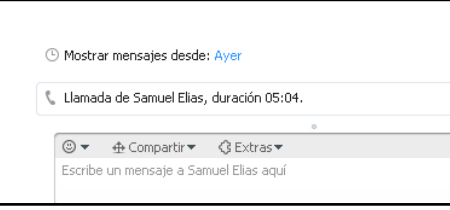

Opcionalmente puede enviar archivos, contactos o compartir su pantalla o monitor con otro contacto de Skype.

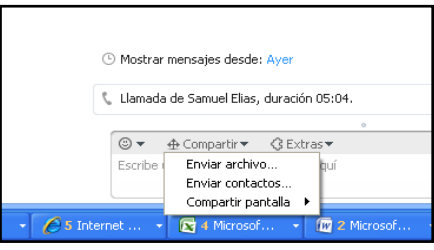

#### **1.4.3. Compartir archivos o contactos a través de Skype**

Ministerio<br>de Salud

ección General de <mark>G</mark><br>arrollo de Recursos

Primero seleccione al contacto o grupo con quien desea compartir archivos. Luego pulse sobre el botón "Compartir"

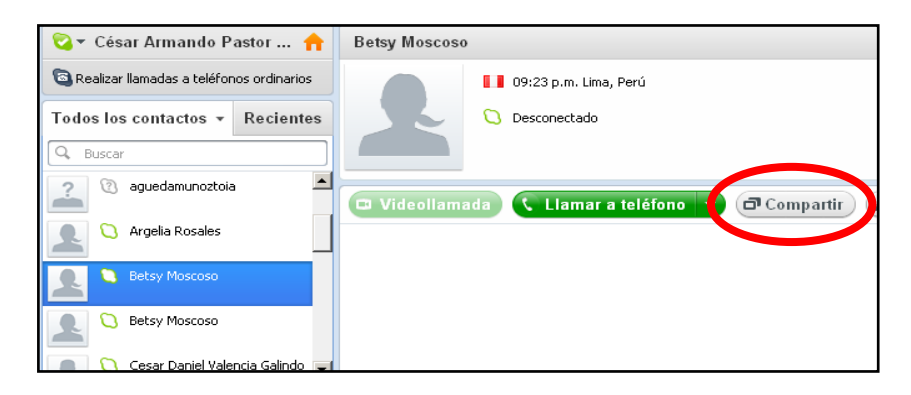

Finalmente seleccione el archivo que desea compartir y pulse sobre el botón "Abrir"

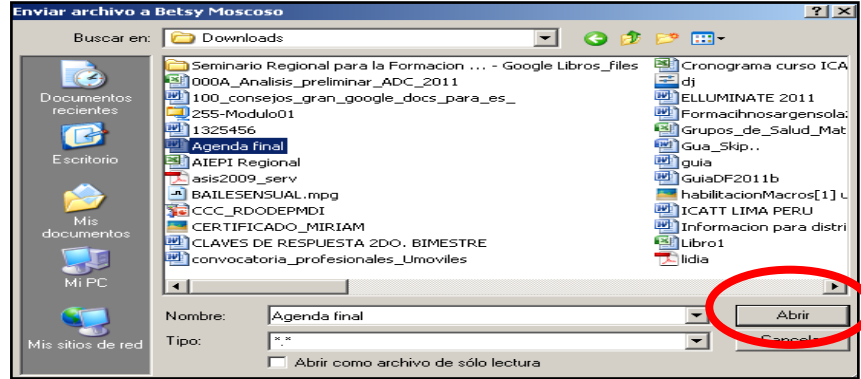

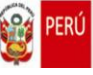

## **ACTIVIDAD APLICATIVA "1"**

aportes grupales, a través de Skype

#### **Metodología :** Phillips 66

#### **Procedimiento :**

1. Después de organizar los contactos en Spkype, cada grupo elige un coordinador que se encargará de sostener el orden y la cordialidad de la participación de los miembros del grupo.

**Objetivo** : Elaborar conclusiones a partir de una lectura seleccionada y los

- 2. A través de Skype, el facilitador del tema enviará al coordinador de cada grupo la lectura seleccionada para la Actividad Aplicativa "A".
- 3. Utilizando el Skype, el coordinador de grupo enviará a cada uno de los integrantes el archivo que recibió del facilitador del tema.
- 4. Cuando todos los participantes del grupo confirmen la recepción del archivo, el coordinador organiza la lectura grupal y acuerda la distribución del texto que ha sido segmentado en párrafos.
- 5. Cada miembro del grupo lee de forma oral, clara y pausada, los párrafos acordados.
- 6. Culminada la lectura se realiza una rueda de intervenciones en la que cada miembro expresa de forma sintética las conclusiones extraídas del texto o aportes desde su propia experiencia. Recuerden que **el tiempo máximo para este ejercicio es de 6 minutos** por lo que los participantes deben evitar ser redundantes y hacer uso de su capacidad de síntesis.
- 7. Al finalizar las intervenciones individuales los coordinadores de grupo **dispondrán de 6 minutos para seleccionar y escribir** las conclusiones más significativas
- 8. El facilitador del tema organizará un nuevo grupo en Skype al que denominará GRUPO DE COORDINADORES, los convocará para que lean las conclusiones grupales y seleccionen las principales. **El tiempo máximo para este ejercicio es de 6 minutos.**
- 9. El facilitador del tema solicitará a uno de los coordinadores de grupo para que lea las conclusiones finales seleccionadas.
- 10. La actividad aplicativa culmina cuando cada participante recibe copia, a través de Skype, de las conclusiones finales leídas.

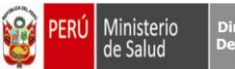

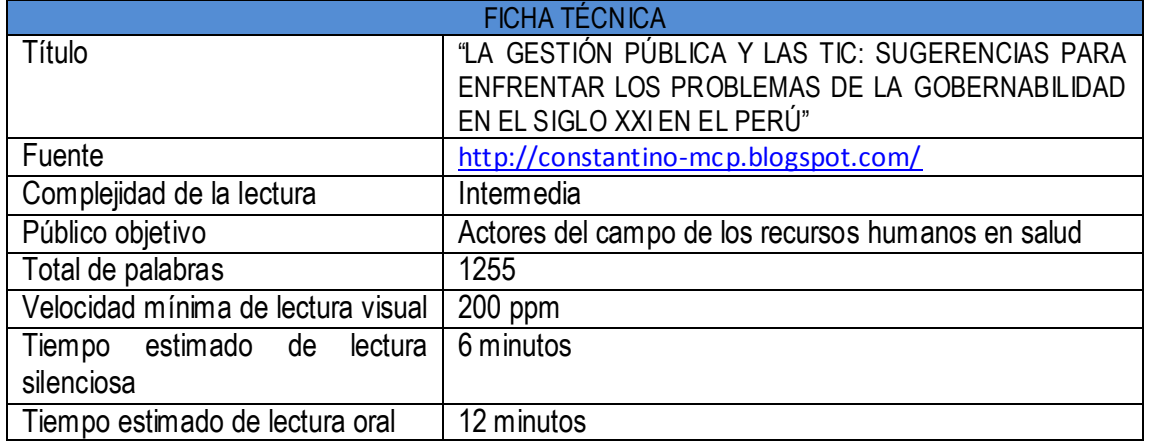

# **Lectura seleccionada para la Actividad Aplicativa 1**

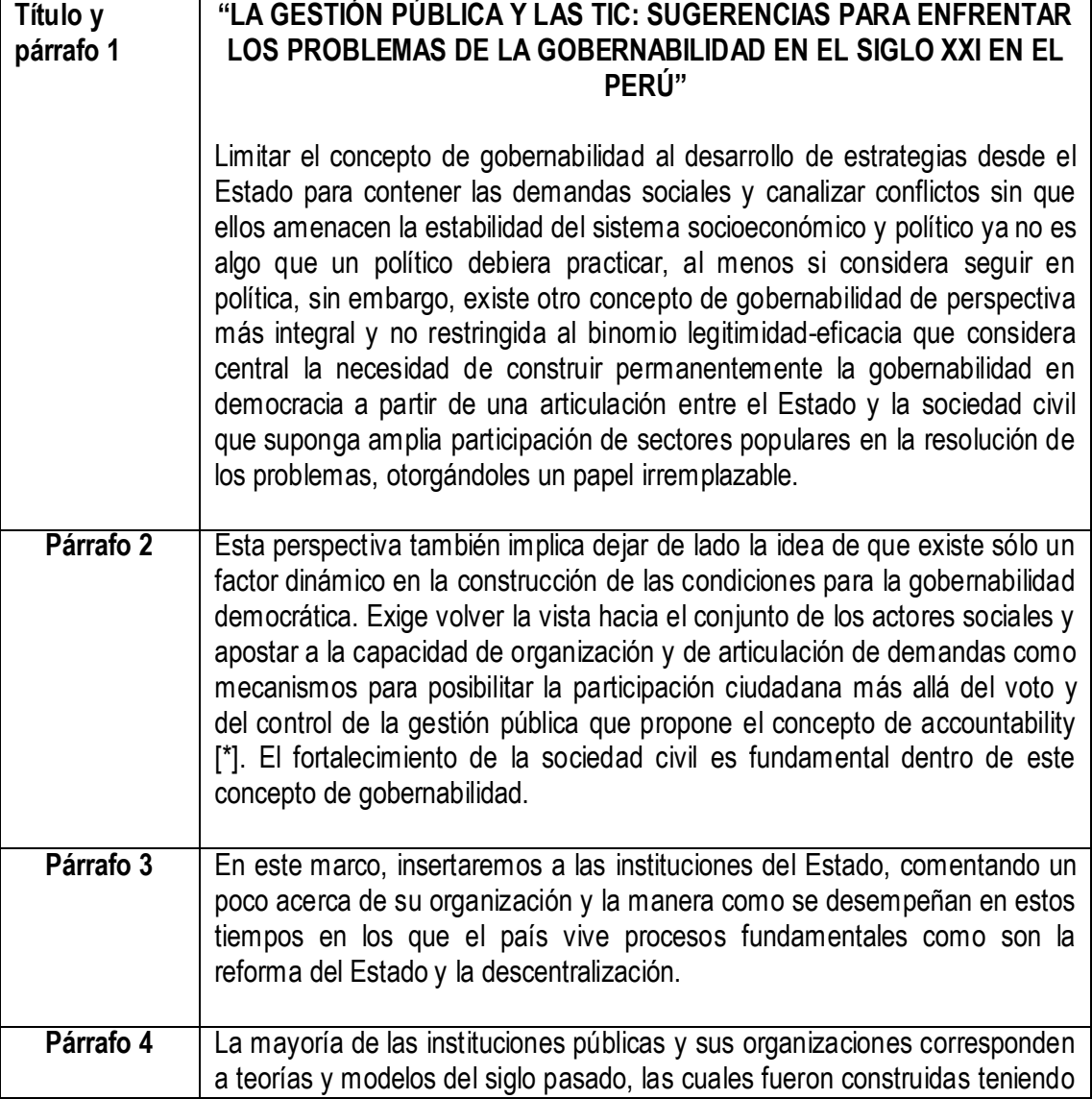

**A**<sub>22</sub>

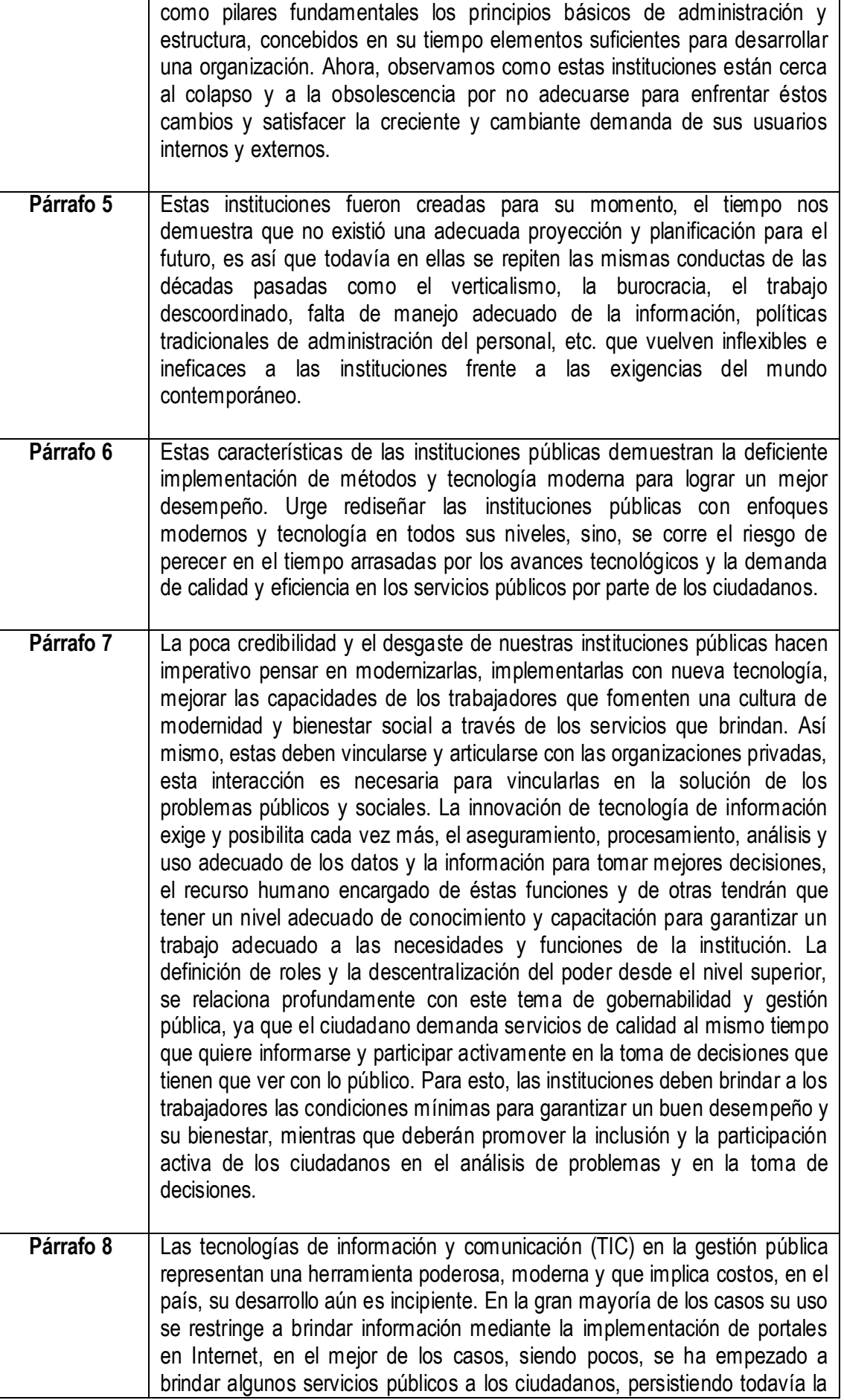

**Sea** 

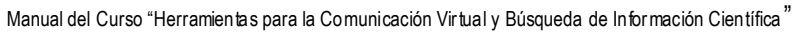

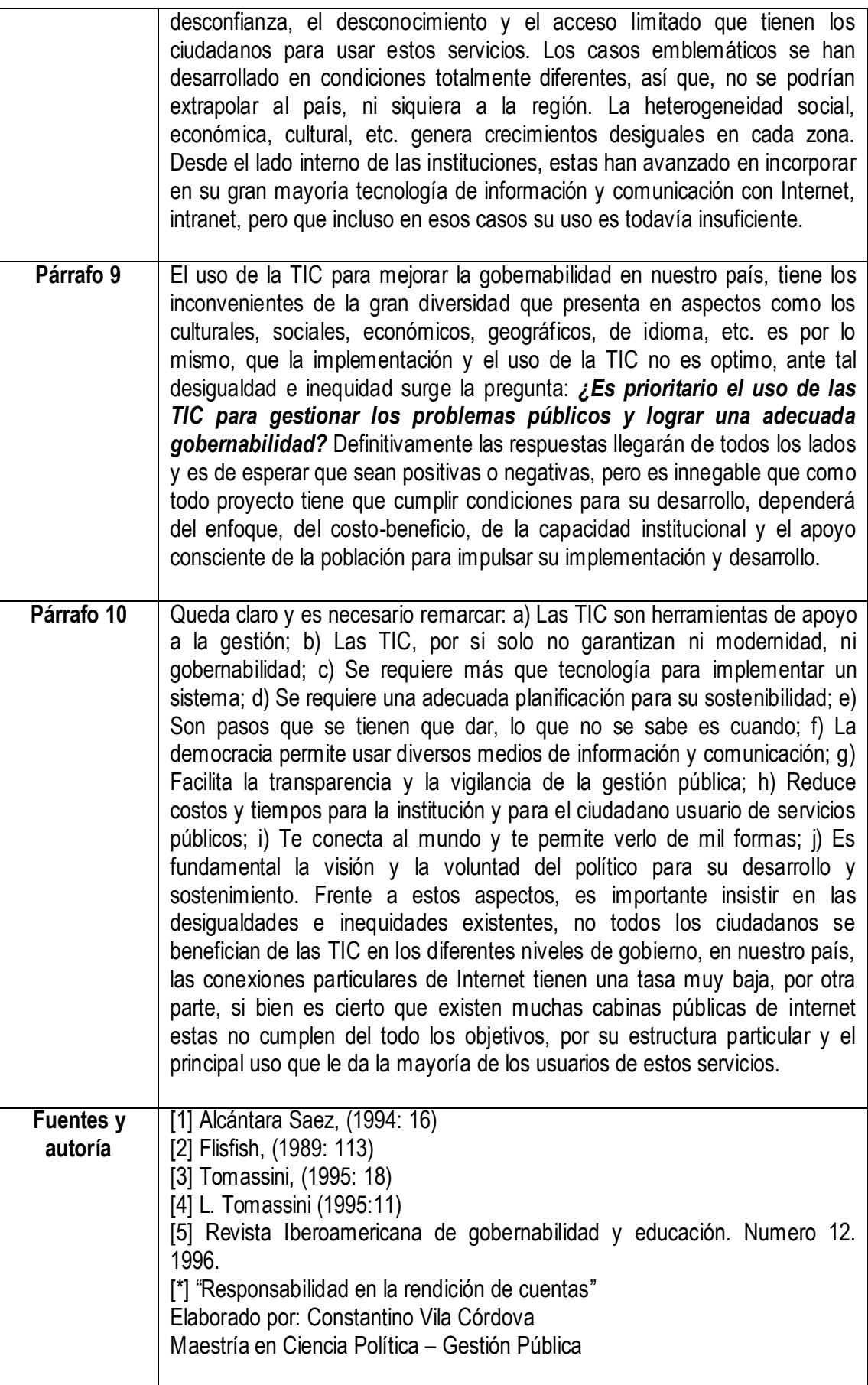

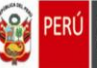

#### **TEMA 2**

# Google docs

#### **2.1. ¿Qué es Google Docs?**

Google Docs y Hojas de cálculo, oficialmente Google Docs & Spreadsheets es un programa gratuito basado en Web para crear documentos en línea con la posibilidad de colaborar en grupo. Incluye un procesador de textos, una hoja de cálculo, programa de presentación básico y un editor de formularios destinados a encuestas.

#### **2.2. Creación y organización de documentos en Google Docs**

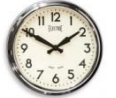

De 02:00 a 02:30 p.m. (30 minutos)

#### **2.2.1. Ingresando a Google Docs**

En la barra de direcciones de su navegador de internet escriba la siguiente url: http://www.gmail.com

Ahora escriba su Nombre de usuario y Contraseña en los casilleros correspondientes, luego pulse sobre el botón "Acceder"

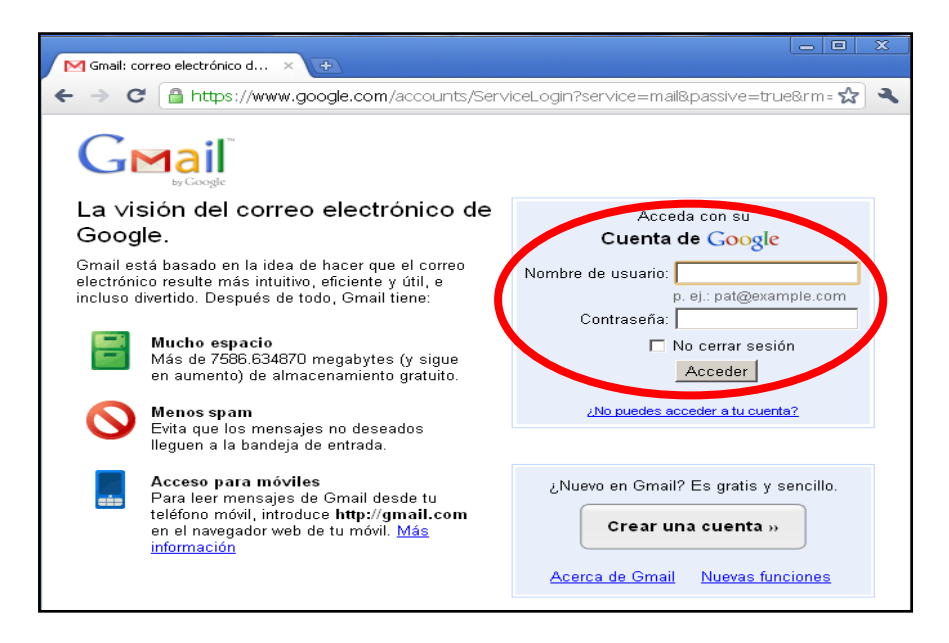

En el menú de opciones pulse sobre la palabra "Docs"

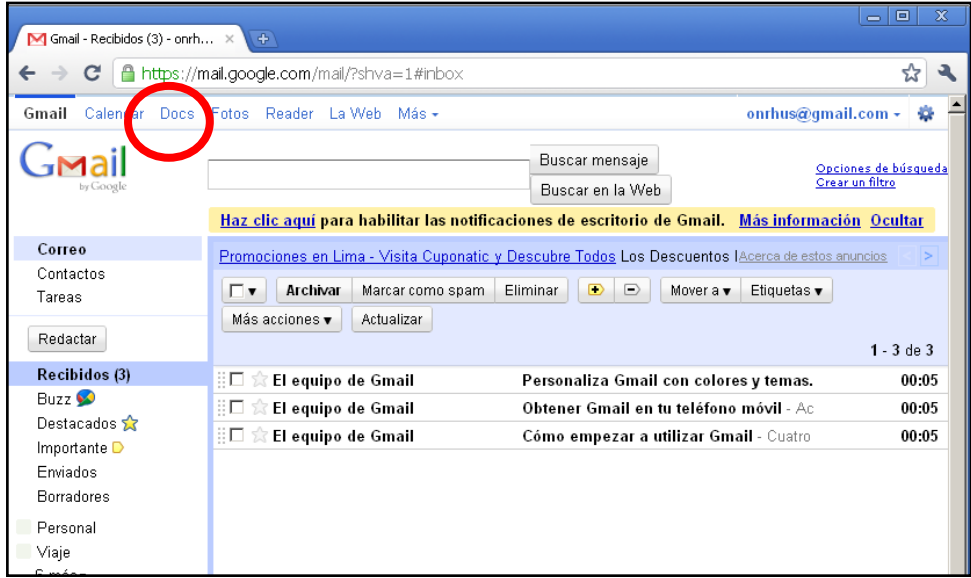

#### **2.2.2. Creación de un nuevo documento**

Observe que en nuestro ejemplo, el "Escritorio" de Google Docs está vacío porque aún no se han creado documentos. Vamos a crear el primer documento, pulse sobre el botón "Crear nuevo".

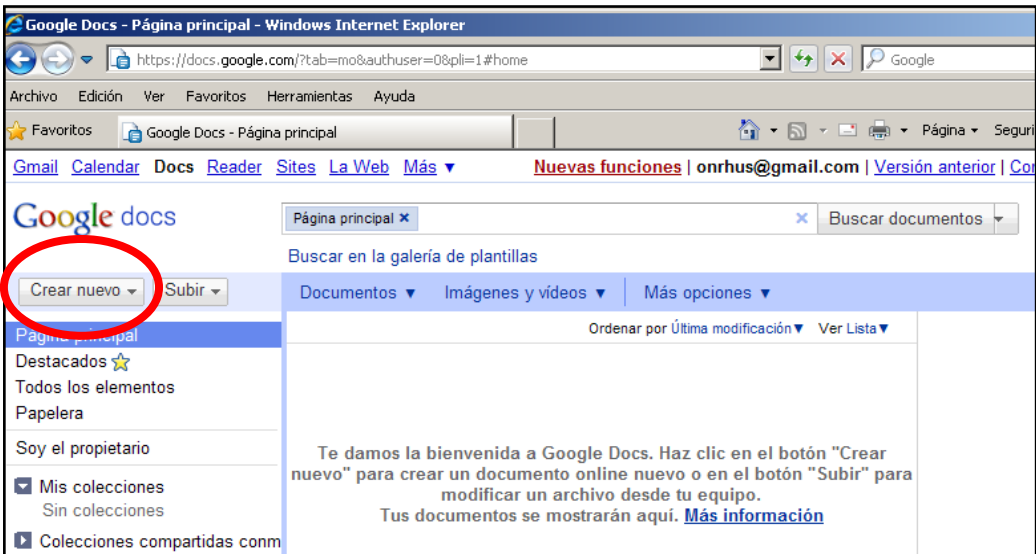

Tras pulsar el botón "Crear nuevo" se despliega un menú de siete opciones:

- Si selecciona la opción **"Documento"** se creará una hoja procesadora de textos con funciones básicas para escribir cartas, artículos, cuentos, notas, registros, etc.
- Si selecciona la opción **"Presentación"** se creará un documento en el que puede crear presentaciones tipo Power Point, en la que puede añadir textos, videos e imágenes, pero no tiene la opción de insertar efectos especiales.

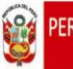

- Si selecciona la opción **"Hoja de cálculo"** se creará una hoja similar al Excel en el que  $\bullet$ podrá procesar información numérica utilizando las fórmulas disponibles.
- Si selecciona la opción **"Formulario"** se creará un panel en el que podrá configurar una encuesta virtual que podrá enviar a su público objetivo a través de internet para su contestación.
- Si selecciona la opción **"Dibujo"** creará un entorno en la que podrá elaborar gráficos cuya originalidad dependerá de su imaginación.
- Si selecciona la opción **"Colección"** se creará una carpeta dentro de la cual podrá guardar los documentos que ha creado. Usted puede crear varias colecciones y sub colecciones.
- Si selecciona la opción **"Desde la plantilla"** se mostrarán varios documentos, presentaciones y hojas de cálculos que han sido elaborados por el equipo Google Docs. Estas plantillas pueden ser utilizadas y transformadas según sean sus necesidades.

Para nuestro ejercicio pulse sobre la opción **"Documento"**

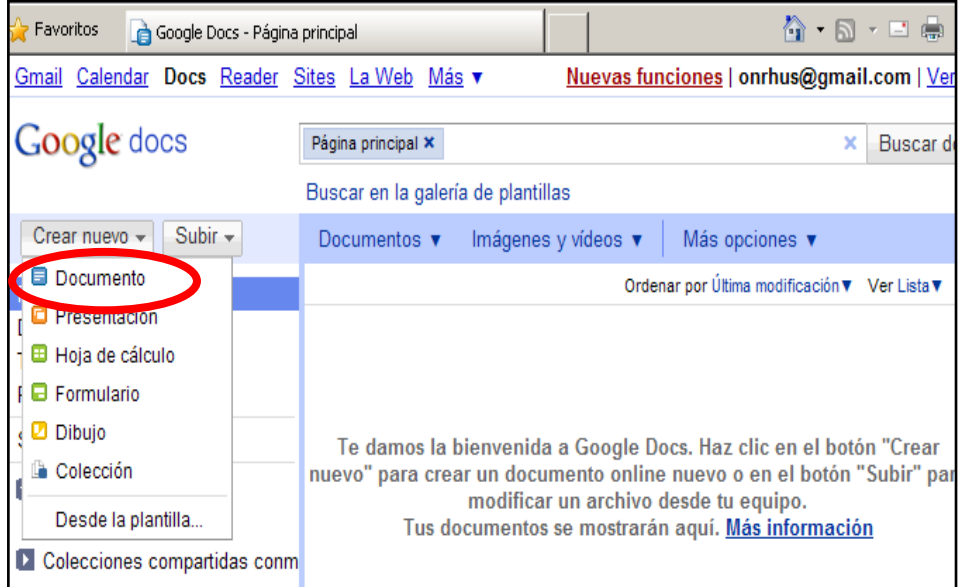

Ahora debe nombrar el documento que está creando, pulse sobre el casillero que contiene la frase **"Documento sin título"**

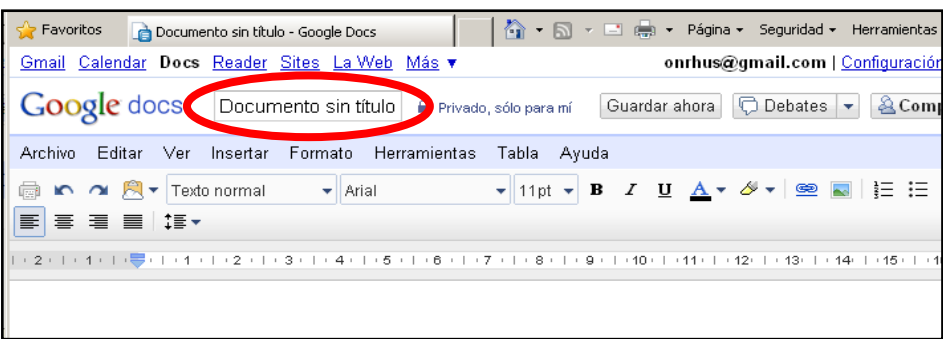

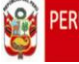

Aparecerá una ventana en la que podrá un título que sintetice el contenido del documento creado, para nuestro ejemplo escriba el título **"Seguimiento de tareas 2011"** y luego pulse sobre el botón **"Aceptar"**

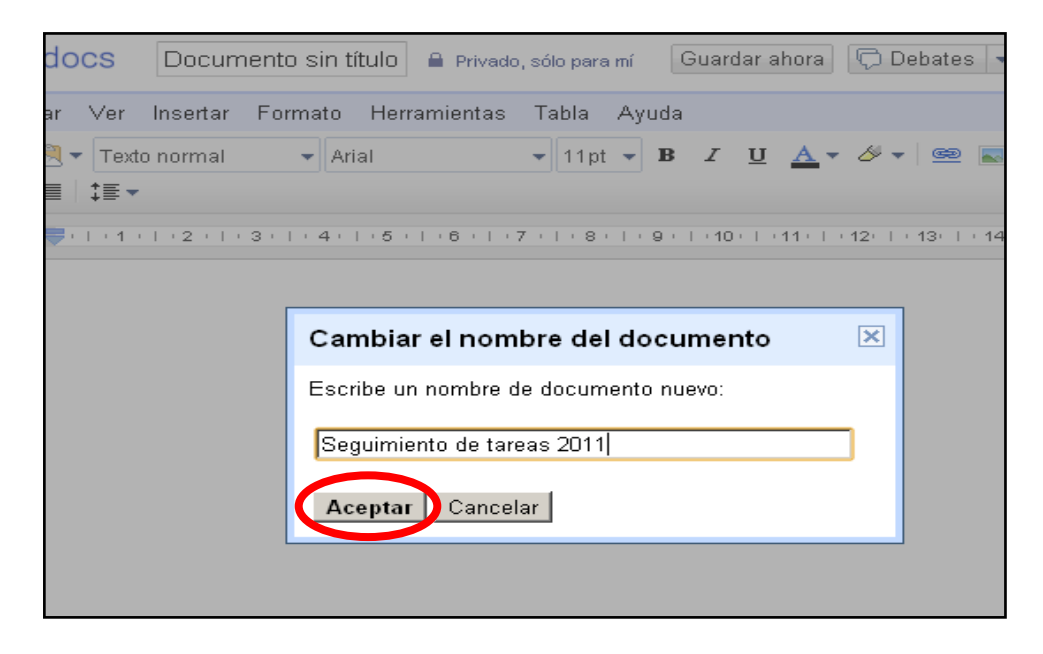

Ahora inserte una tabla que contenga cuatro columnas y cinco filas

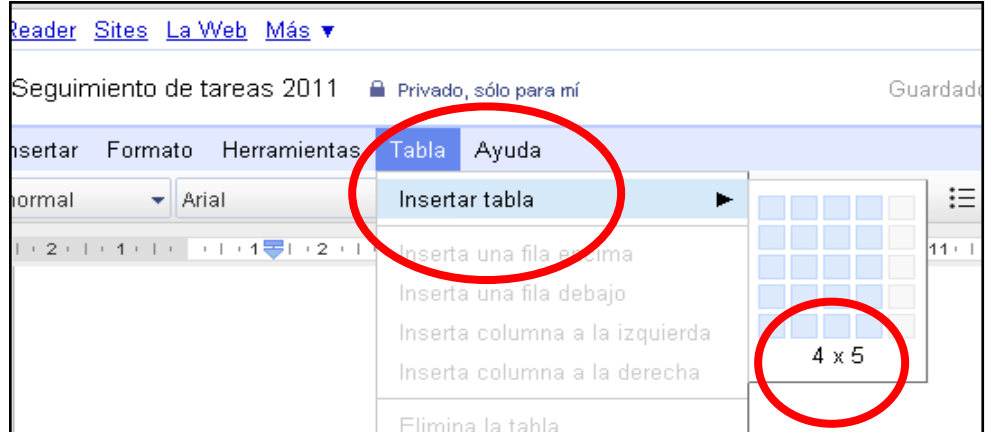

Seguidamente, dentro del propio documento, escriba un el título de su documento y escriba también el título de cada columna

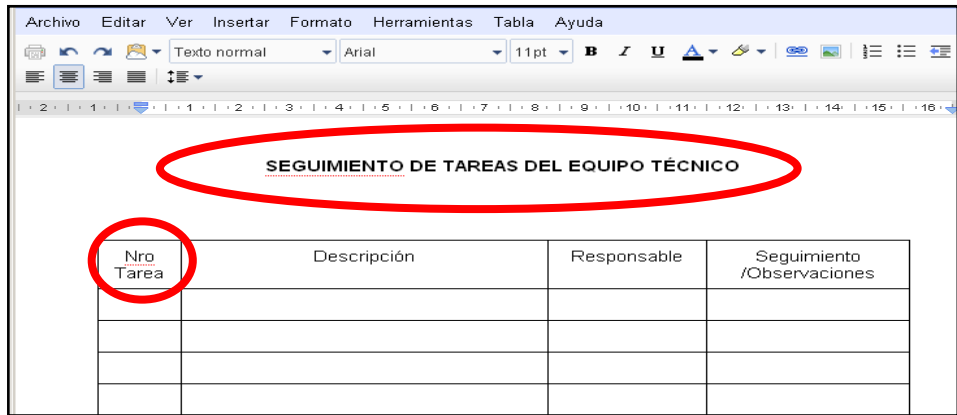

#### **2.2.3. Regresar al escritorio de Google Docs**

Para retornar al escritorio o entorno inicial pulse sobre el logo Google docs

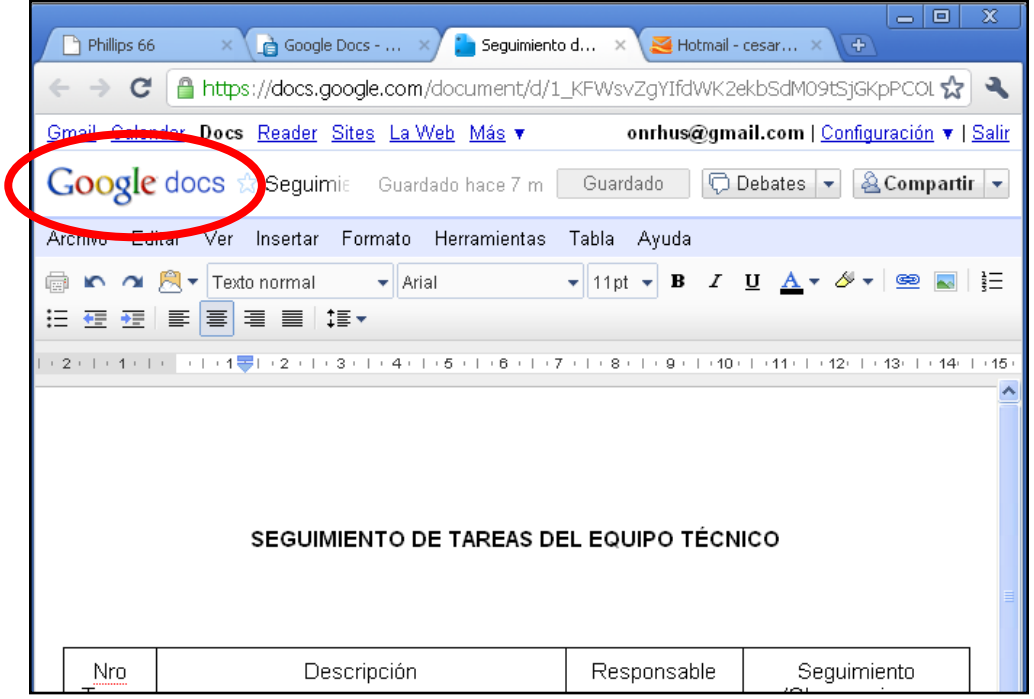

Y observe que el documento **"Seguimiento de tareas 2011"** aparece en el escritorio de Google Docs y ubicado en el sector "Página principal"

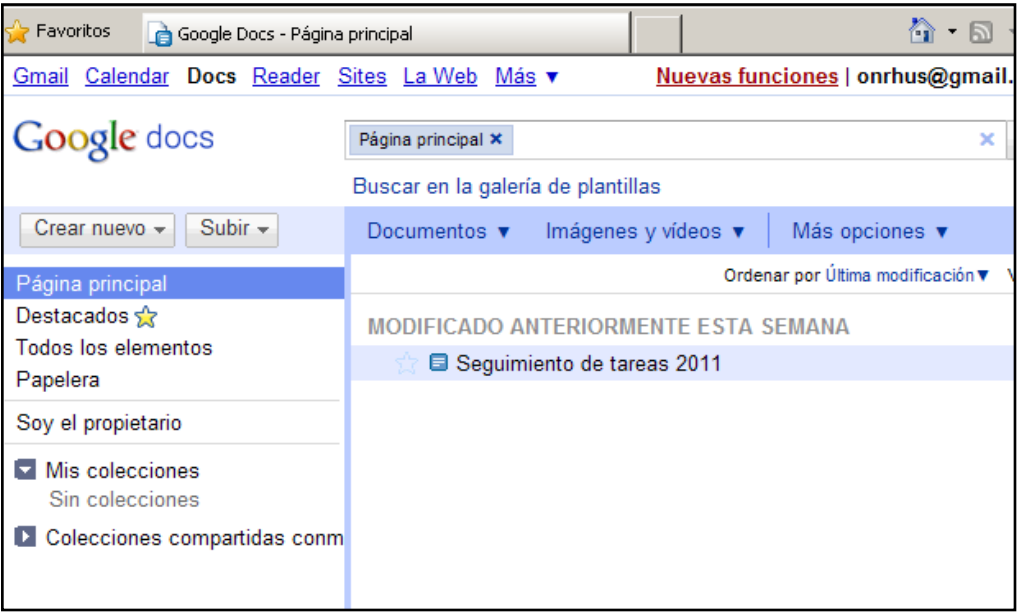

#### **2.2.4. Nuevas creaciones en Google Docs**

Ahora repita el procedimiento del acápite 2.2.2, cree y póngale titulo a:

- **Una presentación** denominada "Ponencia Observatorio de Recursos Humanos, mayo 2011"
- **Un dibujo** denominado "Espina de Ishikawa"  $\bullet$
- **Una hoja de cálculo** a la que titulamos como "Control de gastos 2011"
- **Un documento** denominado "Seguimiento de tareas 2011"

Observe la siguiente imagen y verifique que su ejercicio se aproxime a esta propuesta

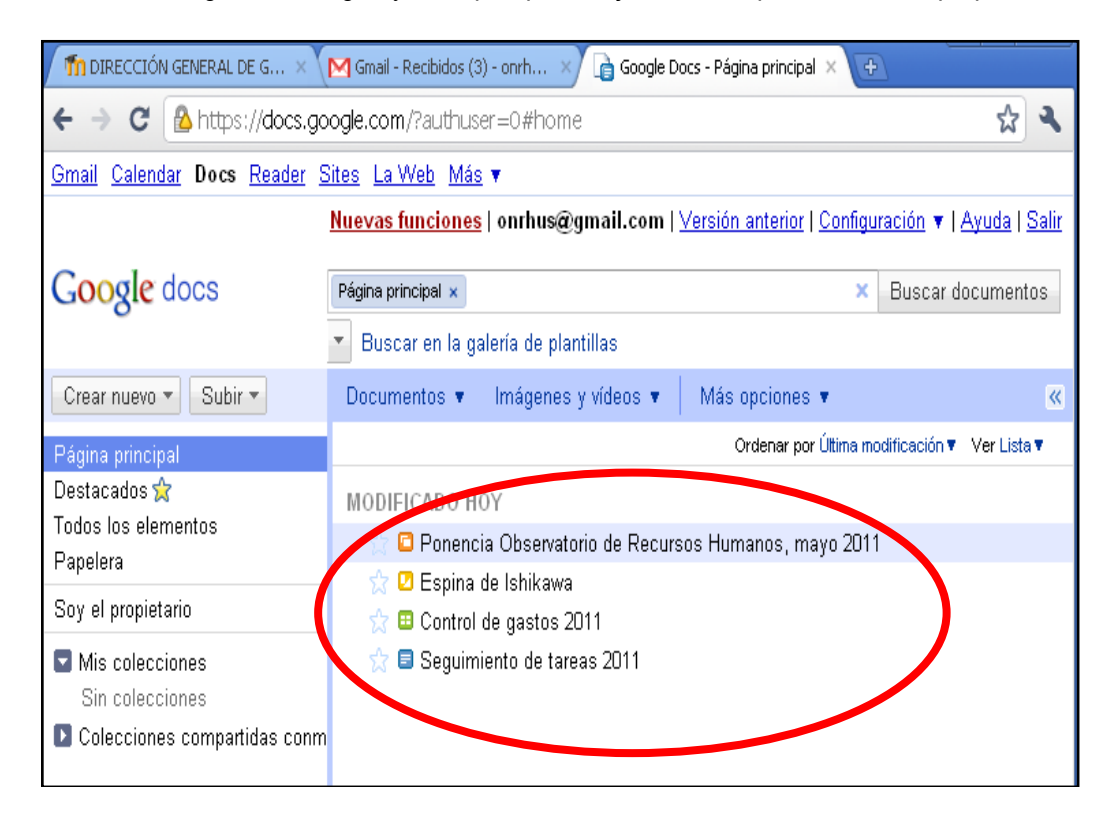

#### **2.2.5. Creación de Colecciones en Google Docs**

Ministerio<br>de Salud

Las colecciones son carpetas que sirven para organizar las hojas de cálculo, documentos de texto, presentaciones y dibujos creados. Pulse sobre el botón "Crear nuevo" y luego seleccione la opción "Colección"

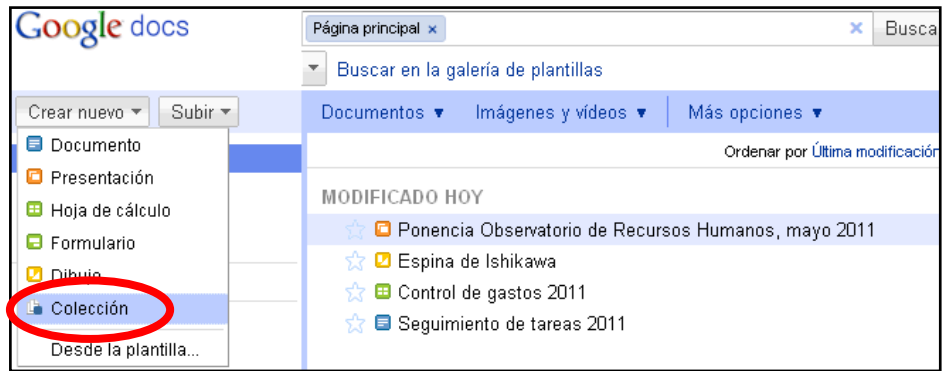

Aparecerá una ventana con un nombre predeterminado "Nueva colección", allí escriba "Taller Herramientas para la Comunicación Virtual" y pulse sobre el botón "Aceptar"

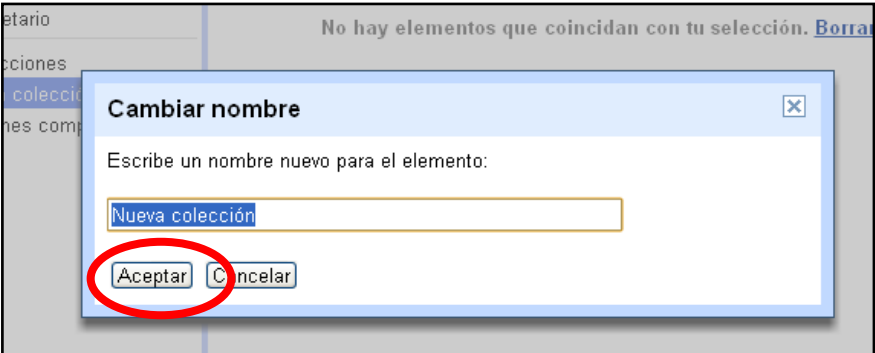

Observe que se ha creado la colección "Taller Herramientas para la Comunicación Virtual" y que está ubicada dentro del panel "Mis colecciones"

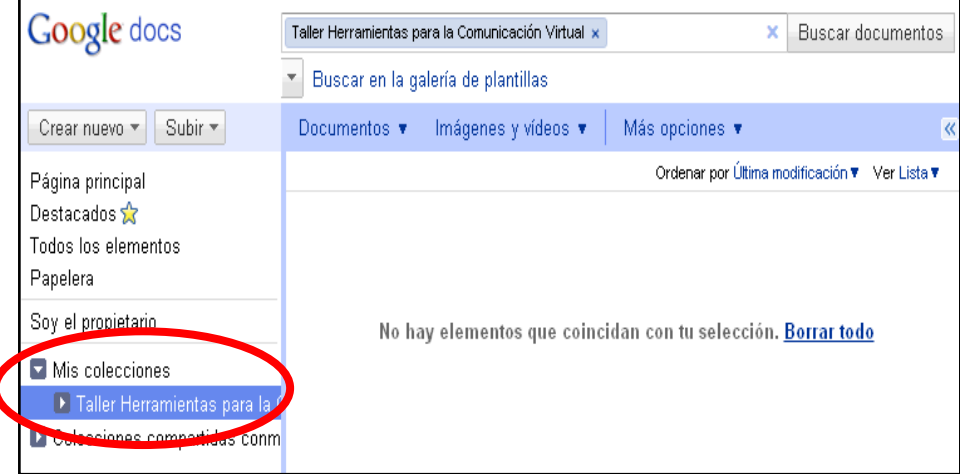

#### **2.2.6. Organización documentos dentro de colecciones**

Ministerio<br>de Salud

Perú

Pulse sobre "Pagina principal" y observe que todo lo que ha creado está en el escritorio de Google Docs.

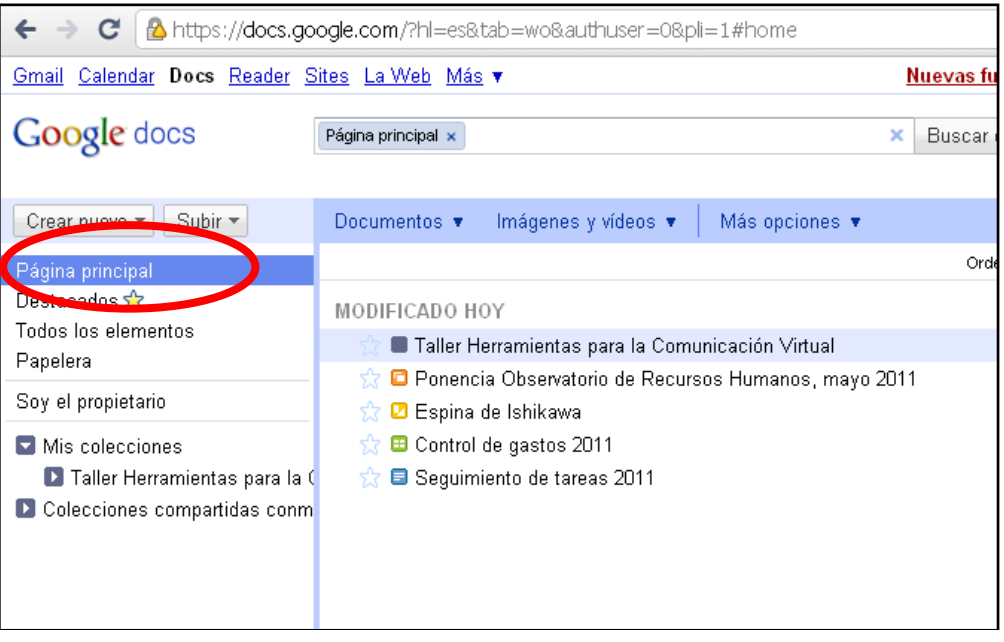

Luego, utilizando el mouse seleccione los elementos creados y arrástrelos hacia la colección "Taller Herramientas para la comunicación Virtual"

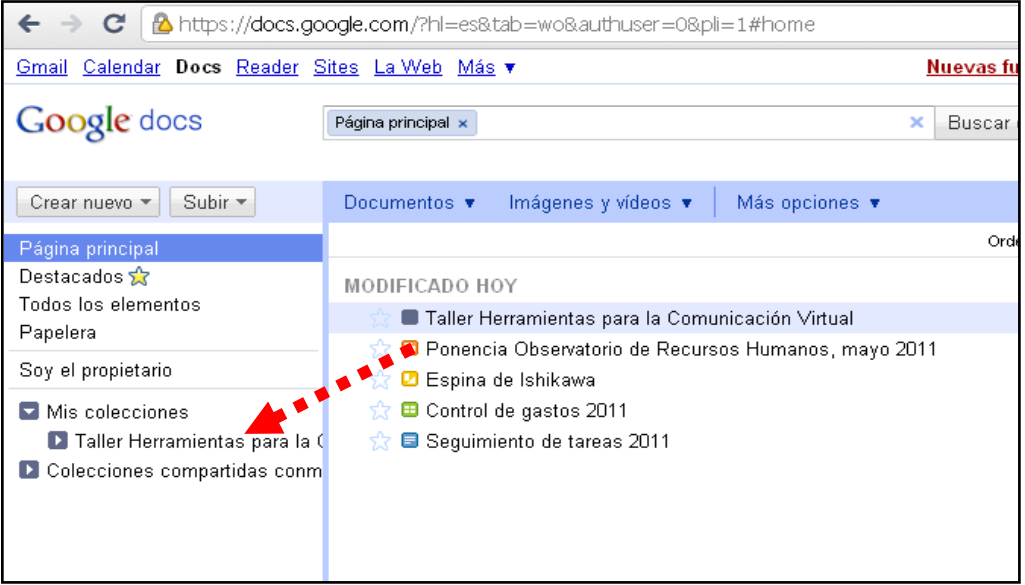

Ministerio<br>de Salud

Observe que cada uno de los elementos creados está seguido por la etiqueta "Taller Herramientas para la Comunicación Virtual", es decir están organizadas dentro de dicha colección.

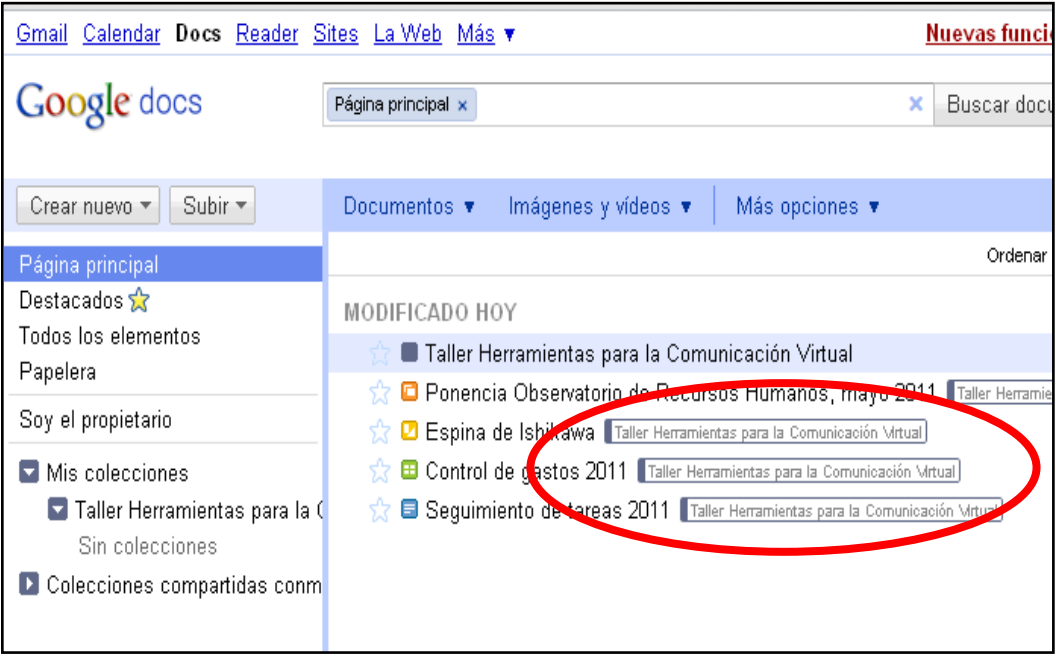

**2.3.Trabajo colaborativo en documentos de texto, hojas de cálculo y presentaciones de Google Docs**

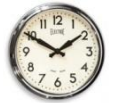

De 02:30 a 04:30 a.m. (2 horas)

2.3.1. Compartiendo documentos en Google Docs

Antes de compartir un documento debemos crearlo. El facilitador del tema creará un documento distinto por cada grupo del curso y lo compartirá de forma que cada participante pueda aportar en la redacción colaborativa de un documento en google docs

El procedimiento que utilizará el facilitador del tema para compartir el documento con cada grupo es el siguiente:

Ministerio<br>de Salud PERÚ

Ingresar al escritorio de Google Docs y seleccionar el documento que va a compartir

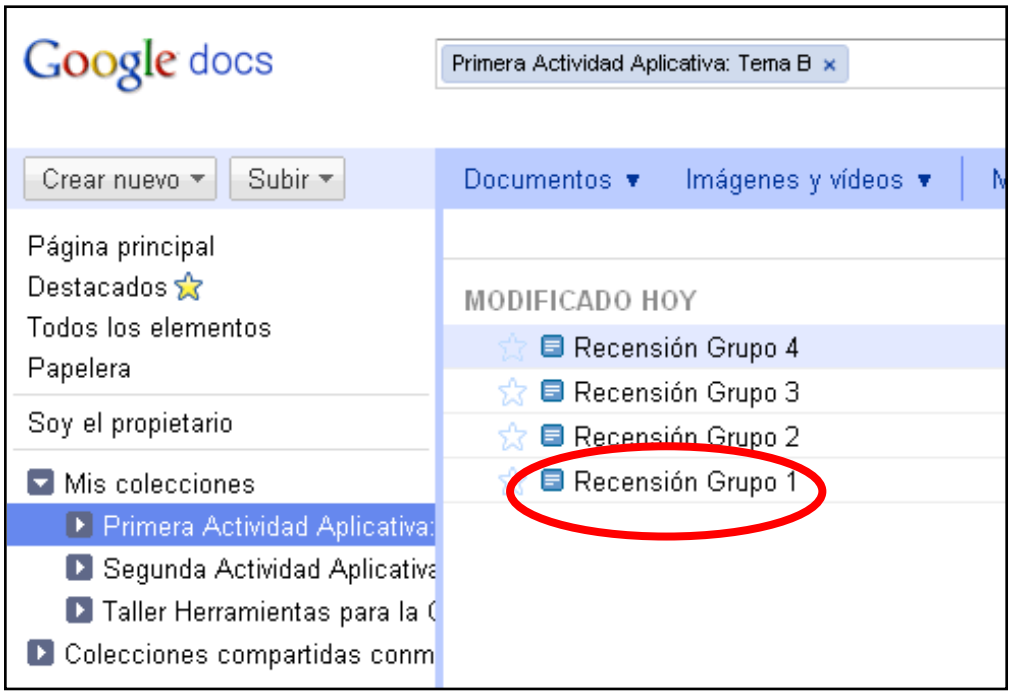

#### Una vez abierto el documento, pulsar sobre el botón "Compartir"

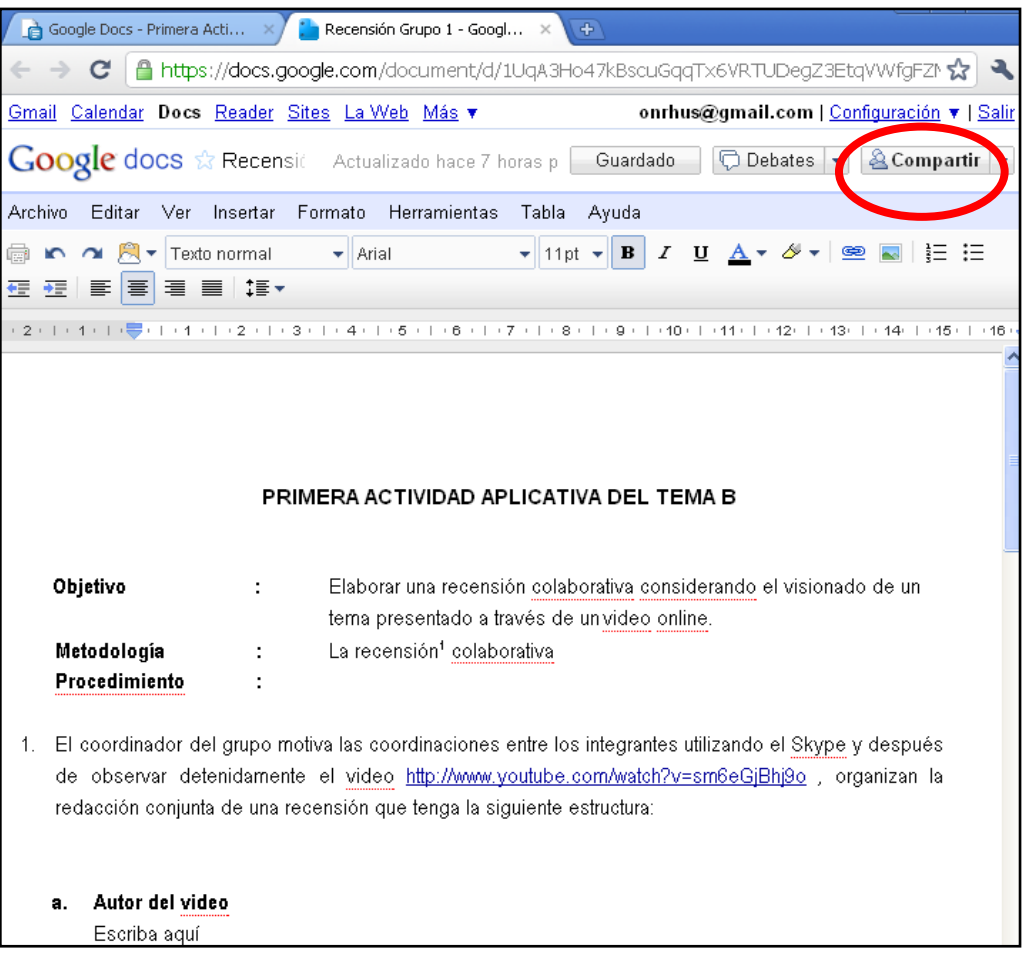

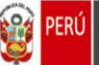

Ministerio<br>de Salud

Luego pulsar sobre la opción "Configuración del uso compartido"

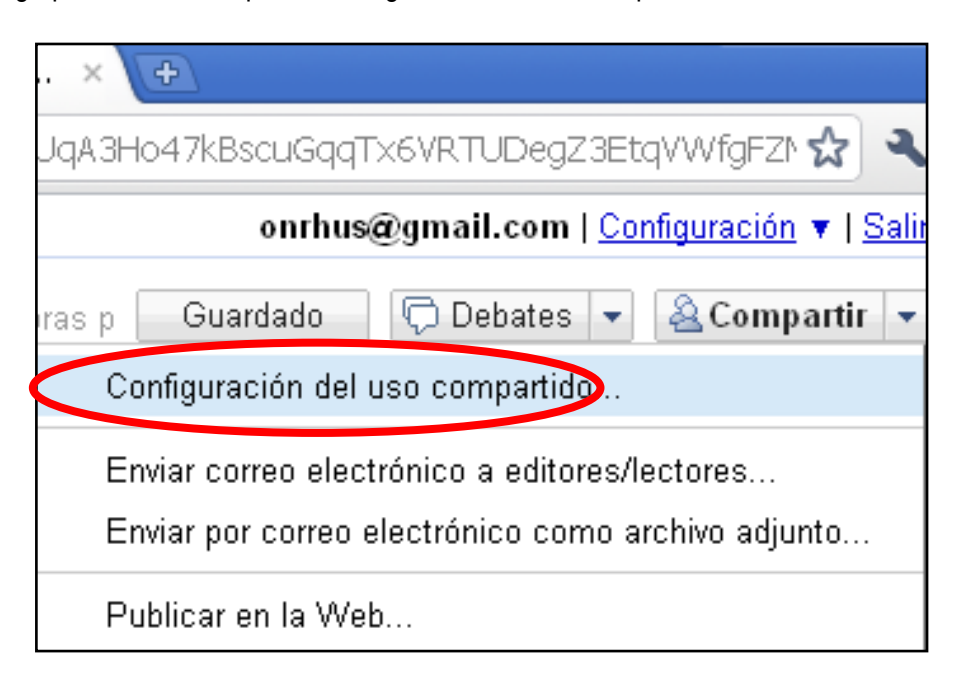

Y aparecerá una ventana en la que debe escribir el correo electrónico gmail de la o las personas con las que compartirá el documento. Para que el invitado tenga la facultad de escribir o aportar directamente seleccionar la opción "Puede editar", finalmente pulsar sobre el botón "Compartir"

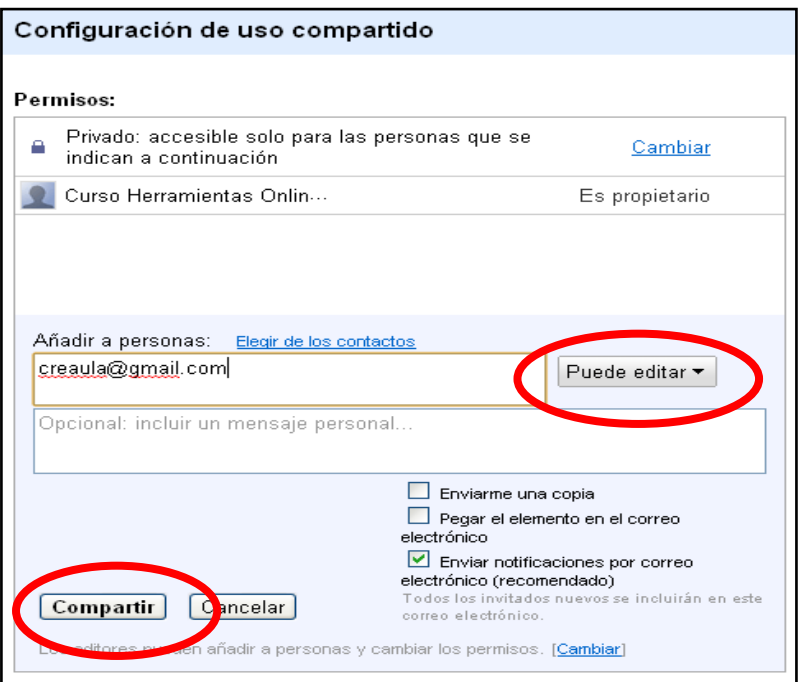

#### **2.3.2. Revisión de documentos compartidos**

Para revisar los documentos que otro usuario de Google Docs ha compartido con usted, sólo debe revisar la bandeja de entrada de su correo electrónico.

 $\overline{a}$ 

Para nuestro ejercicio, el coordinador del grupo revisará la bandeja de entrada de su correo electrónico gmail, allí encontrará un mensaje a través del que podrá acceder al documento compartido por el facilitador del tema. En ese documento encontrará instrucciones y el video disparador: <http://www.youtube.com/watch?v=sm6eGjBhj9o> que servirá para organizar la redacción conjunta de una recensión. El coordinador de grupo compartirá dicho documento con los demás miembros del su grupo.

# **ACTIVIDAD APLICATIVA "2"**

- **Objetivo :** Elaborar una recensión colaborativa considerando el visionado de un video online.
- **Metodología :** La recensión<sup>2</sup> colaborativa **Procedimiento :**
	- El coordinador del grupo motiva las comunicaciones entre los integrantes utilizando el Skype y después de observar detenidamente el video <http://www.youtube.com/watch?v=sm6eGjBhj9o>, organizan la redacción conjunta, a través de Google Docs, de una recensión que tenga la siguiente estructura:
	- a. Autor del video
	- b. Título del video
	- c. Tipo de publicación
	- d. Tema que se trata en el video
	- e. Partes o pasos en los que se desarrolla el tema
	- f. Principales conclusiones a las que se llega en el video
	- g. Valoración personal/grupal respecto al tema desarrollado en el video

| <b>ACTIVIDAD APLICATIVA "3"</b>           |                          |                                                                                                    |
|-------------------------------------------|--------------------------|----------------------------------------------------------------------------------------------------|
| Objetivo<br>Metodología<br>Procedimiento: | $\sim 10^{11}$ m $^{-1}$ | Traducir de forma colaborativa los textos de una presentación<br>en google docs<br>Traducción conjunta                                                                                                    |
|                                           |                          | 1. El facilitador del tema comparte la diapositiva base con cada coordinador de grupo, luego<br>cada coordinador hace lo propio con los miembros de su respectivo grupo.<br>2. El coordinador del grupo motiva las comunicaciones entre los integrantes utilizando el<br>Skype e inician la traducción conjunta de la presentación<br>3. El trabajo no se restringe exclusivamente a la traducción porque pueden añadir más<br>láminas e imágenes a la presentación e incluso por consenso el grupo puede decidir<br>abordar un nuevo tema y transformar completamente la presentación. |

<sup>2</sup> La recensión es una síntesis comprensiva y valorativa de distintas especies literarias y publicaciones en diversos formatos.

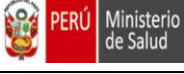

#### **2.4.Uso integrado de Skype y Google Docs**

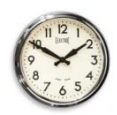

De 04:30 a 05:00 a.m. (30 minutos)

El facilitador del tema compartirá con los coordinadores de grupo una plantilla denominada "Directorio del Taller HCV" elaborada en hoja de cálculo y cada coordinador compartirá dicha hoja con los miembros de su propio equipo. De manera constante se harán las coordinaciones intragrupales a través del Skype.

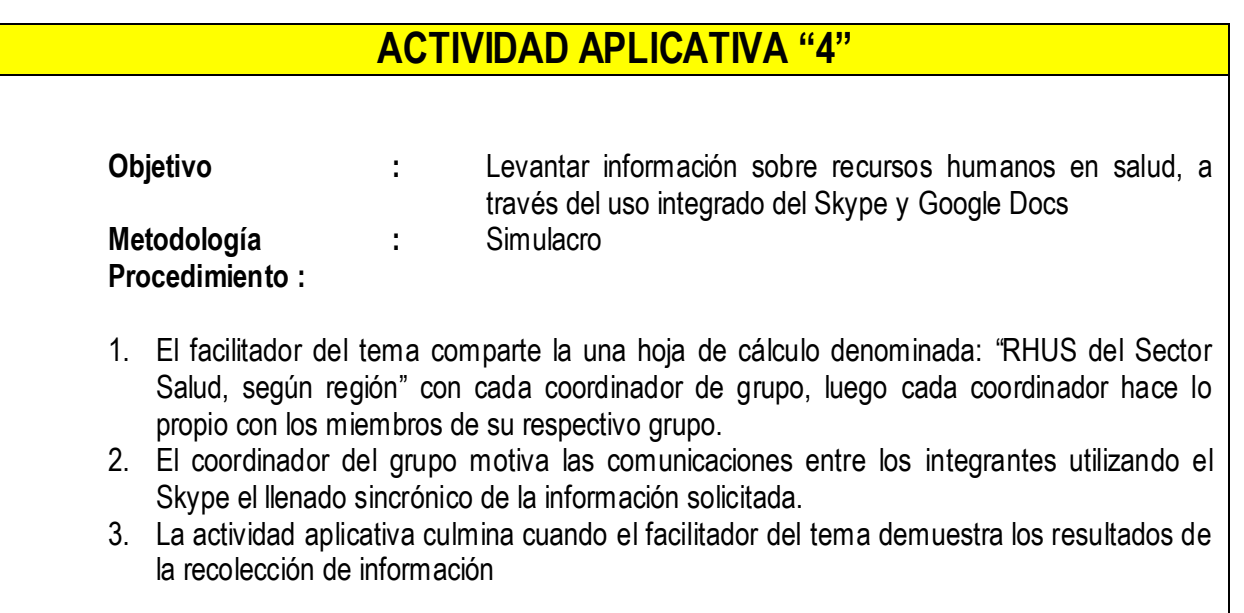

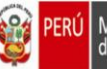

#### **TEMA 3**

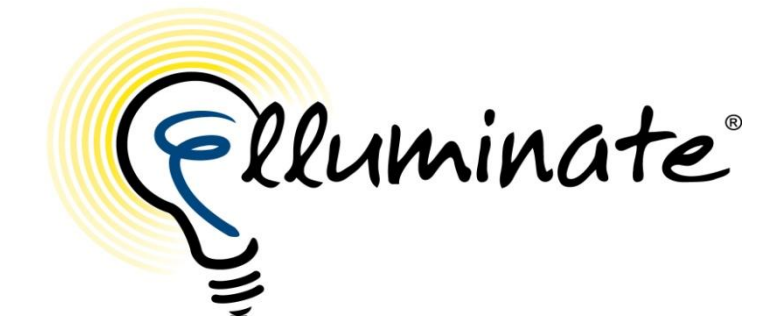

#### **3.1. El entorno Elluminate**

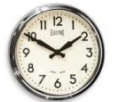

De 08:00 a 08:30 a.m. (30 minutos)

#### **3.1.1. ¿Qué es Elluminate y cuáles son los requisitos para ingresar a una sala virtual?**

Es un espacio de comunicación para reuniones virtuales, de colaboración y "educación a distancia". Elluminate soporta: comunicación por voz y video, mensajes de texto instantáneo, presentación de escritorios con posibilidad de compartirlos, y encuestas. Elluminate les permite a las personas participar o moderar/administrar una reunión virtual desde cualquier ubicación conectada a Internet.

Para participar en una reunión virtual de Elluminiate, necesitará una computadora conectada a la red pública de Internet (la Web) con un Navegador Web y Java2SE Runtime Environment instalado (Java Web Start), el cual se puede descargar desde [www.java.com](http://www.java.com/)

Si pertenece a una institución es posible que necesite permisos de administrador en su máquina para poderlo instalar el java. También debe tener un micrófono y parlantes (lo ideal es auriculares con micrófono) y la URL ("dirección Web") necesaria para tener acceso a una sala virtual específica.

Las especificaciones mínimos de hardware y software para su computadora son:

- Tarjeta multimedia de sonido
- 512 Memoria RAM,

•

- Acceso a Internet Minimo de 512K si requiere de Video para ese día.
- Parlantes y micrófono debidamente conectados.
- Sistema Operativo Windows XP /2000/Vista
- Java Web Start (Java Runtime)
- 

#### **3.1.2. Ingresando a la Sala Virtual del Observatorio de Recursos Humanos de Salud**

Ministerio de Salud

> Para ingresar a la Sala de Reuniones Virtuales del Observatorio Nacional de Recursos Humanos en Salud, escriba la siguiente dirección electrónica:

# <http://www.minsa.gob.pe/dggdrh/observatorio/redireccion.html>

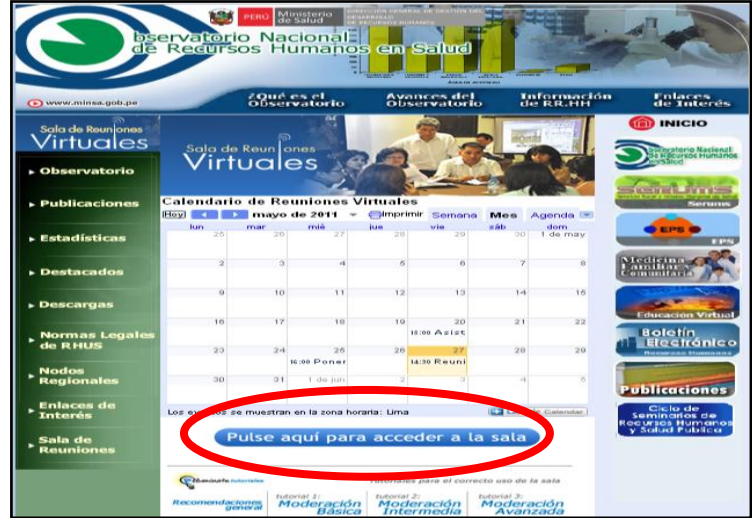

Luego haga clic sobre el botón "Pulse aquí para acceder a la sala"

Si es la primera vez que accede aparecerán instrucciones para instalar el Java.

#### **3.1.3. La identificación personal del participante en una sala Elluminate**

Es muy importante identificarnos de forma que todos los usuarios nos reconozcan rápidamente y sepan a qué institución representamos. Por ejemplo:

Para una reunión entre equipos técnicos de Direcciones Regionales de Salud, la  $\bullet$ identificación puede ser:

DIRESA AREQUIPA / Capacitación / Antonio Guerrero

Para una reunión entre autoridades universitarias, la identificación puede ser:

UNMSM / Facultad de Medicina Humana / Dr. José Piscoya

Para una reunión entre países de la Región de las Américas, la identificación puede ser:

PERÚ / MINSA / Dirección de Recursos Humanos / Dr. Manuel Núñez

Para efecto de nuestro taller, después de la palabra "Name" escriba :

NOMBRE DEL EQUIPO / Nombres y apellidos

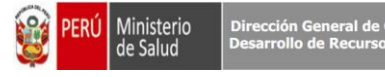

#### Pulse sobre la frase "Log in" ….

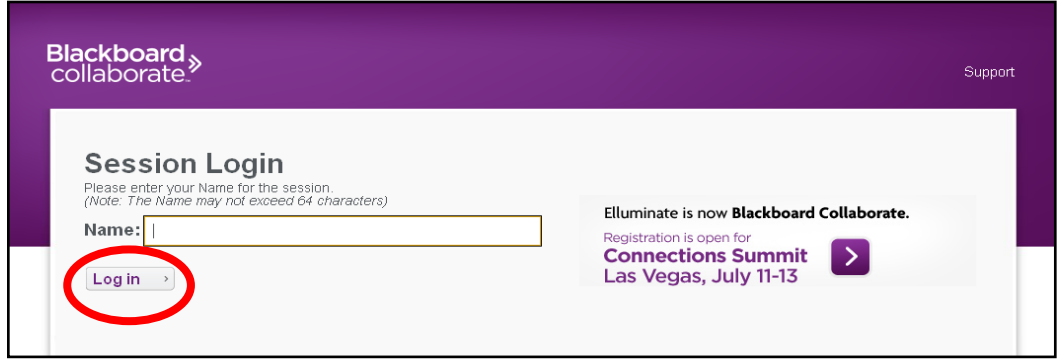

… y después de dos minutos podrá acceder a la sala.

#### **3.1.4. El entorno de una sala Elluminate**

Observe con detenimiento que el entorno Elluminate dispone de cuatro ventanas principales

- o Ventana de participantes
- o Ventana de chat
- o Ventana de audio
- o Pizarra

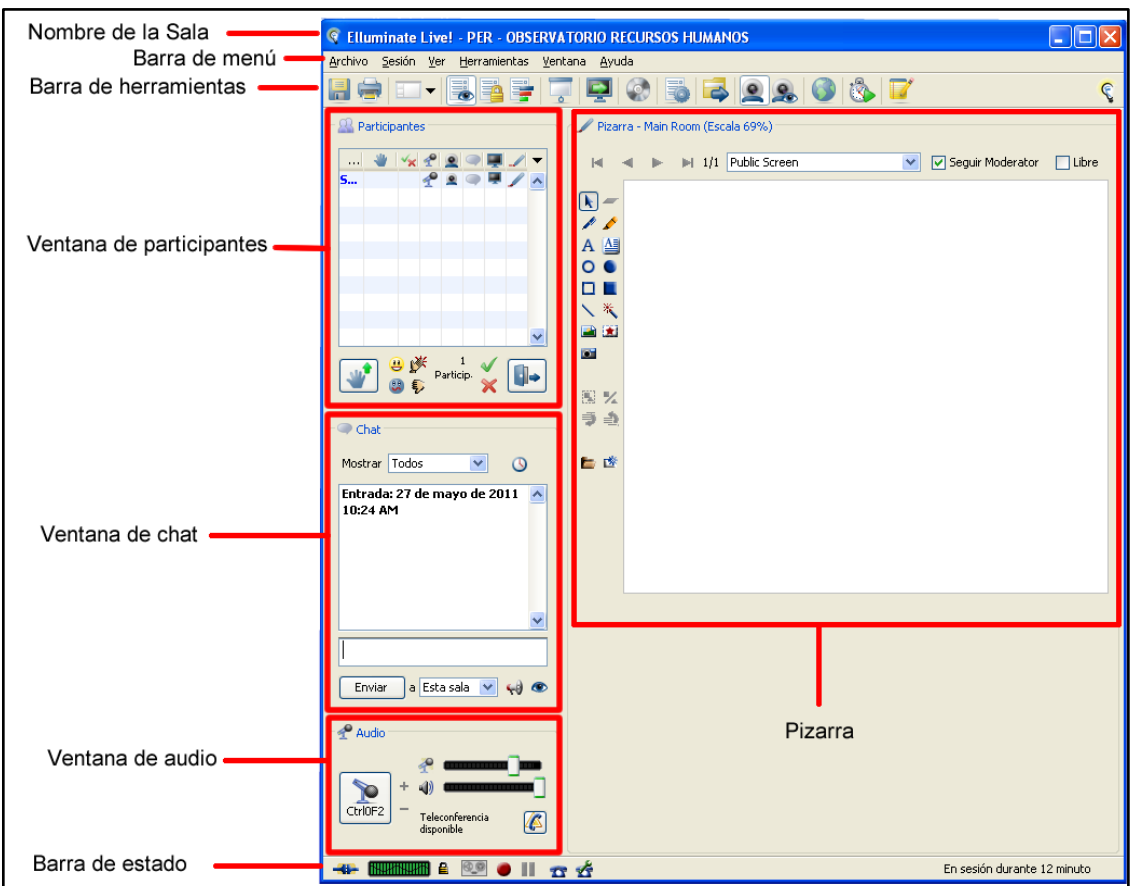

En este caso hemos mostrando el entorno del moderador, cuyas ventanas son las mismas que las del participante sin privilegio de moderación.

#### **3.1.5. Los iconos de la ventana del participante.**

Dirección General de G<br>Desarrollo de Recursos

Ministerio

de Salud

DFRIÍ

Una vez que ingresa a la sala de participantes haga el reconocimiento de los iconos señalados en la imagen derecha.

Tenga en cuenta que el uso apropiado de esos iconos servirá para que la emisión de los mensajes no verbales haga más fluida la comunicación verbal de la sesión.

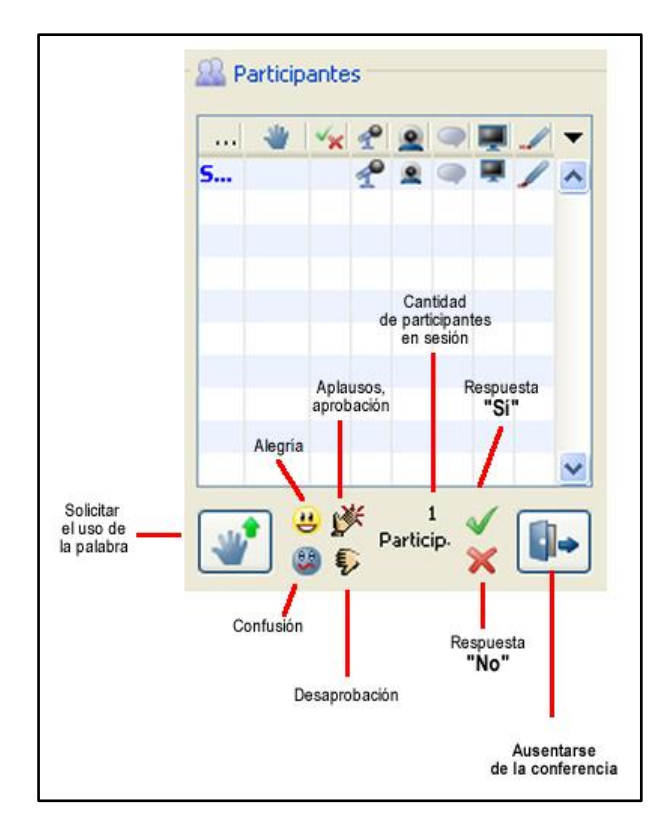

#### **3.1.6. El uso del micrófono**

Ahora es necesario hacer las pruebas con el micrófono

En la ventana de audio, observe que cuando el icono del micrófono aparece difuminado y apuntando hacia abajo, significa que otro usuario está haciendo uso de la palabra.

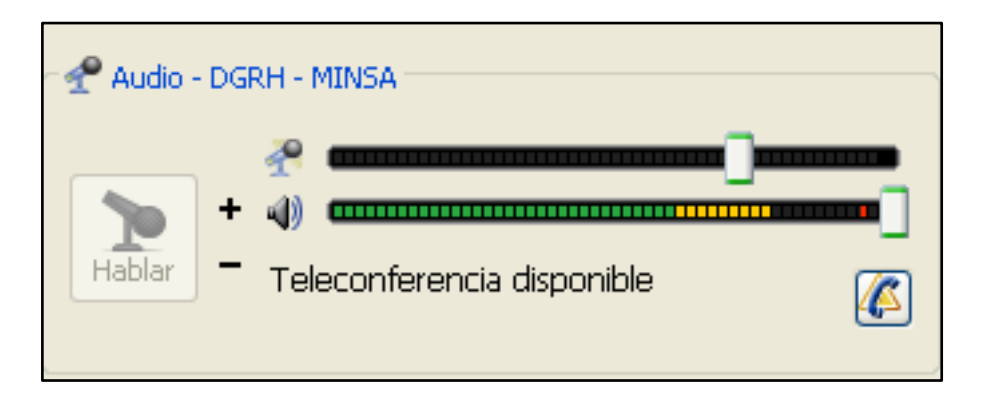

Cuando el icono del micrófono aparece apuntando hacia abajo y coloreado de celeste y plomo, significa que usted puede hacer uso de la palabra. Pulse sobre las teclas "Ctrl" + "F2" o pulse sobre el icono del micrófono:

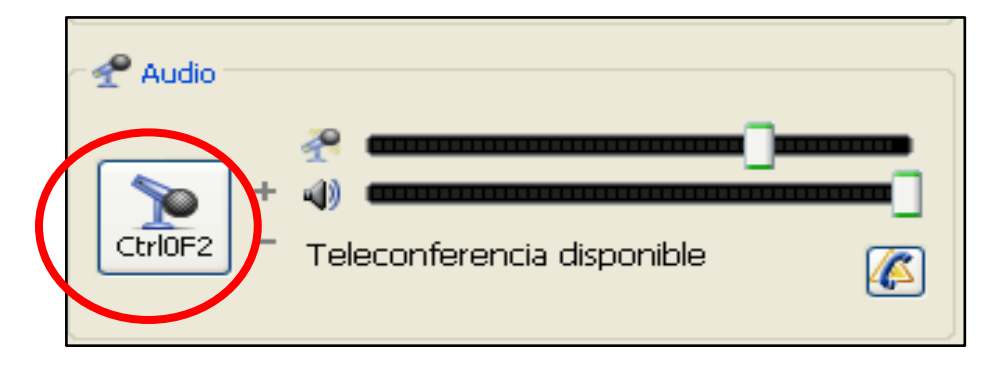

Cuando el icono del micrófono aparece apuntando hacia arriba y con fondo amarillo, significa que usted ya está emitiendo sonidos a los demás participante, en este momento puede hacer uso de la palabra.

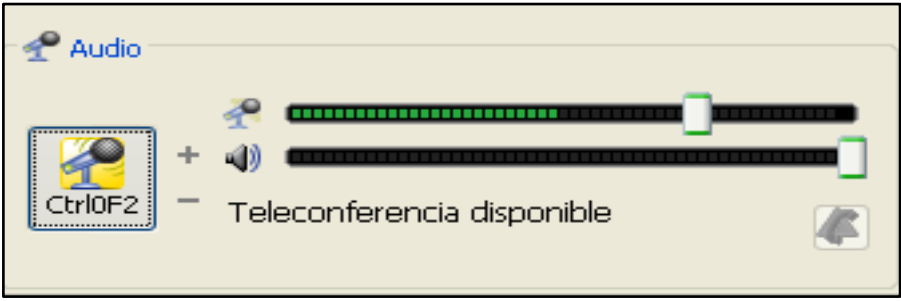

#### **3.1.7. Configuración del sistema de audio**

Ministerio<br>de Salud

Si en el primer intento no logra escuchar a los demás participantes y hablar con ellos a través de su micrófono, será necesario que proceda a la configuración del audio.

#### *Primero revise que sus parlantes y micrófono están correctamente conectados y funcionando en su computadora*

Luego, en la barra de menú, pulse sobre "Herramientas"

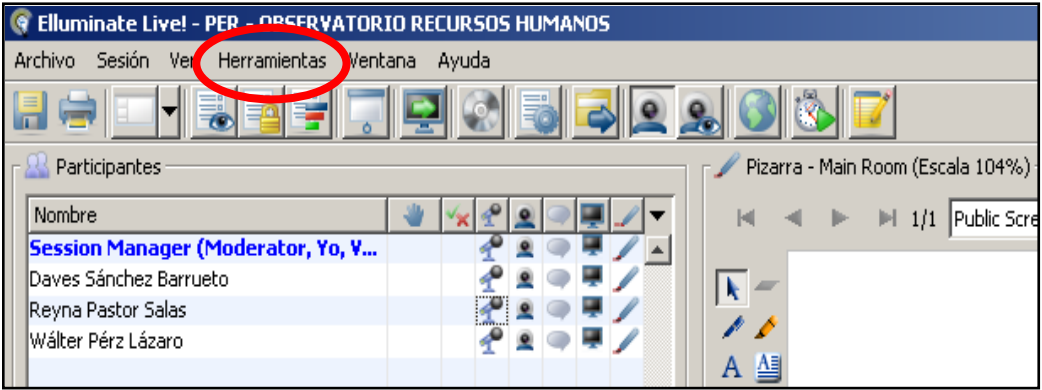

Ahora seleccione la opción "Configurar audio…"

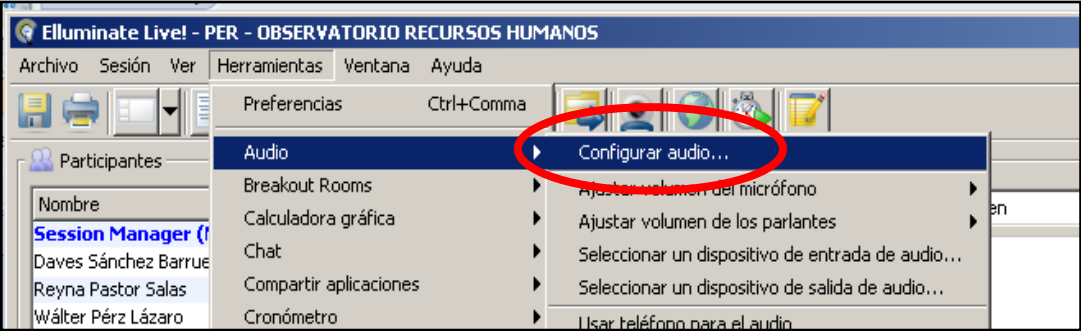

Elluminate reconocerá sus dispositivos de salida de audio, por defecto aparecerá seleccionado el dispositivo que está actualmente en uso. Pulse sobre el botón "Aceptar"

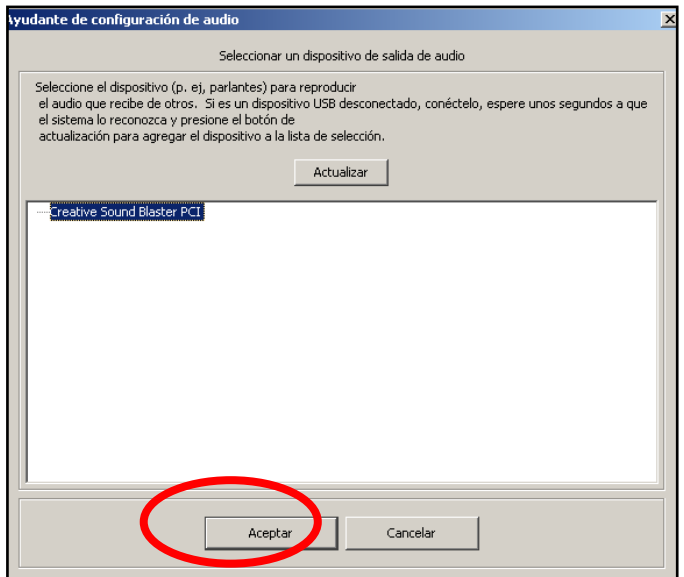

Lea las indicaciones de la ventana y pulse sobre el botón "Reproducir"

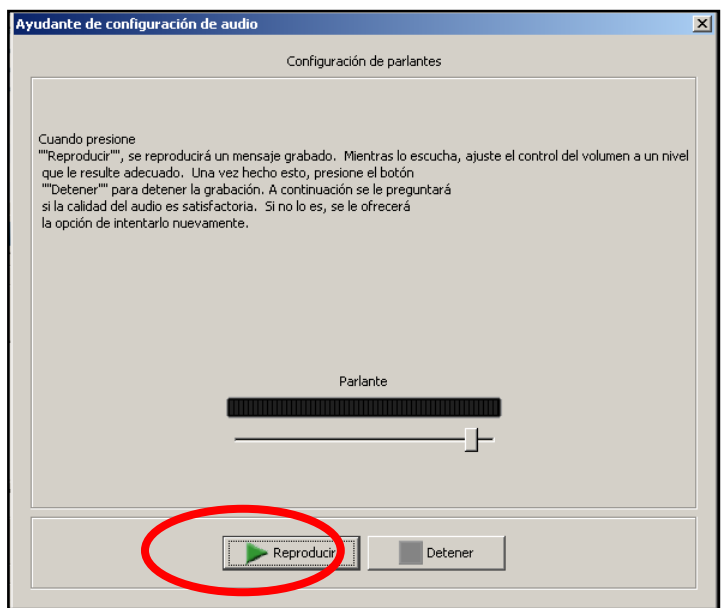

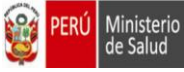

Dirección General de G<br>Desarrollo de Recursos

Si pudo escuchar con claridad a través de sus parlantes, pulse sobre el botón "Sí"

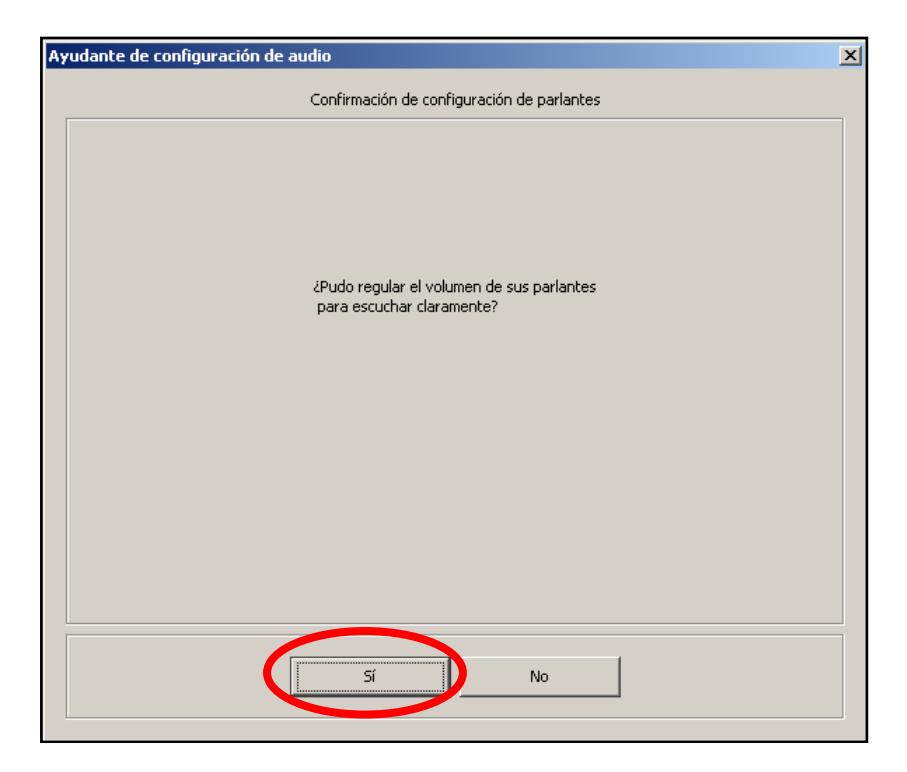

Aparecerá una nueva ventana para iniciar la configuración del micrófono. Lea las instrucciones y pulse sobre el botón "Aceptar"

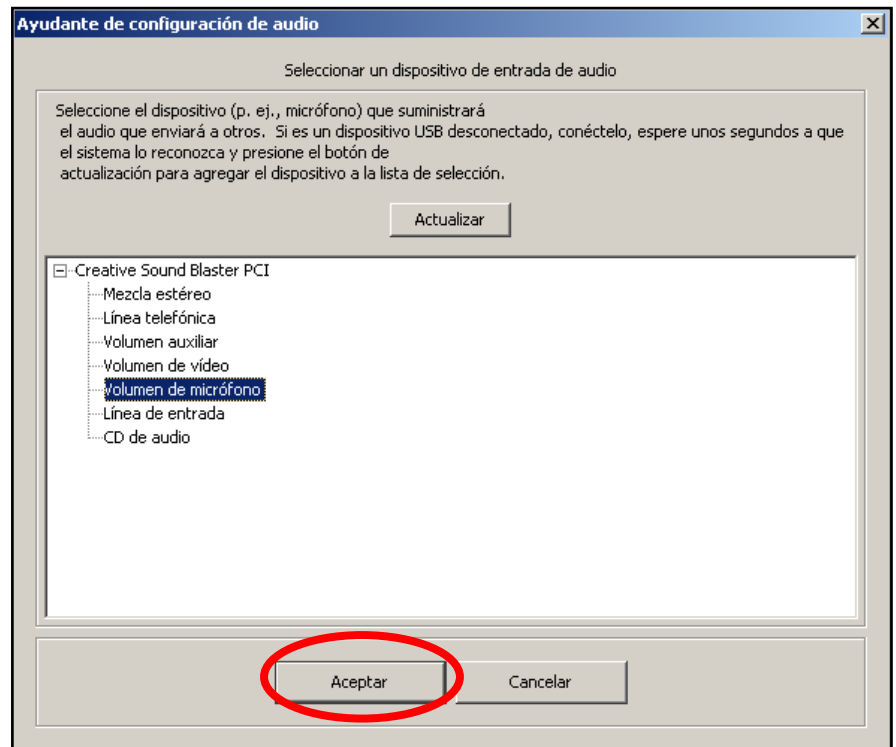

PERÚ

Ministerio<br>de Salud

Aparecerá una nueva ventana que le permitirá grabar su propia voz a través del micrófono que está utilizando en su computadora. Lea las instrucciones y pulse sobre el botón "Grabar"

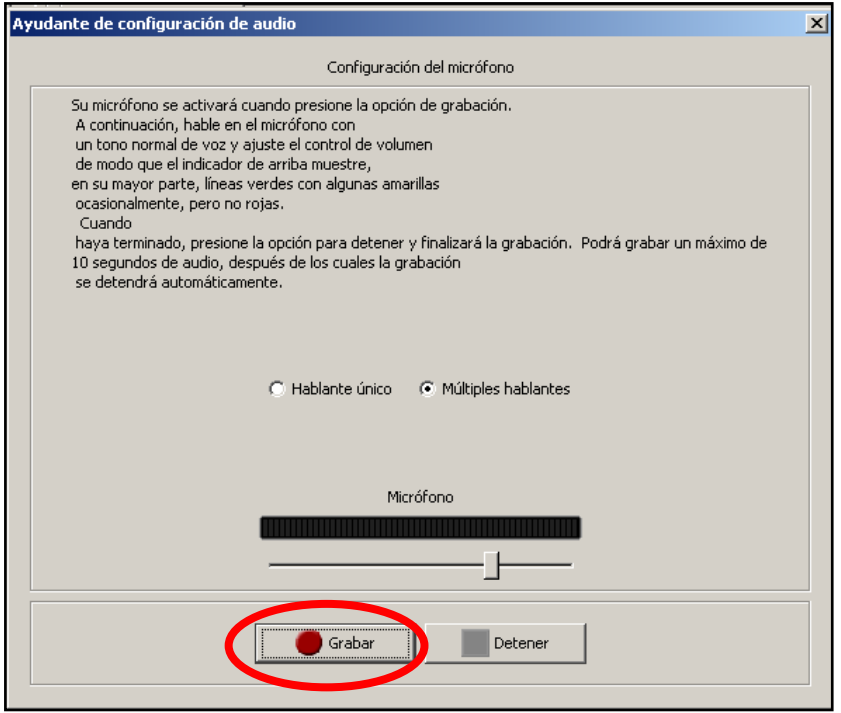

Después de hablar a través de su micrófono, debería poder escuchar su propia voz. lea las instrucciones de la ventana y pulse sobre el botón "Reproducir"

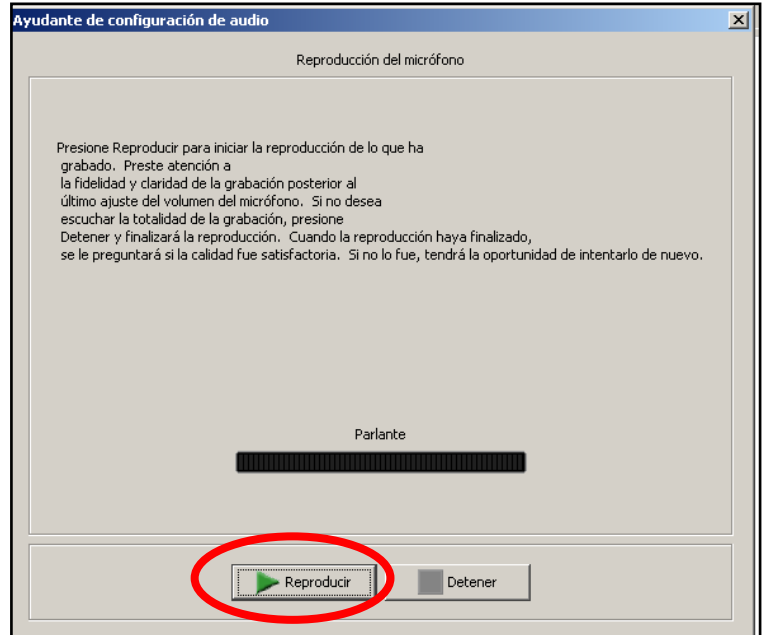

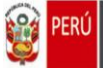

Aparecerá una nueva ventana en la que se solicita que confirme si pudo hacer la configuración del volumen del micrófono. Lea las instrucciones de la ventana y pulse sobre el botón "Sí"

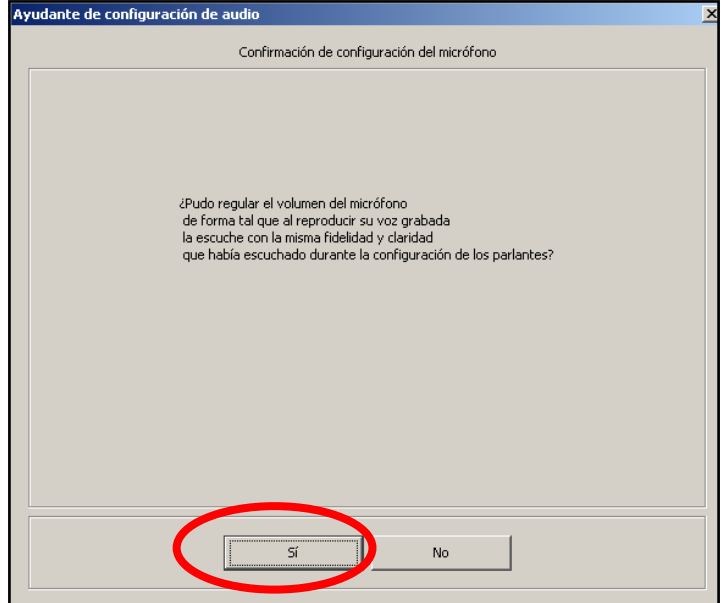

Finalmente aparece una venta de en el que se le avisa que ya culminó la configuración. Lea las recomendaciones y pulse sobre el botón "Aceptar"

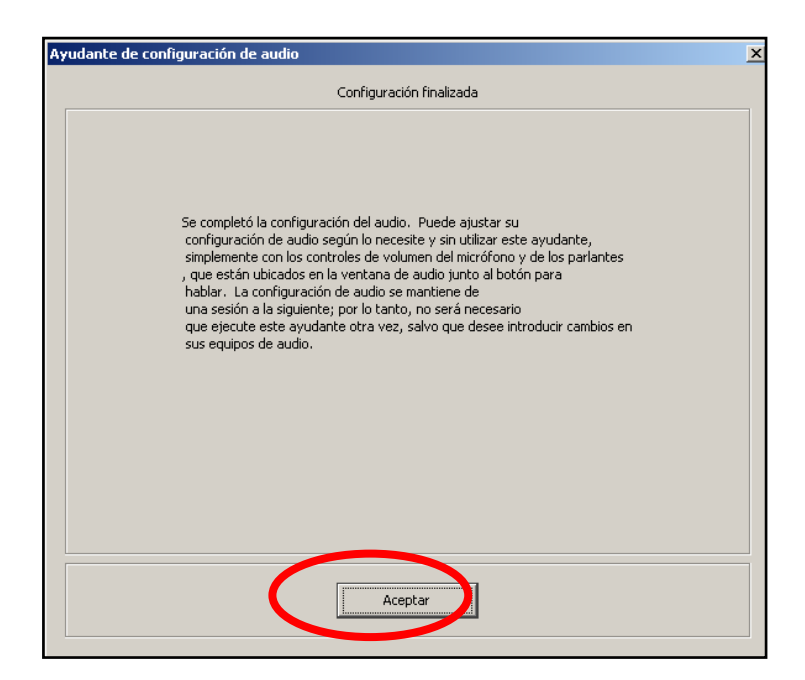

Si esta configuración no da los resultados esperados debe revisar nuevamente la conexión correcta de sus parlantes y micrófono. Si todo está bien conectado, entonces el problema es de su tarjeta de audio y debe recurrir al servicio técnico de su computadora.

#### **3.2. Las herramientas del participante de una reunión vía Elluminate**

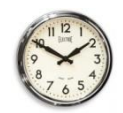

Ministerio

de Salud

FRIÍ

Dirección General de Ges<br>Desarrollo de Recursos Hi

De 08:30 a 10:00 a.m. (1 hora, 30 minutos)

#### **3.2.1. La barra de herramientas del participante sin privilegios de moderación**

Al ingresar a la Sala Elluminate, usted dispondrá de herramientas suficientes para comunicarse con los demás participantes. Obsérvelas y pruebe la funcionalidad de cada herramienta.

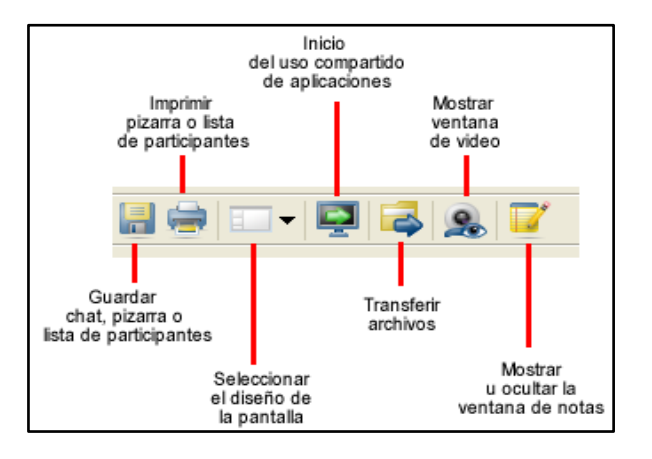

#### **3.2.2. La barra de herramientas del participante con privilegios de moderación**

El Manager de la sala otorgará privilegios de moderador a los coordinadores de grupo y se iniciará la primera rueda de ensayos en el uso de Elluminate. Como pude observar en la imagen inferior, el moderador tiene más herramientas en comparación que el participante que no tiene dicho privilegio:

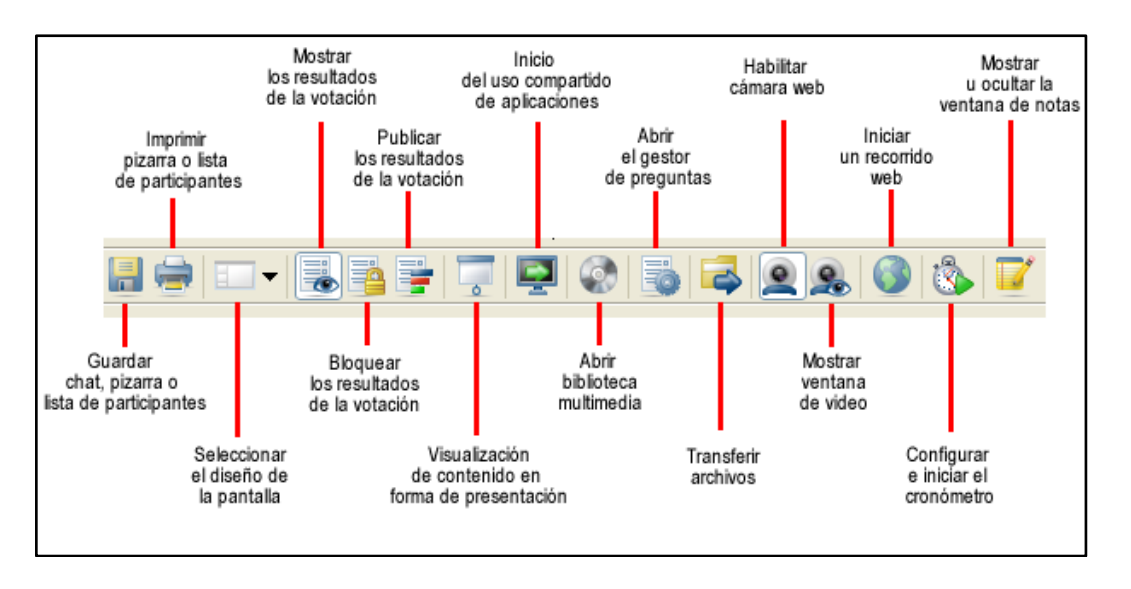

Para nuestro taller, pondremos énfasis en las herramientas: Compartir aplicaciones, Trasferir archivos, Mostrar ventana de video. Desde luego, el uso del micrófono y el chat, serán ejercitada de forma constante.

#### **3.2.3. Compartir aplicaciones**

Ministerio<br>de Salud

Seleccione una la aplicación que va a compartir, en nuestro ejemplo será una diapositiva en Power Point. Abra el archivo seleccionado y regrese al panel de Elluminate

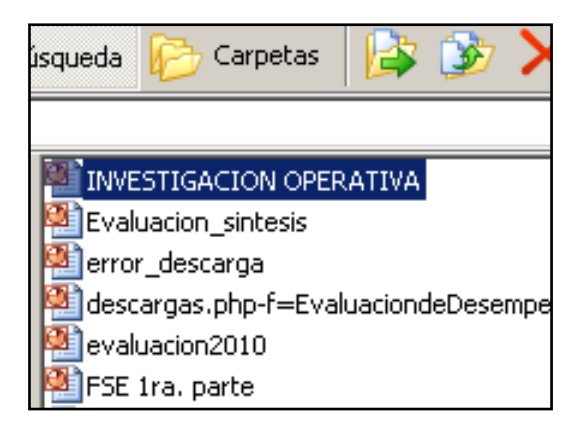

Ahora pulse sobre el ícono "Compartir aplicaciones"

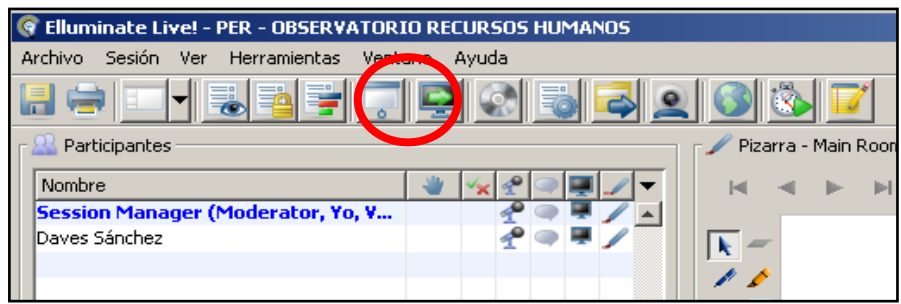

Seleccione el icono del archivo que va a compartir y pulse sobre el botón "Aceptar"

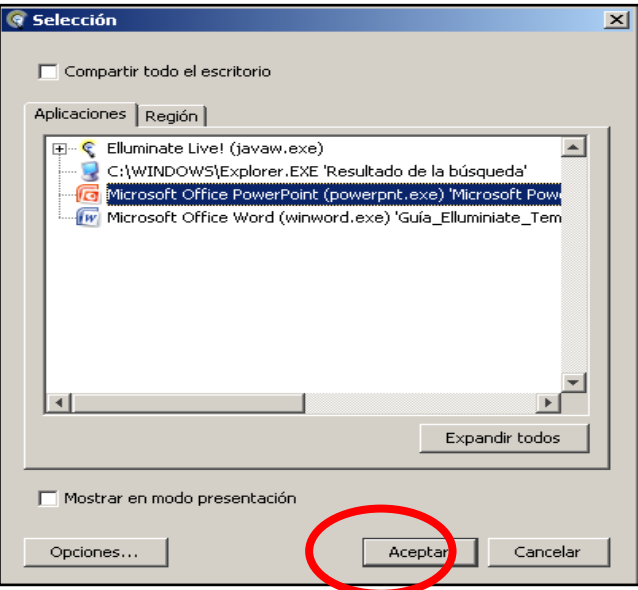

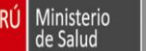

Dirección General de Ges<br>Desarrollo de Recursos H

Observe que se carga la diapositiva pero que conserva la ventana de participantes, chat y audio en el lado izquierdo. En esta posición tendrá siempre a la vista los mensajes de chat de sus invitados y podrá distinguir rápidamente cuando le piden el uso de la palabra a medida que va exponiendo.

La desventaja de esta posición es que si su presentación tiene efectos especiales, estos no podrán ser apreciados.

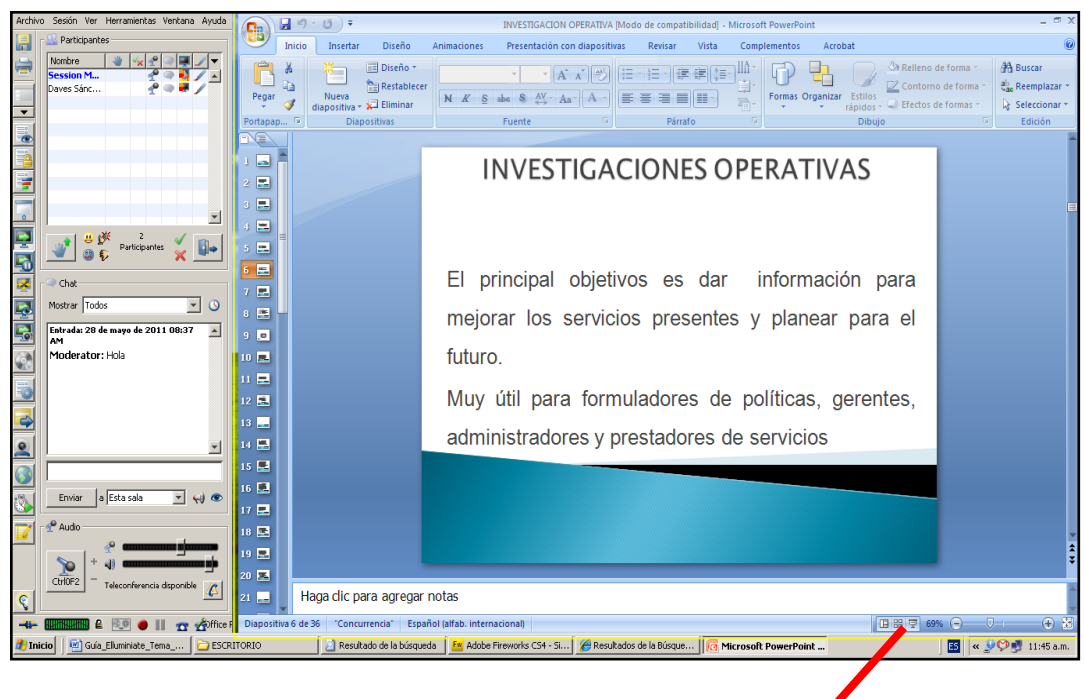

Si usted desea hacer la exposición a pantalla completa y utilizando los efectos especiales de su presentación vea que la parte inferior derecha de su presentación hay un icono de "Presentación con Diapositivas" Pulse allí

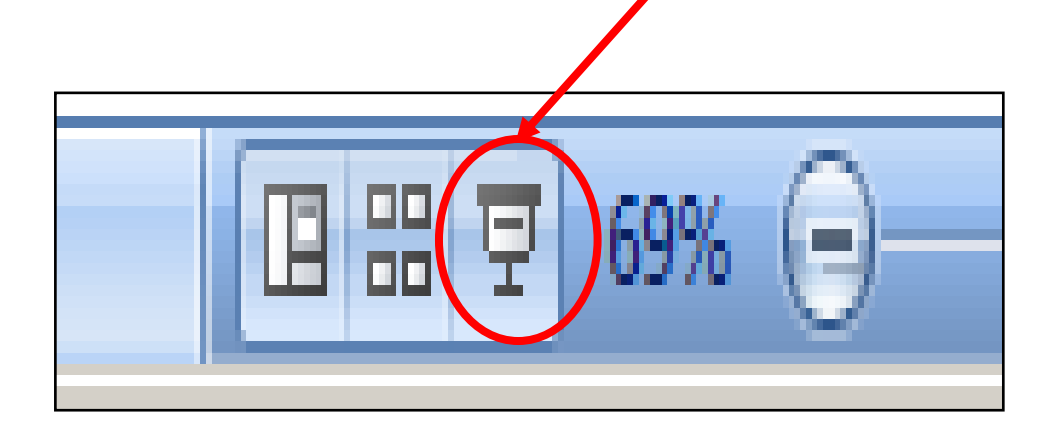

La desventaja de este modo de presentación es que no podrá ver los comentarios que los participantes hagan a través del chat. Ni saber si le están escuchando o no, porque no tendrá forma de ver el panel de participantes.

**Nota, utilizando este procedimiento puede compartir hojas de texto y hojas de cálculo**

#### **3.2.4. Cargar una presentación en la pizarra**

Dirección General de Ges<br>Desarrollo de Recursos H

Ministerio<br>de Salud

PERÚ

En Elluminate existe otra opción para hacer sus exposiciones de forma que siempre tenga a la vista el panel de participantes, el de chat y el de audio.

En la pizarra de trabajo hay un icono con el que puede cargar sus presentaciones. Pulse allí:

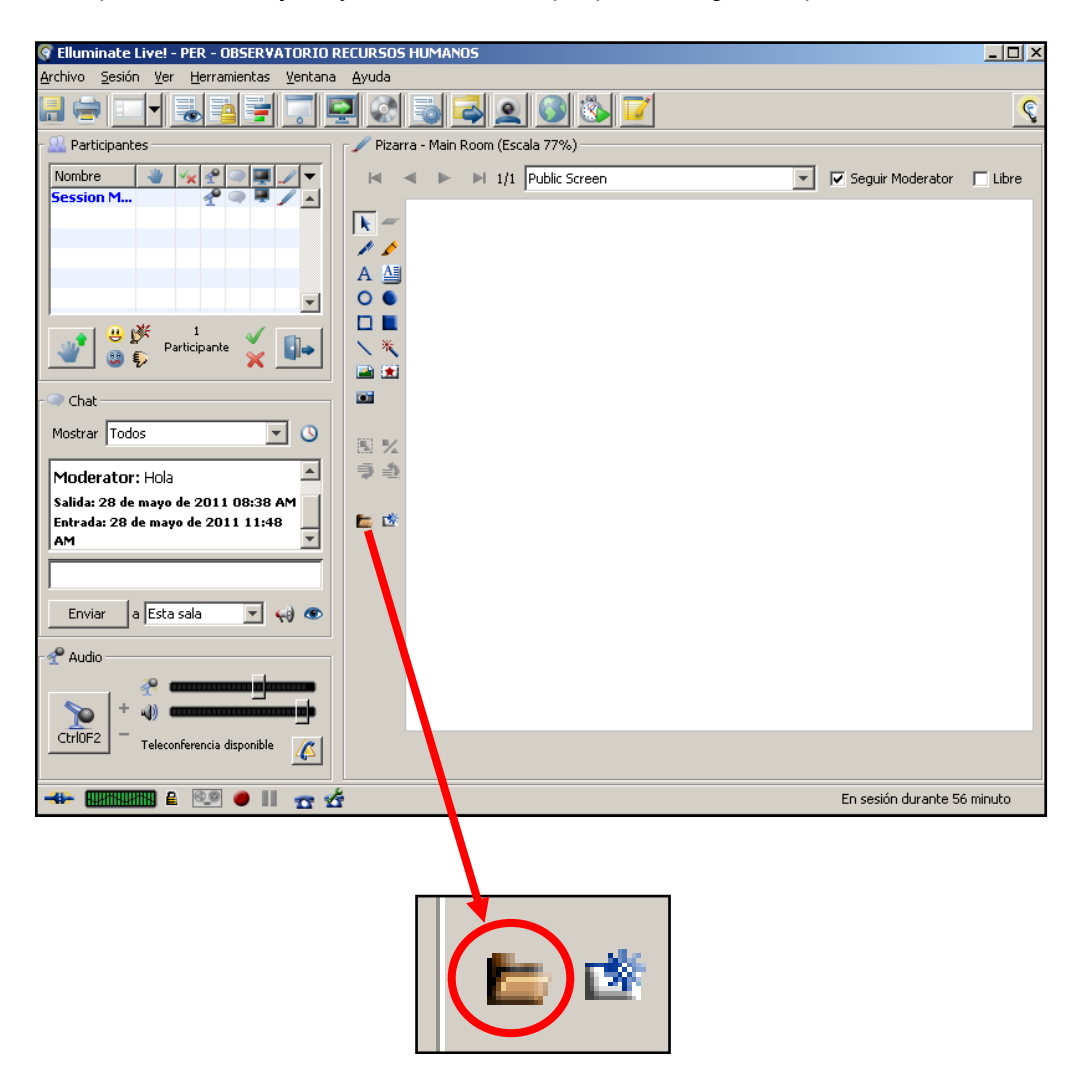

Aparecerá una ventana en la que puede elegir la opción que más le convenga. Luego pulse sobre el botón "Aceptar"

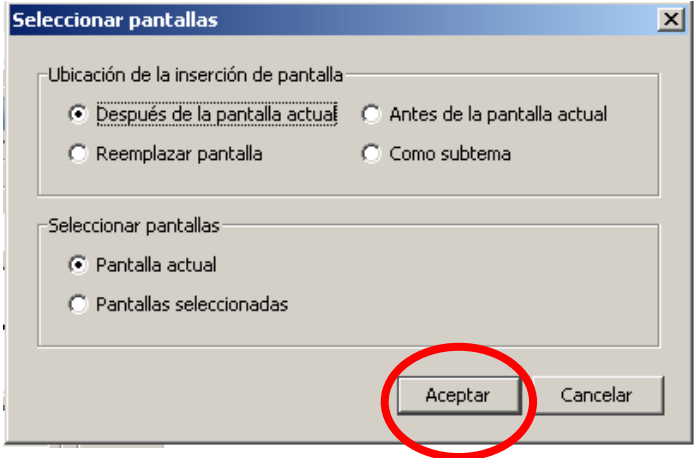

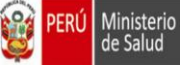

En esta ventana, seleccione la presentación que cargará en la pizarra y pulse sobre el botón "Abrir"

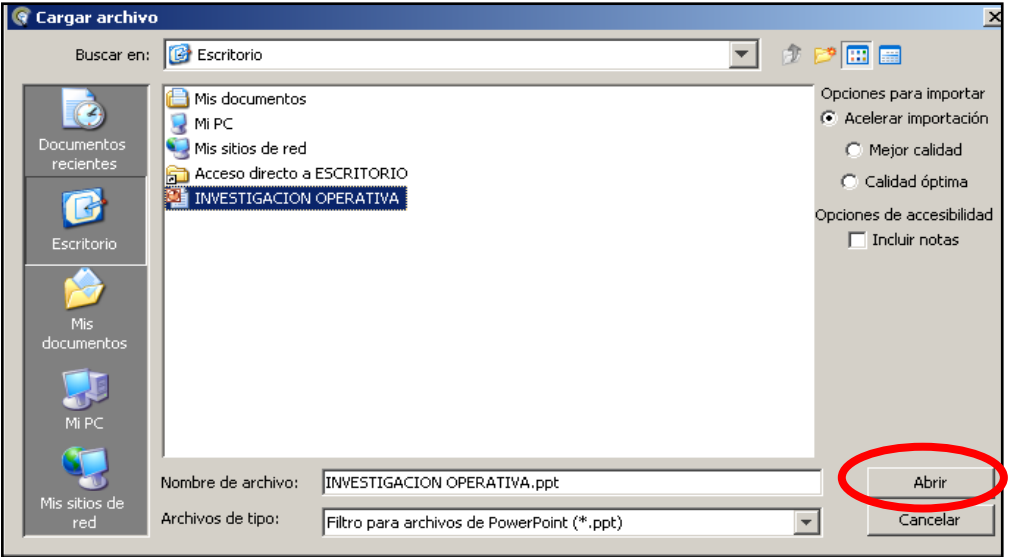

En esta pantalla seleccione la opción predeterminada y pulse en el botón "Aceptar"

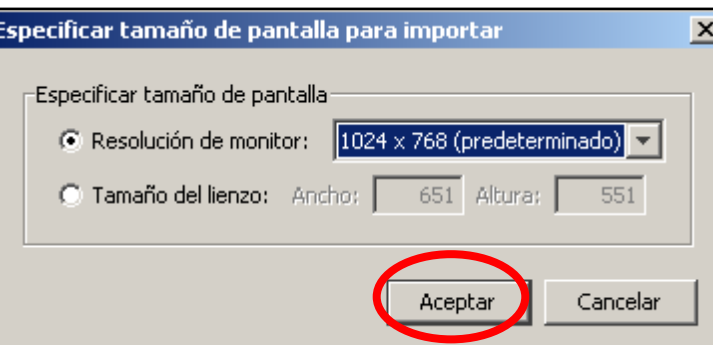

Ahora aparecerá una ventana que le muestra el proceso de conversión de cada slide a imágenes independientes, en este proceso se perderá cualquier efecto de sonido o de transición que tenga su presentación

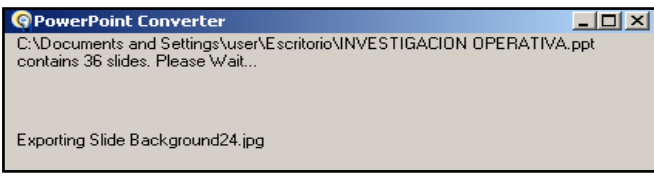

Culminada la conversión aparecerá otra ventana que le muestra el progreso de la carga de su presentación a la pizarra de trabajo

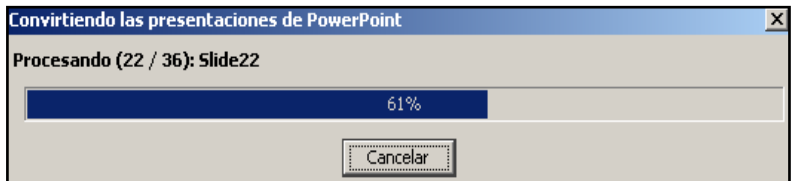

#### **3.2.5. Manejo de la presentación en la pizarra**

Ministerio<br>de Salud

Observe que la presentación ya fue cargada y que conserva la posibilidad de interactuar con los demás participantes de forma a través del chat y el micrófono a medida que avanza en su exposición

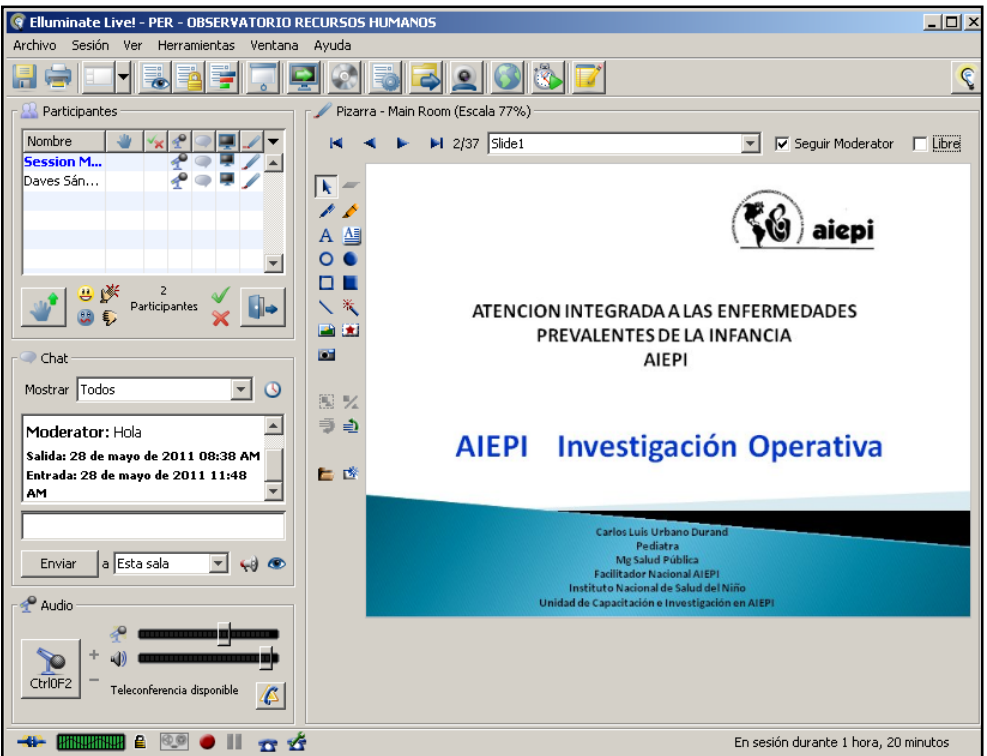

Para avanzar o retroceder las láminas pulse sobre los iconos señalados en la imagen inferior. En nuestro ejemplo estamos en el Slide 3 de 37 existentes

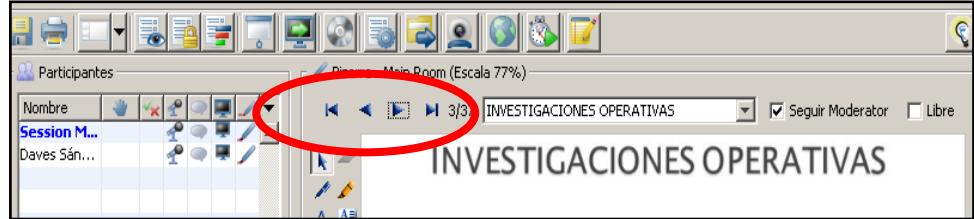

Usted puede optar por dar libertad a los participantes para que hagan su propio recorrido de la presentación y luego de un tiempo acordado, el expositor procederá a absolver consultas sobre el tema presentado. Para disponer de esa función seleccionar la opción "Libre"

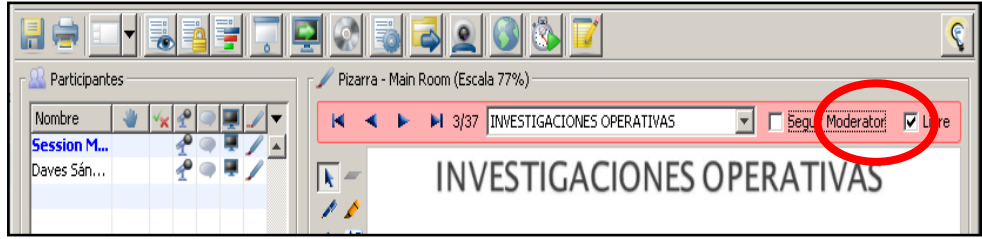

#### **3.2.6. El uso del chat**

Ministerio<br>de Salud

La ventana del chat permite a los participantes establecer comunicación entre ellos, de forma independiente a los realice el moderador de la sala.

**1.** La ventana del chat está predeterminada para mostrar "todas" las conversaciones

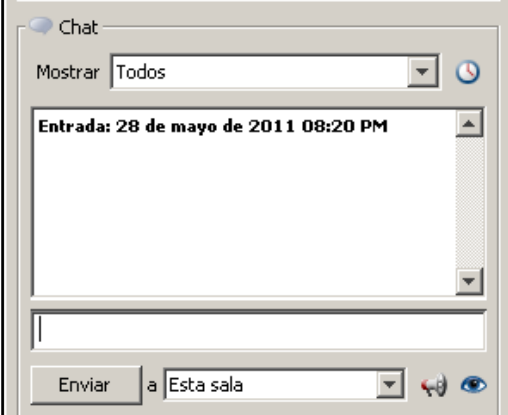

3. En este caso Daves Sánchez ha escrito un mensaje que pueden leer todos los participantes de la sala

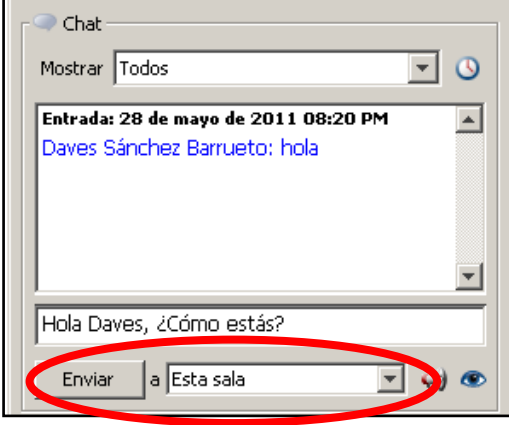

**2.** Pero usted puede usar el selector de mensajes para que aparezcan sólo los que usted necesita ver

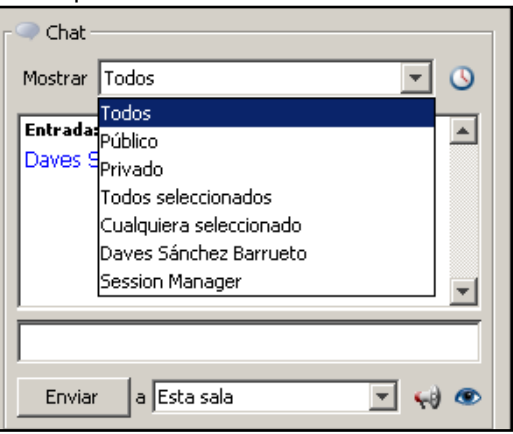

**4.** Y el moderador le contesta con otro mensaje que puede ser leído por todos los participantes de la sala

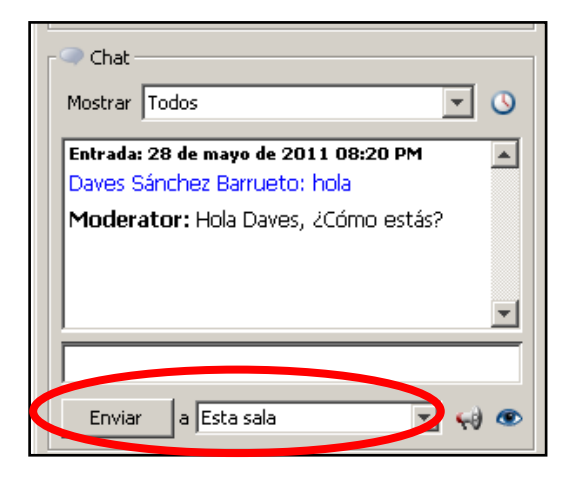

Ministerio<br>de Salud

A través de chat es posible establecer comunicación privada entre los participantes. Para nuestro ejemplo escribimos otro mensaje a Daves, pero necesitamos privacidad, en eso casos se escribe el mensaje y luego se pulsa sobre el menú desplegable, seleccionado a quién queremos que lea el mensaje de forma privada y pulse sobre el botón "Enviar"

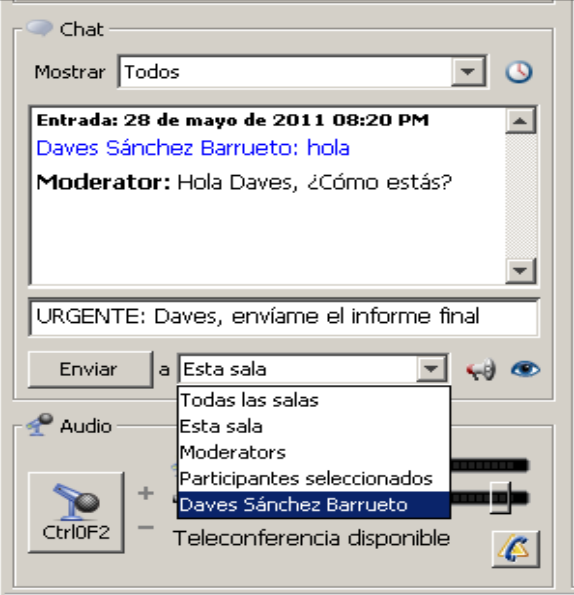

#### **3.2.7. Cambiar el diseño de pantalla**

Cuando las conversaciones de chat son intensas, usted tendrá la necesidad de cambiar el diseño de pantalla para leerlos con mayor comodidad. Pulse sobre el icono "Diseño de pantalla" y seleccione la opción "Diseño ancho"

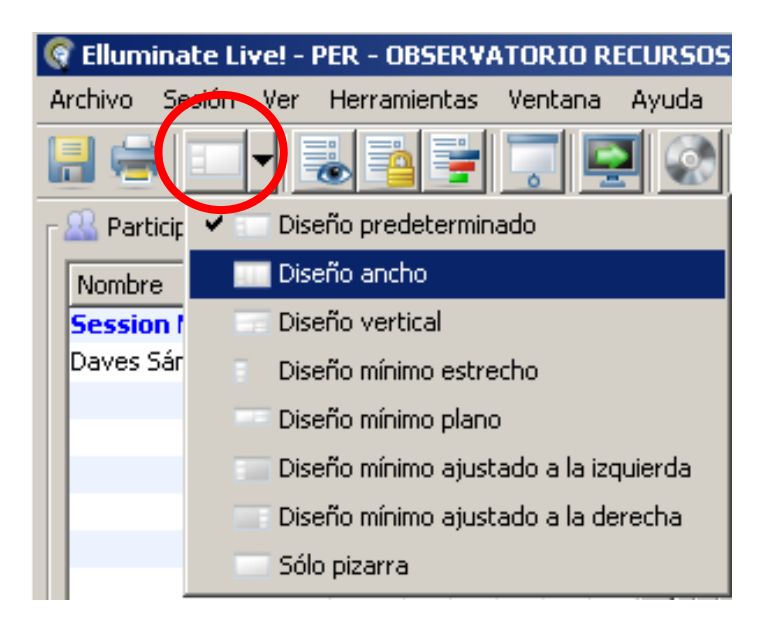

Observe que la ventana del chat quedó ubicada en la parte central y podrá leer con mayor comodidad los mensajes emitidos

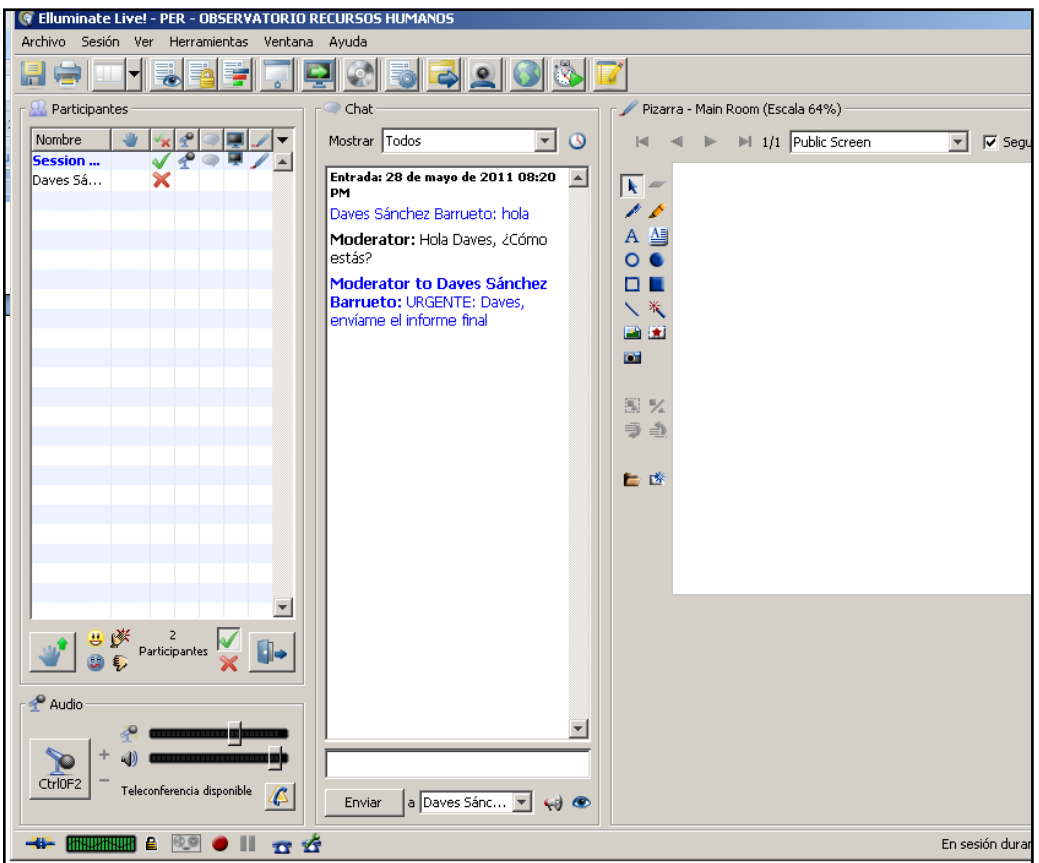

#### **3.2.8. Transferir archivos a los participantes**

Ministerio<br>de Salud

Durante la reunión virtual o al finalizar la misma, usted tendrá la necesidad de enviar la presentación u otros documentos a los participantes. Pulse sobre el icono de "Transferencia de archivos"

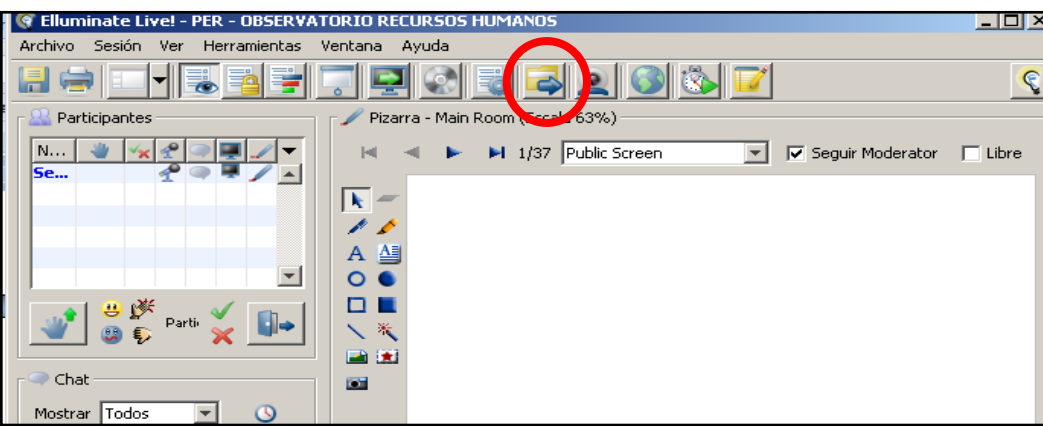

Aparecerá la ventana de transferencia de archivos. Pulse sobre el icono para agregar archivos a la biblioteca de su reunión

**PERI** 

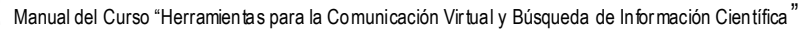

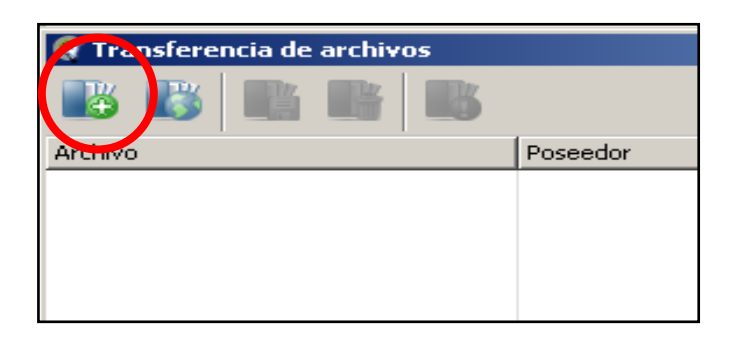

Ahora seleccione el archivo a transferir y pulse sobre el botón "Abrir"

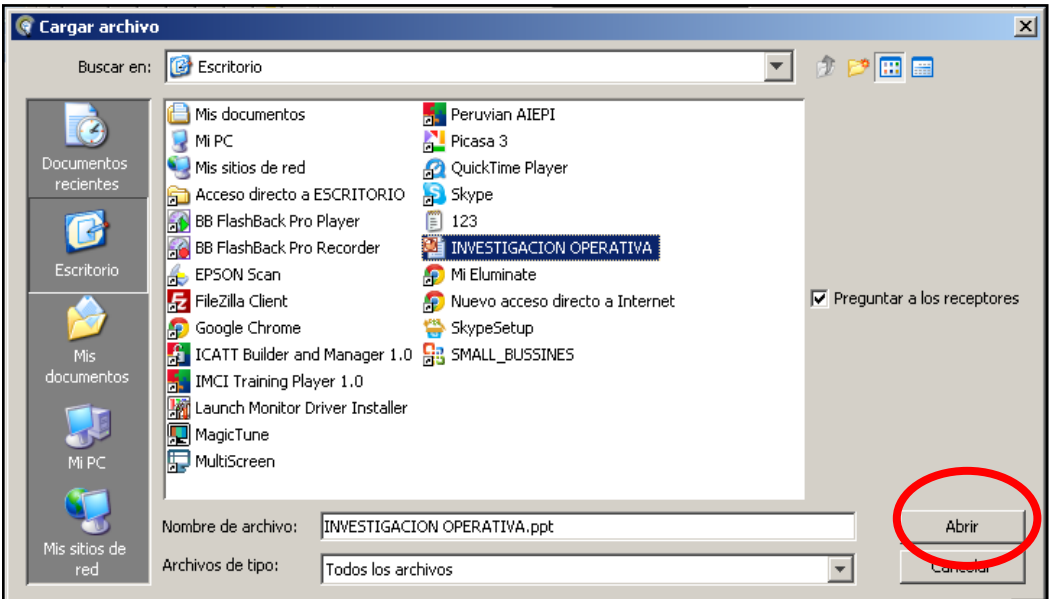

Aparecerá una ventana en la que podrá ver el progreso carga del archivo

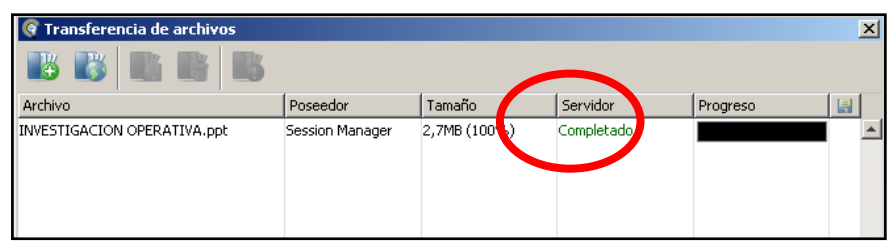

Cuando los participantes acaben de hacer la descarga la barra de progreso se pintará de color verde

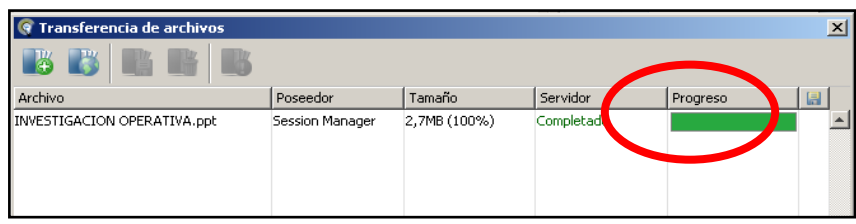

#### **3.2.9. Utilizar la cámara web**

Ministerio<br>de Salud

En las comunicaciones vía Elluminate es posible utilizar hasta un máximo de seis cámaras web de forma simultánea. Para activar la suya pulse sobre el ícono "Mostrar ventana de video"

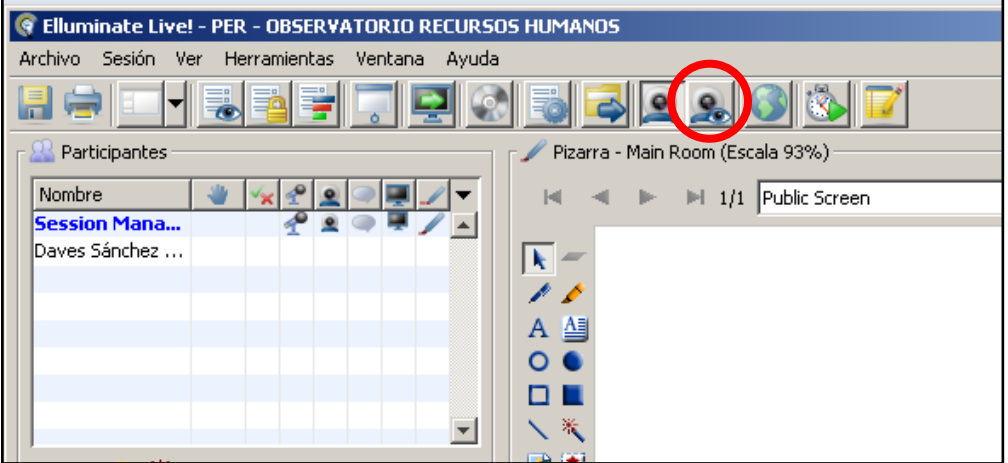

Aparecerá la venta de video. Pulse en el botón "Prevista"

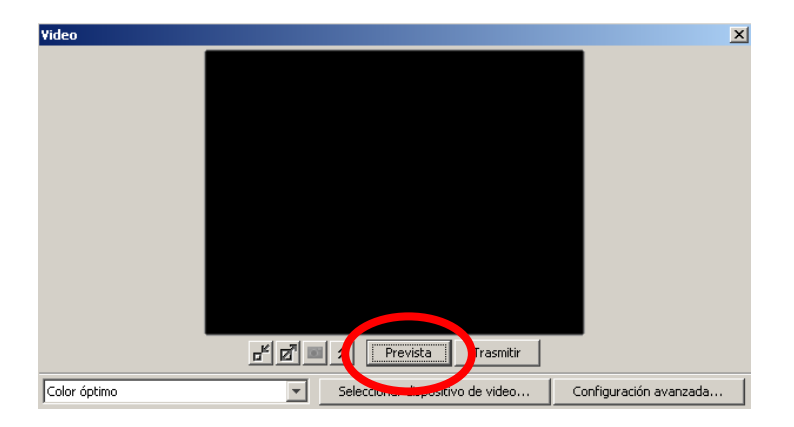

Finalmente pulse sobre el botón "Trasmitir" y su cámara web iniciará la emisión de video a los demás participantes de la reunión

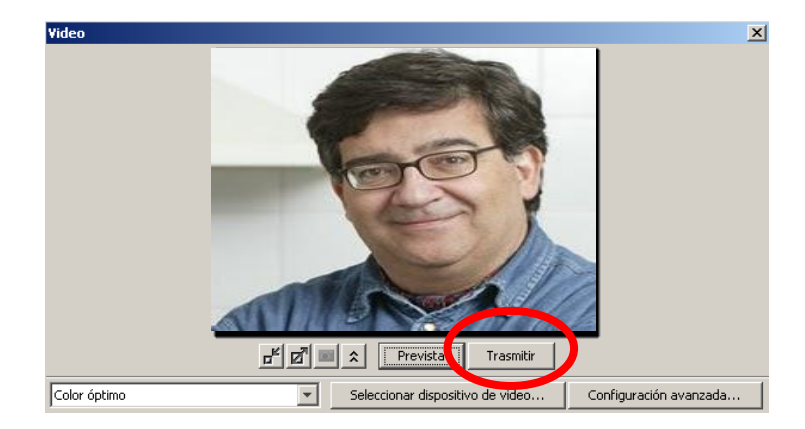

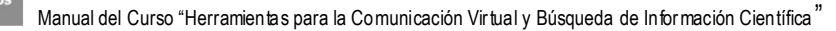

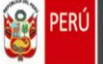

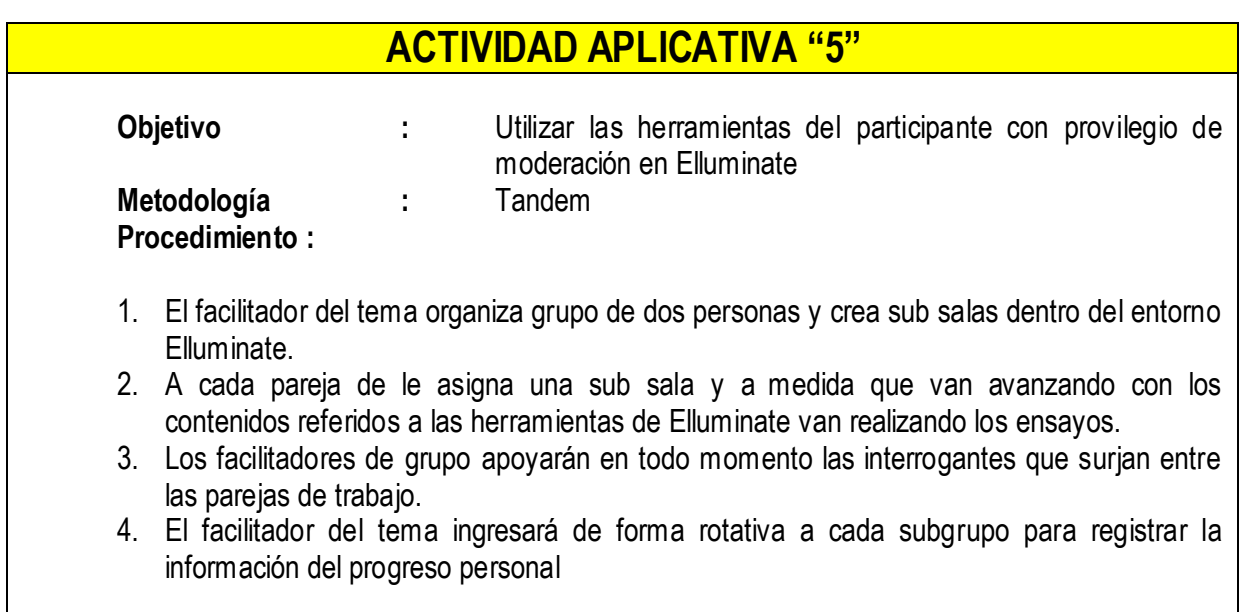

#### **3.3. Organización, moderación e informe de una reunión en Elluminate**

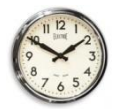

De 12:00 a 01:00 p.m. (1 hora)

#### **3.3.1. La organización de una reunión a través de Elluminate**

El éxito de una reunión de cualquier tipo, incluidas las que se realizan a través de Elluminate está estrechamente ligado con su planificación. Afortunadamente, los principios de organización son universales e inician casi siempre en determinar el objetivo que se quiere alcanzar. De manera sintética propondremos en el presente acápite una lista de chequeo que puede servir de insumo para que usted diseñe su propia organización de reuniones virtuales.

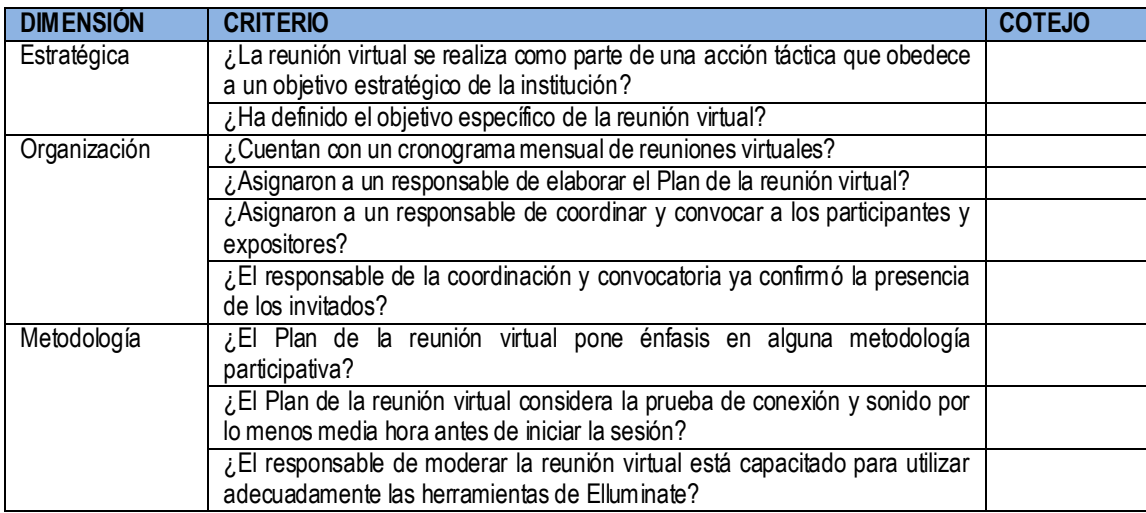

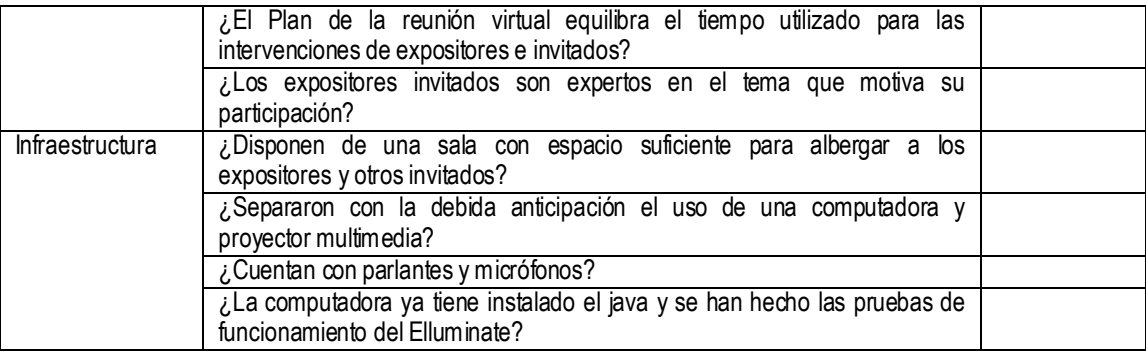

#### **3.3.2. La moderación de una reunión a través de Elluminate**

En la praxis de reuniones a través de Elluminate es común encontrar expositores que conocen muy bien su tema pero cuya entrega acaba siendo un monólogo y dilatan su presentación a tal punto, que reducen significativamente la oportunidad para que los participantes puedan interactuar y esclarecer las dudas que surgen durante le presentación.

En esta situación, el moderador es de vital importancia porque a través de su actuación debe generar reuniones dinámicas en las que expositores e invitados hagan uso de la palabra de forma equilibrada y constructiva.

Así mismo, es necesario que el moderador utilice convenientemente las herramientas de Elluminate porque muchas veces deberá apoyar a los participantes que tienen dificultades en otros puntos de conexión.

#### **3.3.3. El informe de una reunión realizada a través de Elluminate**

En el entendido que las reuniones virtuales están orientadas hacia el logro de objetivos concretos de la institución o instituciones convocantes, se hace necesario redactar el informe de dicha reunión, de forma que se pueda generar evidencia documental de lo actuado.

Ciertamente, Elluminate dispone de la posibilidad de grabación de toda la reunión pero recomendamos no dejar de elaborar el informe escrito de la reunión.

A continuación y a manera de ejemplo mostramos un informe elaborado con motivo de una reunión vía Elluminate, organizada de forma conjunta por los equipos técnicos de la Dirección General de Gestión del Desarrollo de Recursos Humanos y la Oficina General de Defensa Nacional.

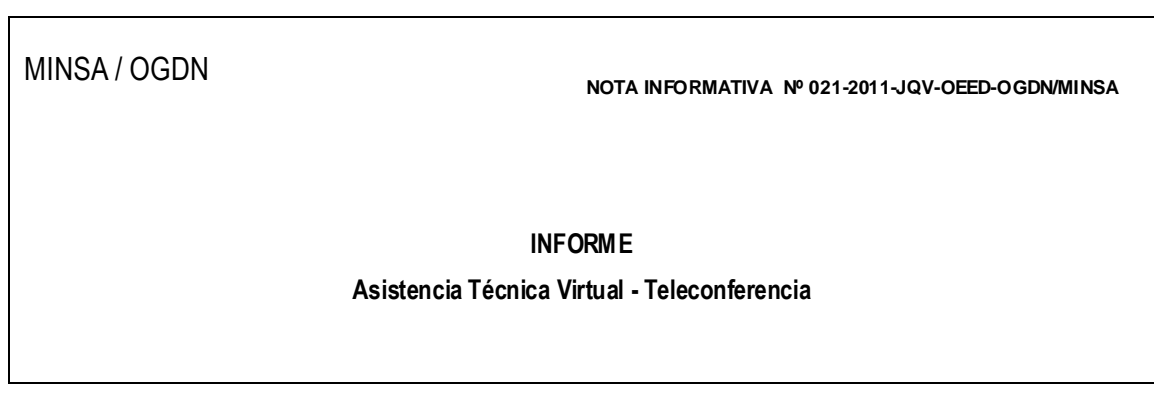

#### **I. ORGANIZACIÓN**

La teleconferencia responde a una iniciativa de la Dirección General de Gestión del Desarrollo de Recursos Humanos (DGDRH) del Ministerio de Salud que en coordinación con la Oficina General de Defensa Nacional (OGDN) y otras Oficinas y Direcciones del Ministerio de Salud, impulsan el fortalecimiento de capacidades del personal frente a la ocurrencia de emergencias y desastres, bajo el enfoque de la gestión de riesgo de desastres:

Tema : Intercambio Colaborativo para Enfrentar la Epidemia del Dengue *Contribución del Formato de Intervención en Promoción de la Salud, según Escenarios de Riesgo y Niveles de Alerta, en el abordaje del dengue a nivel regional.*

Público : Coordinadores de Emergencias y Desastres de las regiones declaradas en Alerta Amarilla y Roja. Responsables de epidemiología regionales Responsables de Recursos Humanos de regionales

Día y hora : Miércoles 16 de marzo de 2011, entre las 09:00 y 11:00 horas.

#### **II. CONVOCATORIA**

Se convocó vía virtual y telefónicamente a los coordinadores de los Centros de Prevención y Control de Emergencias y Desastres (CPCED) de 16 Direcciones Regionales de Salud declaradas en alerta Amarilla y Roja, enviándoles copia del programa elaborado en forma coordinada con la DGDRH. La asistencia se registró de la manera siguiente:

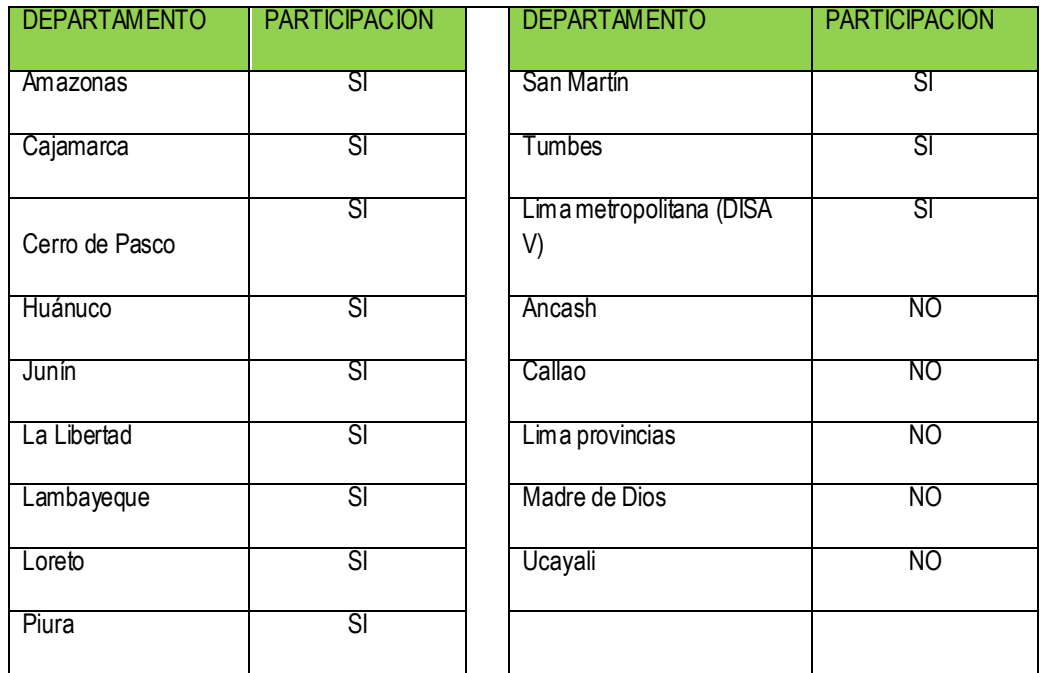

La asistencia a la teleconferencia se presentó de la manera siguiente:

- Representante del despacho de la Vice Ministra.
- 16 CPCED convocados a nivel nacional, se registró la participación de representantes de once DIRESAs. Se sumaron la DISA IV Lima Este y las DIRESAS de Ayacucho, Arequipa y Tacna.
- Representantes de la DGGRRHH, OGDN, DGE, DGSP, INS.
- Continúan en alerta Roja en los departamentos de Loreto y San Martín.

La participación de los representantes de las DIRESAS en la teleconferencia se desarrolla con limitaciones de audio, por lo que en algunos casos optan por la vía prevista del chat, para la exposición de sus puntos de vista.

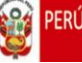

#### **III. REPORTE DE LAS ACCIONES ADOPTADAS POR LAS DIRESAS**

La teleconferencia se desarrolló con la participación de 14 DIRESAS, destacando el desarrollo de actividades siguientes frente al dengue:

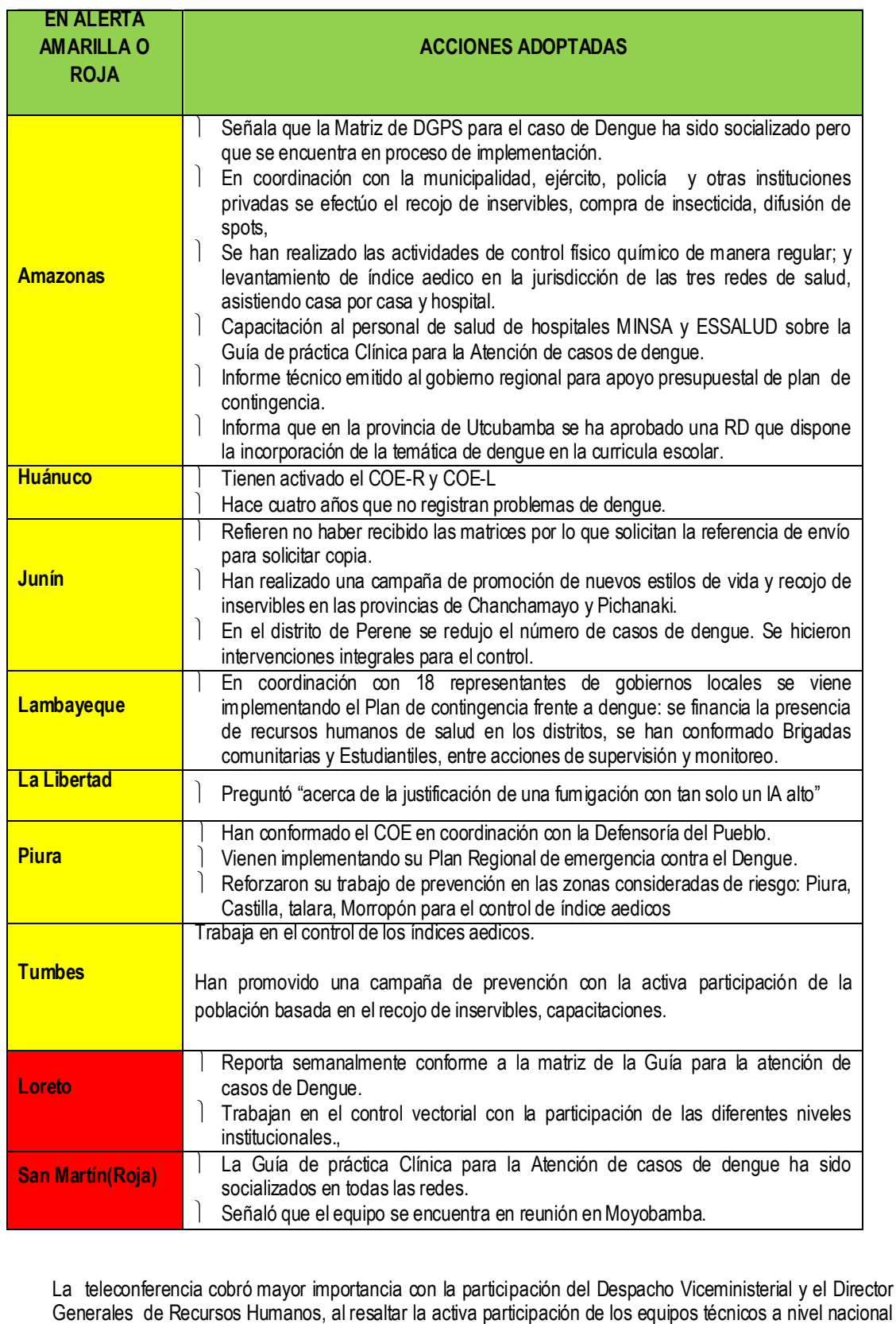

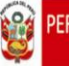

frente a problemas como el Dengue y sobre todo el poder socializar experiencias a nivel nacional, convocándolos a continuar en esta forma de comunicación.

#### **IV. CONCLUSIONES**

- $\mathcal{L}$ Se cumplió con las actividades señaladas en el programa, promoviendo la participación de los representantes de las diferentes Direcciones Regionales de Salud (DIRESAS).
- $\mathbf{1}$ Se registraron 24 entradas al Elluminate, de las cuales 14 correspondieron a los equipos técnicos de las DIRESAS, estando ausentes los representantes de Ancash, Callao, Lima provincias, Madre de Dios y Ucayali.
- $\lambda$ Persisten en las dificultades para el ingreso a Elluminate las DIRESAS de Ancash y Madre de Dios por manifestar la existencia de equipos con limitaciones técnicas.

#### **V. SUGERENCIA**

La presencia de las catorce DIRESAS en la teleconferencia no refiere la activa participación de todo el Equipo Técnico convocado (emergencias y desastres, epidemiología, promoción, INS, otros), por lo que correspondería evaluar la organización de la teleconferencia a fin de garantizar su sostenibilidad, en lo que respecta a:

- Participación de los equipos técnicos
- Frecuencia semanal de transmisión
- Horario de 09:00 a 11:00 horas

Esto debido a que algunos representantes manifestaron no poder participar en las teleconferencias por tener que asistir a reuniones técnicas con el Gobierno Local o Regional, cumplir acciones de supervisión y monitoreo y cumplir acciones programadas; sugiriendo en algunos casos que las reuniones sea preferiblemente cada quince días o una vez al mes y en los horarios de la tarde, cuando hay menos coordinaciones que cumplir.

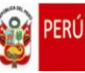

# **FUENTES UTILIZADAS**

- Sitio oficial de Skype  $\bullet$ <http://www.skype.com/intl/es/home>
- Sitio oficial de Google Docs [http://www.google.com/google-d-s/hpp/hpp\\_es.html](http://www.google.com/google-d-s/hpp/hpp_es.html)
- Sitio oficial de Elluminate  $\bullet$ <http://www.elluminate.com/>
- Sitio oficial del Observatorio Nacional de Recursos Humanos <http://www.minsa.gob.pe/dggdrh/observatorio/redireccion.html>